# WORKS DRIVE

# 利用マニュアル

### |操作編(一般ユーザ)「Webブラウザ]

このたびはWORKSDRIVEをご利用いただきまして誠にありがとうございます。 本マニュアルでは、一般ユーザのWebブラウザでの操作を説明いたします。

第6.0版

※一部画面イメージは開発中のものです。実際の画面とは一部異なる場合がありますのでご注意ください。 ※本書に記載されている会社名、システム名、製品名は一般に各社の登録商標または商標です。 なお、本文および図表中では、「™」、「」は明記しておりません。

### 利用マニュアルについて

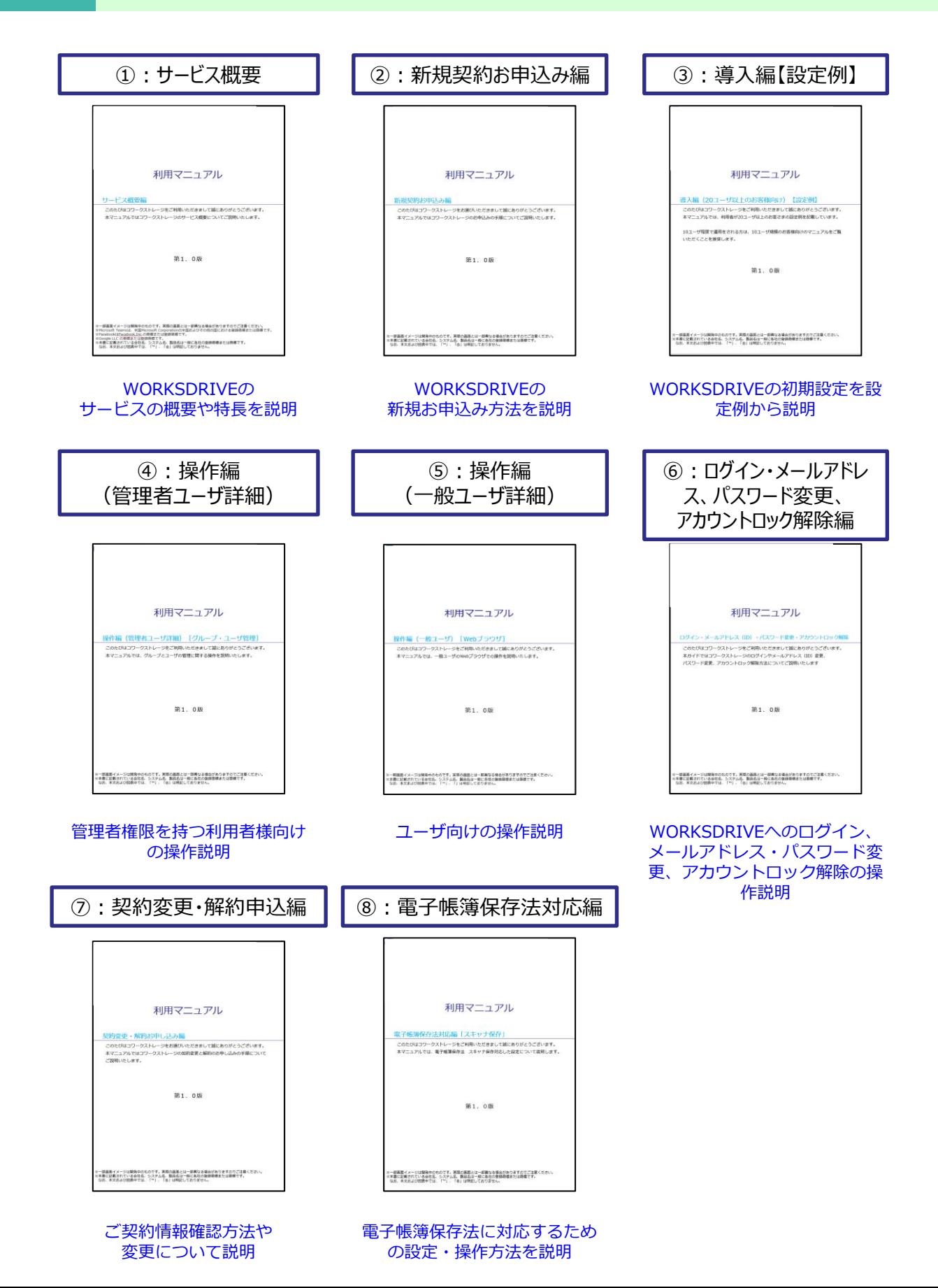

## 改版履歴

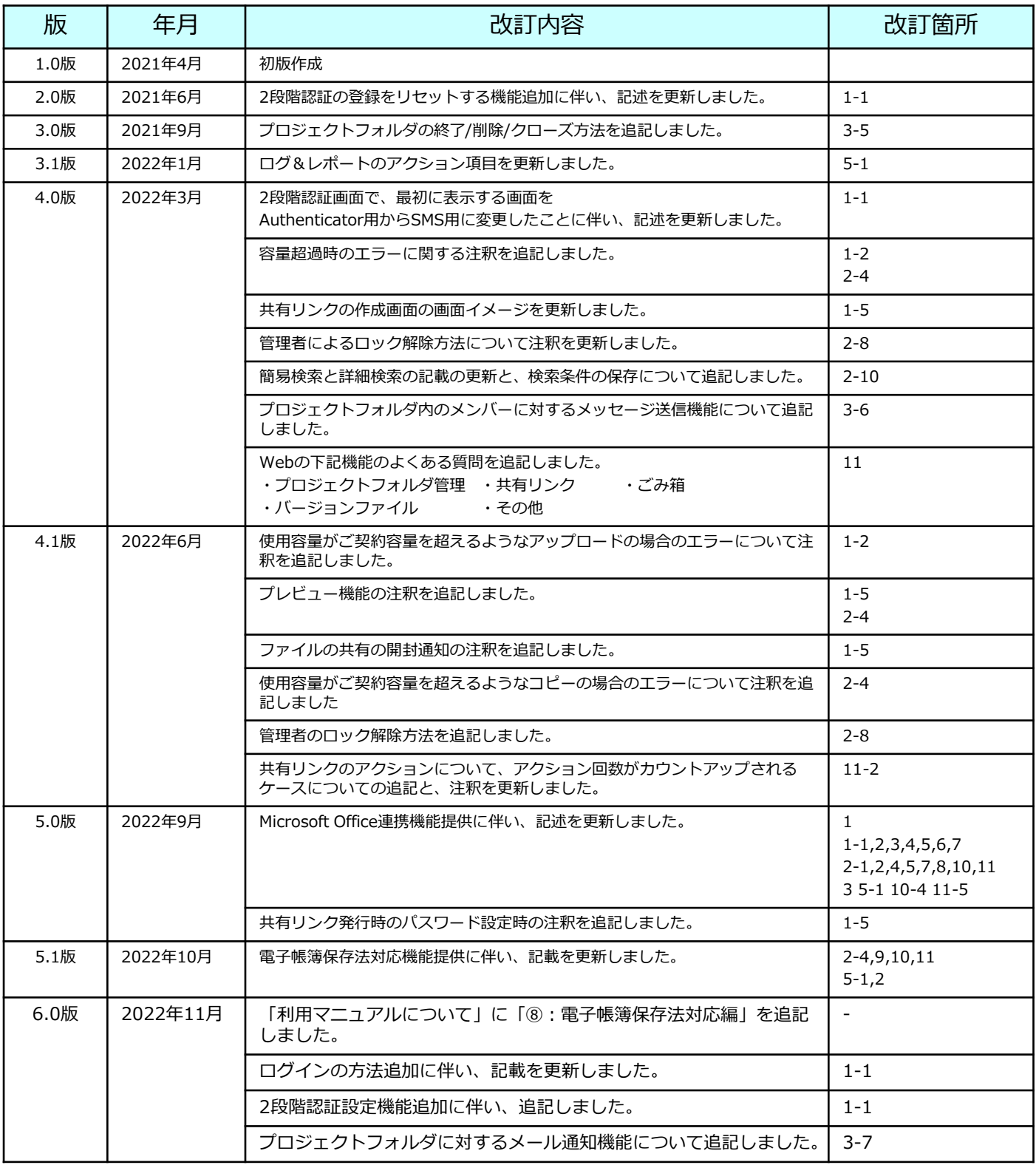

### 目次

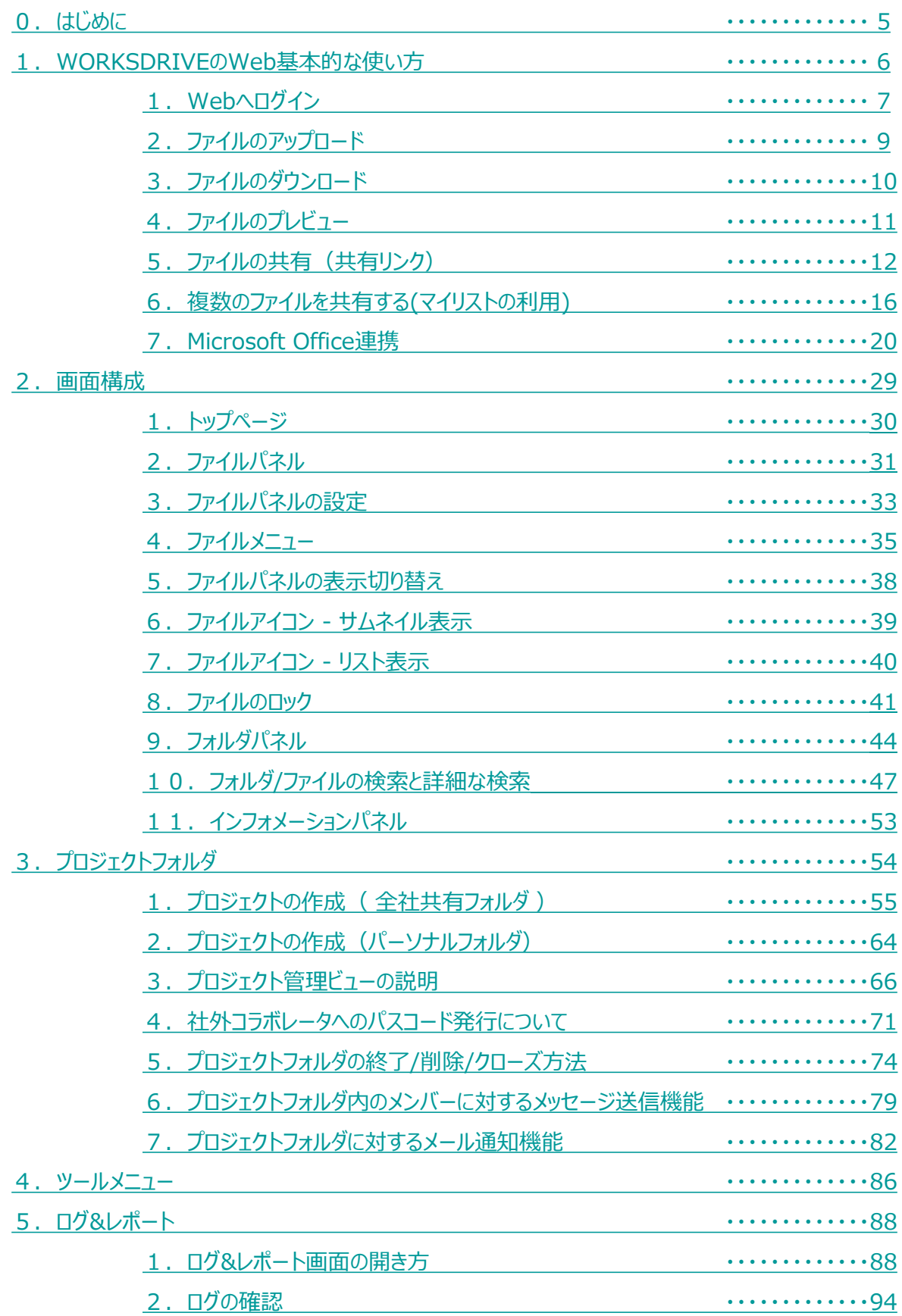

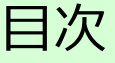

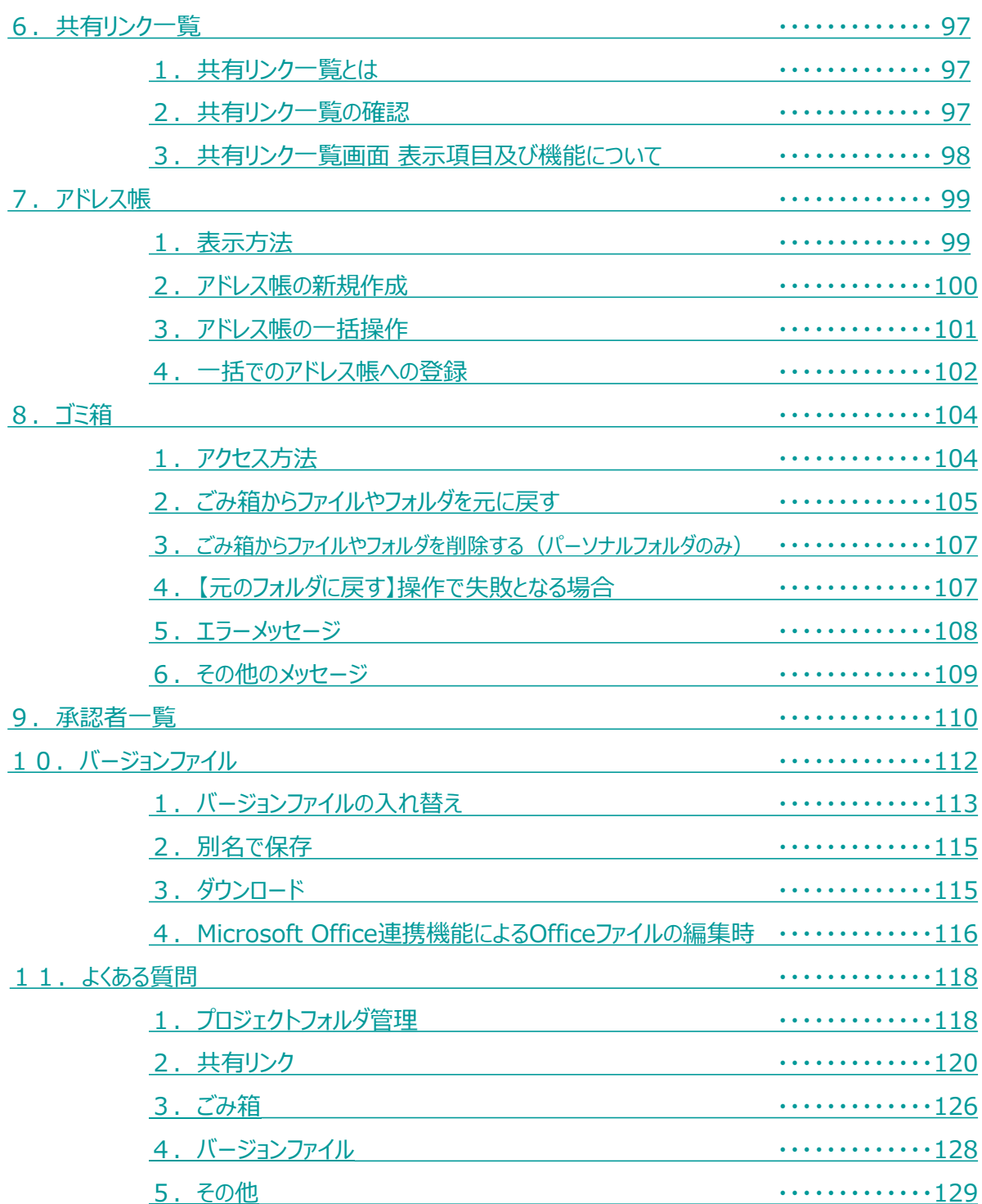

### <span id="page-5-0"></span>0 はじめに

本書では、下記について説明します。

- 1. WORKSDRIVEのWeb[の基本的な使い方](#page-6-0)
- 2. [画面解説](#page-29-0)
- 3. [プロジェクトフォルダ](#page-54-0)
- 4. [ツールメニュー](#page-86-0)
- 5. <u>ログ&[レポート](#page-88-0)</u>
- 6. [共有リンク一覧](#page-97-0)
- 7. [アドレス帳](#page-99-0)
- 8. [ごみ箱](#page-104-0)
- 9. [承認者一覧](#page-110-0)
- 10. [バージョンファイル](#page-112-0)

<span id="page-6-0"></span>WORKSDRIVEのWebの以下の基本的な操作について説明します。

- 1. [WORKSDRIVE](#page-7-0)のWebへログイン
- 2. [ファイルのアップロード](#page-9-0)
- 3. [ファイルのダウンロード](#page-10-0)
- 4. [ファイルのプレビュー](#page-11-0)
- 5. ファイルの共有 (共有リンク)
- 6. [複数のファイルを共有する](#page-16-0)(マイリストの利用)
- 7. [Microsoft Office](#page-20-0)連携

### <span id="page-7-0"></span>**1.WORKSDRIVEのWebへログイン**

パソコンのブラウザからWORKSDRIVEのWebをご利用にはログインが必要です。 ログインの際には、2段階認証の設定が必須です。 お使いのパソコンやスマートフォンではじめてログインした場合やログインしてから30 日間アクセスしていなかった場合に、2段階認証の画面が表示されます。 (本書では、SMS(ショートメッセージ)を利用する方法について説明します。)

以下の手順で、パソコンからWORKSDRIVEにログインを実施してください。

### (1) WORKSDRIVEにログインします

WORKSDRIVEのログイン画面で、メールアドレスとパスワードを入力し、

ログインをクリックします。

※ログイン画面を閉じてしまった場合は、以下のURLをパソコンのブラウザで開いてくだ さい。

https://ff.cloud-nas.net/VW5

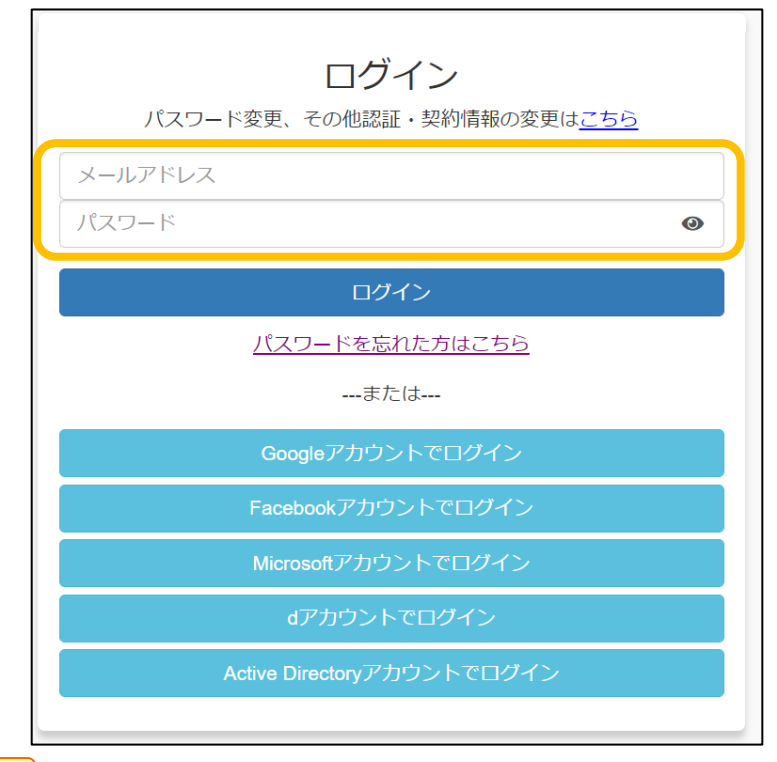

### **! ここに注意**

認証連携しているサービスのアカウントでのログインや、Active Directoryアカウントでのロ グイン、回線認証でのログイン方法については、 「利用マニュアル ログイン・メールアドレス (ID)・パスワード変更・アカウントロック解 除」をご確認ください。

### **1.WORKSDRIVEのWebへログイン**

(2)2段階認証をします(携帯電話番号での認証例です。)

#### 以下の手順で2段階認証を実施します。

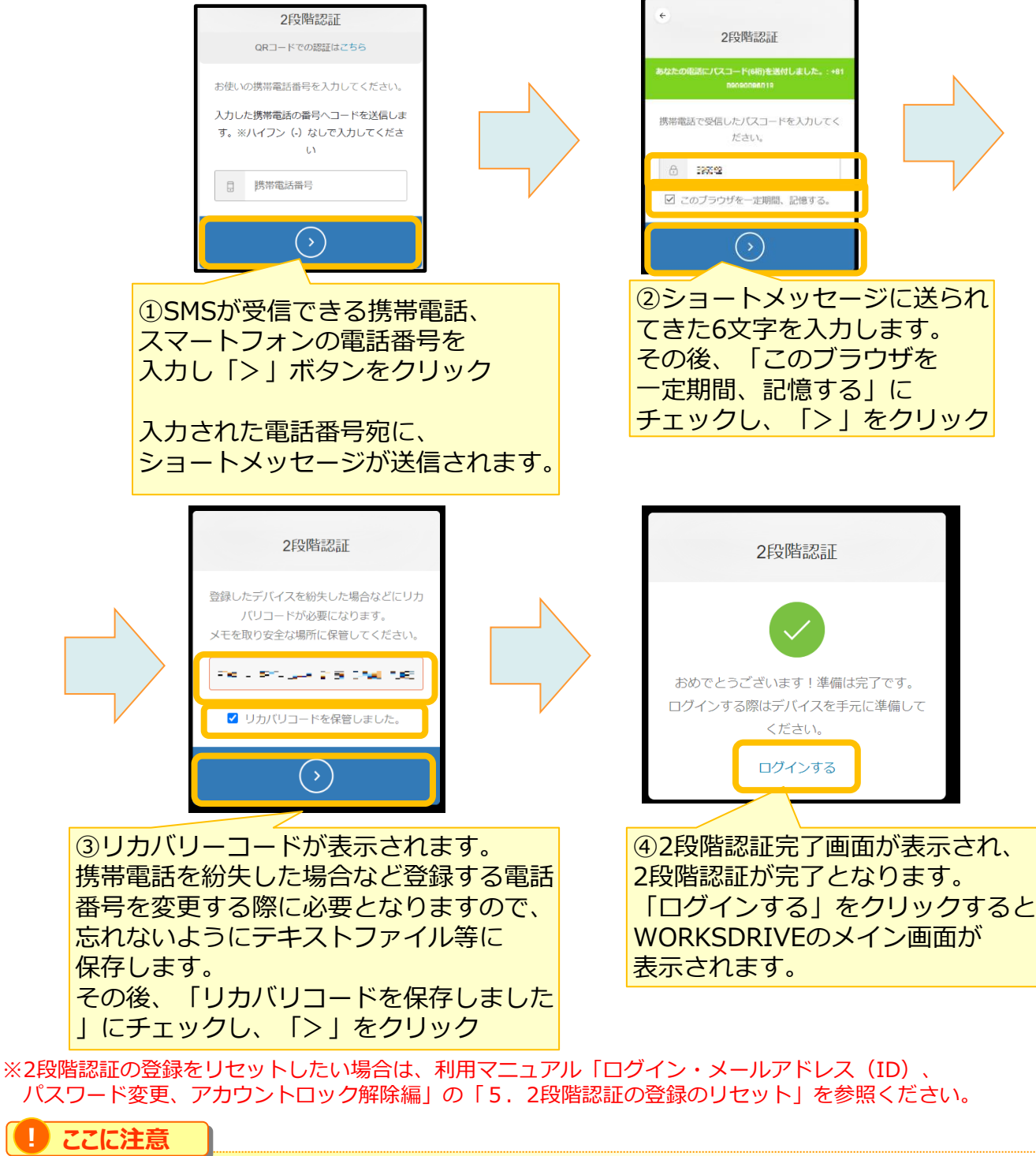

・契約者が「2段階認証を無効にする」と設定していると、2段階認証が要求されません。

### <span id="page-9-0"></span>**2.ファイルのアップロード**

1. ファイルを保管したいフォルダを選択し、「↑アップロード」ボタンをクリックしま

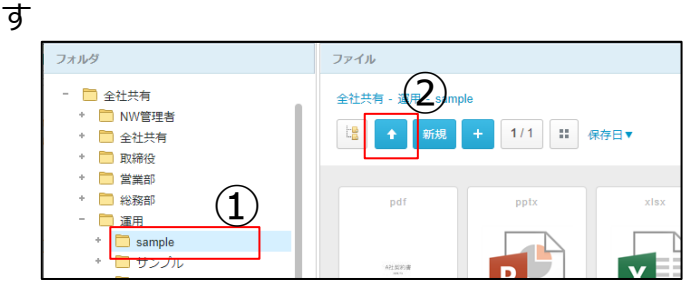

またはパソコンのフォルダやデスクトップにあるファイルをドラッグアンドドロップす ることでファイルをアップロードする事が可能です。

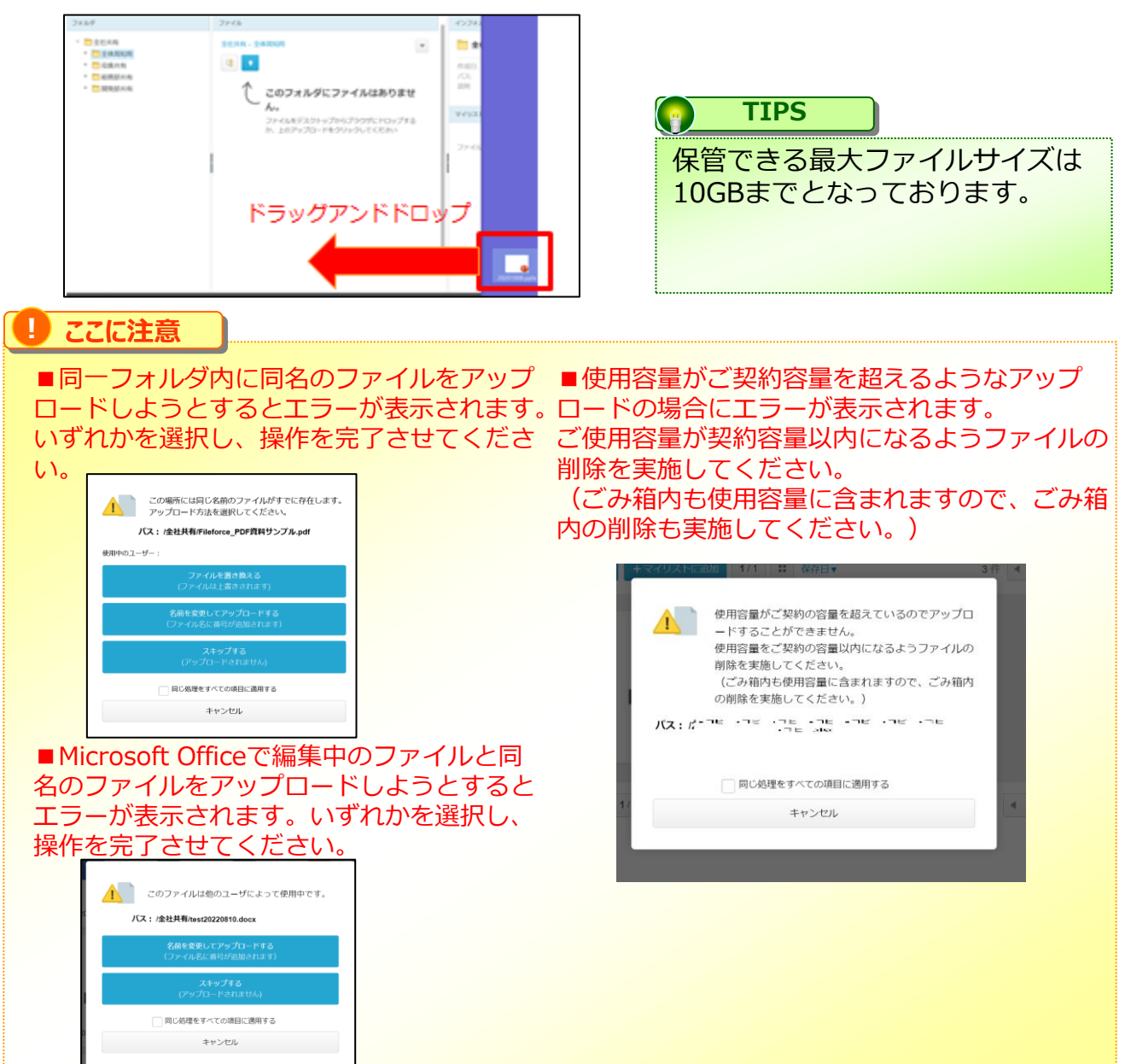

### <span id="page-10-0"></span>**3.ファイルのダウンロード**

- 1. WORKSDRIVEからローカルディスク (お使いのPC)へ ダウンロードしたいファイルを選択します。
- 2.[ファイルメニュー]を開き、[ダウンロード]を選択します。 ※ファイルを右クリックしても同様のメニューが表示されます。

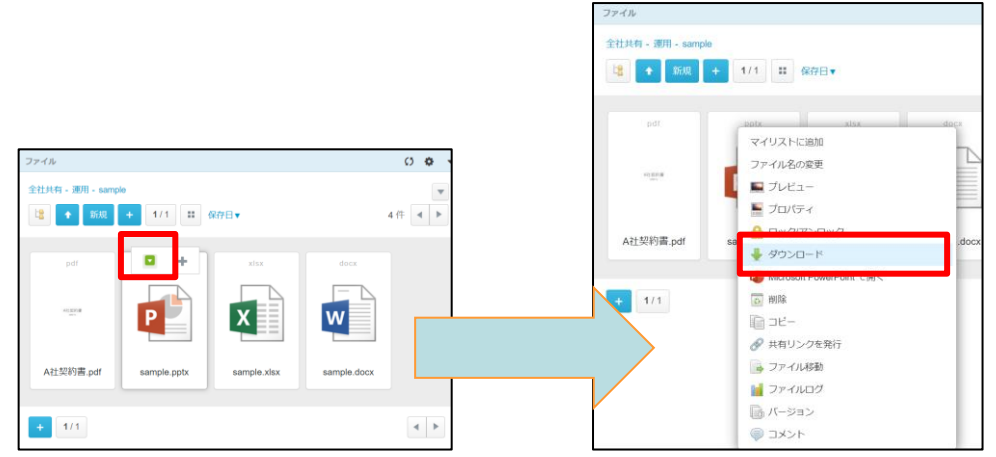

また、インフォメーションパネルからもダウンロードする事も可能です。

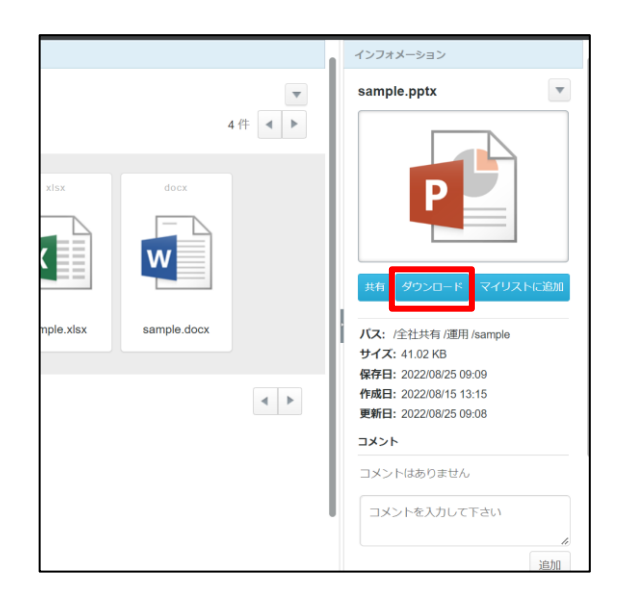

### <span id="page-11-0"></span>**4.ファイルのプレビュー**

1.プレビューをしたいファイルの[ファイルメニュー]を開き、[プレビュー]を選択 します。

※ファイルを右クリックしても同様のメニューが表示されます。

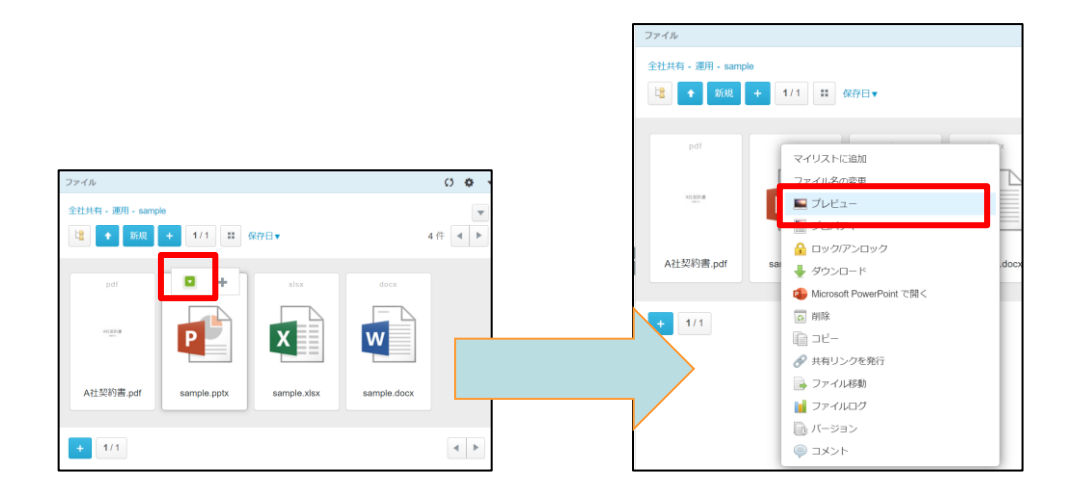

また、インフォメーションパネルのサムネイル画像のクリックでもプレビューが 表示されます。

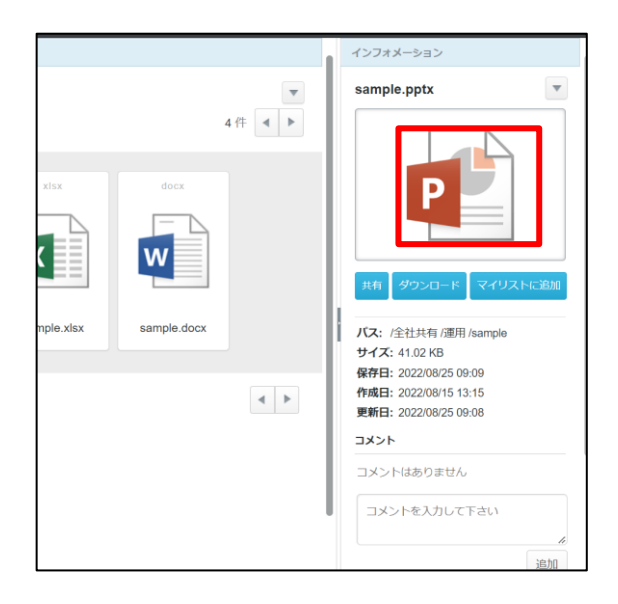

#### **! ここに注意**

ポリシー設定でMicrosoft Office連携機能によるプレビューが許可されていない場合、 Officeファイルのプレビューができません。 設定内容については、管理者様にご確認ください。

<span id="page-12-0"></span>社内ユーザ・社外ユーザへ、ファイルを"共有リンク"としてシェアする機能です。

1. 共有したいファイルの [ファイルメニュー]を開き [共有リンクを発行] をクリック します。

※ファイルを右クリックしても同様のメニューが表示されます。

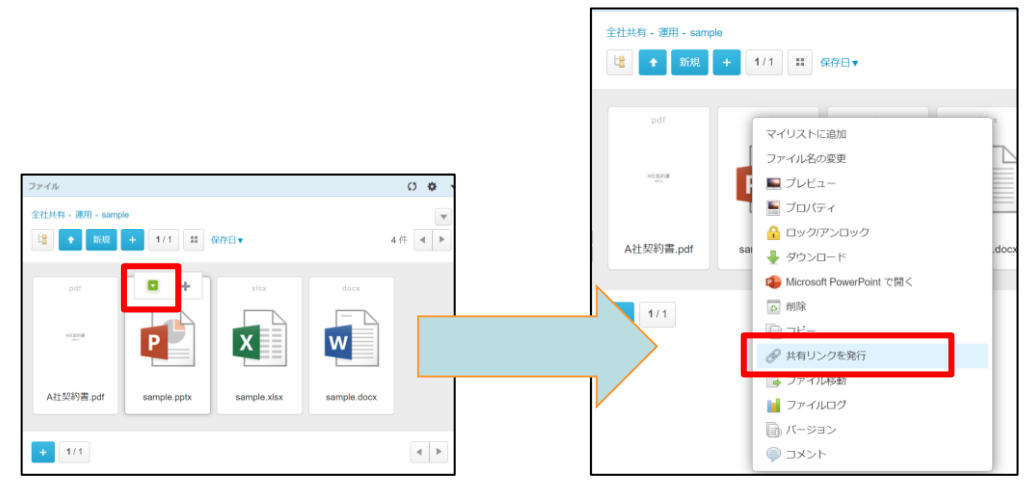

2. 発行ファイルアクション設定(プレビュー/ダウンロード)にチェックを入れ(1)、 「発行内容の確認」ボタンまたは「リンクをメールで送信」ボタンをクリックし、共有 します。

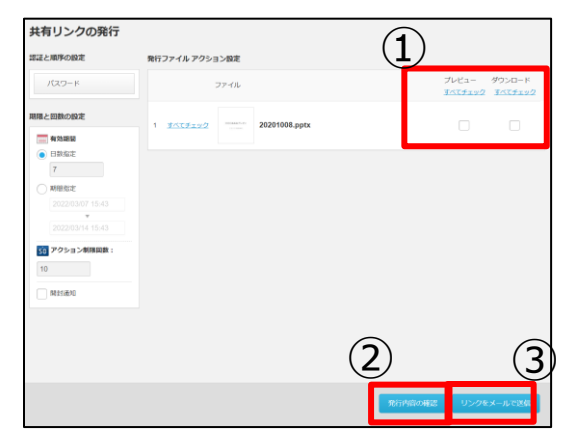

### **! ここに注意**

※プレビュー機能は、簡易的に内容を確認することを目的としているため、 元の表示の様に完全に再現されない場合があります。 プレビューできない場合、または、ファイル内全ての内容を同等の解像度で表示させたい 場合は、「ダウンロード」にて共有を作成してください。

※Officeファイルを共有した際、ポリシー設定でMicrosoft Office連携機能による プレビューが許可されていない場合、共有先の社外ユーザもOfficeファイルの プレビューができません。 設定内容については、管理者様にご確認ください。

※共有リンクの発行画面左側の、「パスワード」ボタンにてパスワードの設定、期限と回 数の設定にて共有リンクの有効期間と期間の設定が可能です。

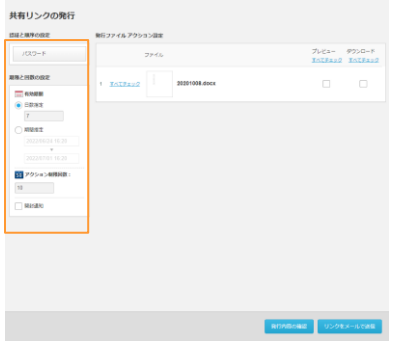

・パスワード 共有リンクにアクセスするために、任意または自動でパスワードを設定するこ とが可能です。パスワードを設定したい場合は、画面左上の[パスワード]を選択し、任意の パスワードを入力するか、【パスワードの自動発行】にチェックを入れ「OK」ボタンをク リックします。

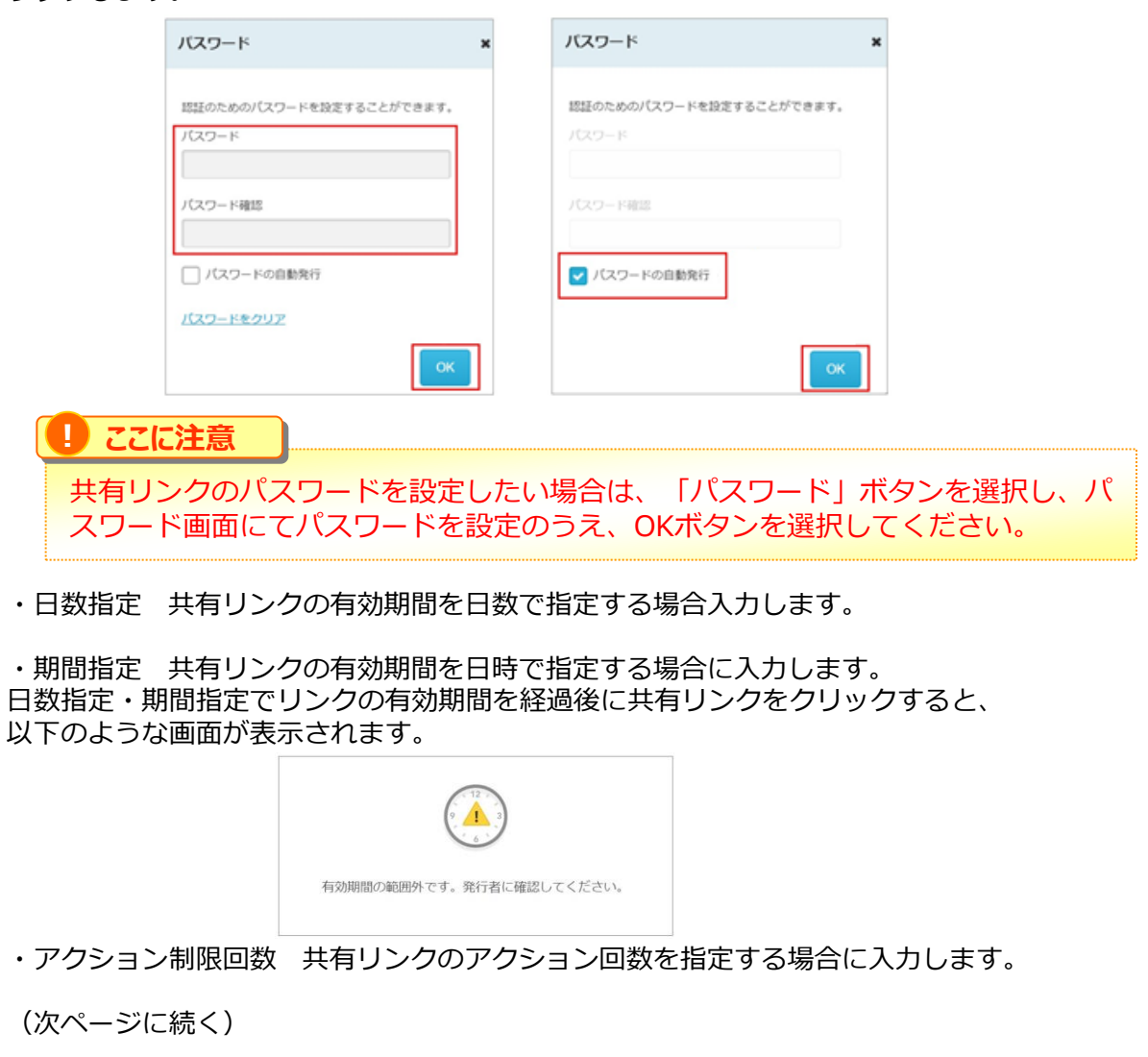

(前ページに続き) ・開封通知 チェックを付けると開封通知が届きます。 以下の内容がメールで届きます。

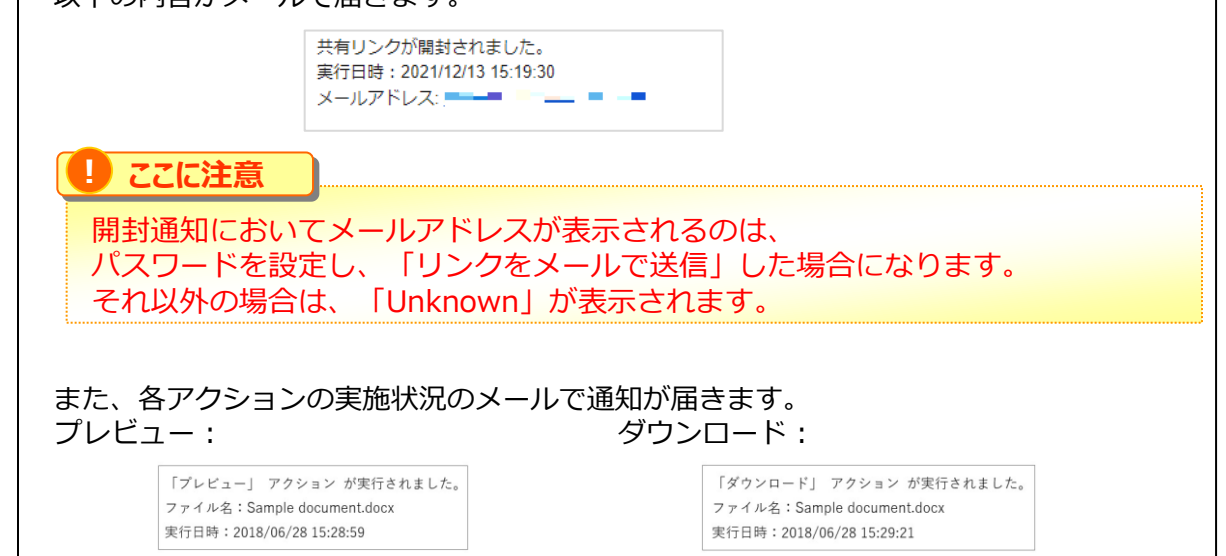

#### $\left( \begin{matrix} 0 \\ 1 \end{matrix} \right)$ **TIPS** 「パスワードの設定」や「期限と回数の設定」は、「発行内容の確認」「リンクをメールで送信」 のどちらを利用しても適用されます。

※共有リンク発行時に承認が必要な場合は、承認者の選択画面が表示されます。 承認者を1名選択してください。

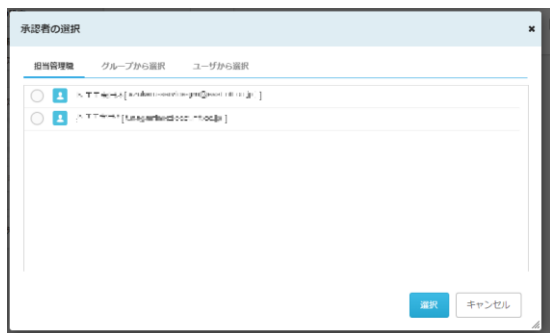

◆発行内容の確認 (2) 共有リンクのURLが発行されます。 URLをコピーし、メール等で共有先 に案内し、ファイルを共有する方法 です。

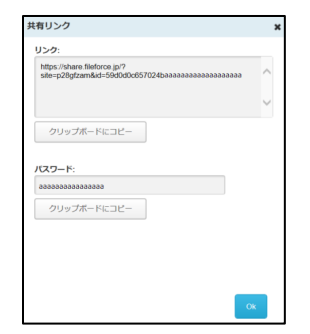

◆リンクをメールで送信 (③) WORKSDRIVEからメールを送り共有リンク のURLを案内する方法です。 件名やメッセージを入力する事が出来ます。

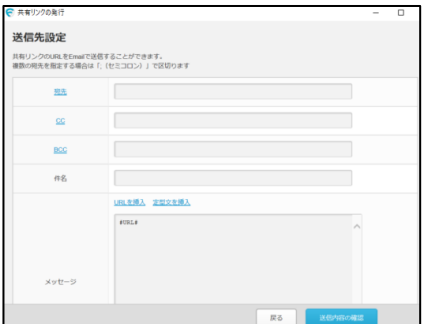

[複数のファイルを共有したい場合は後述の「1.6.複数のファイルを共有する](#page-16-0)(マイリ ストの利用)」を参照して下さい。

### <span id="page-16-0"></span>**6.複数のファイルを共有する(マイリストの利用)**

社内ユーザ・社外ユーザへ、ファイルを"共有リンク"としてシェアする機能です。

1. 共有したいファイルの [ファイルメニュー]を開き [マイリストに追加]をクリック します。

※ファイルを右クリックしても同様のメニューが表示されます。

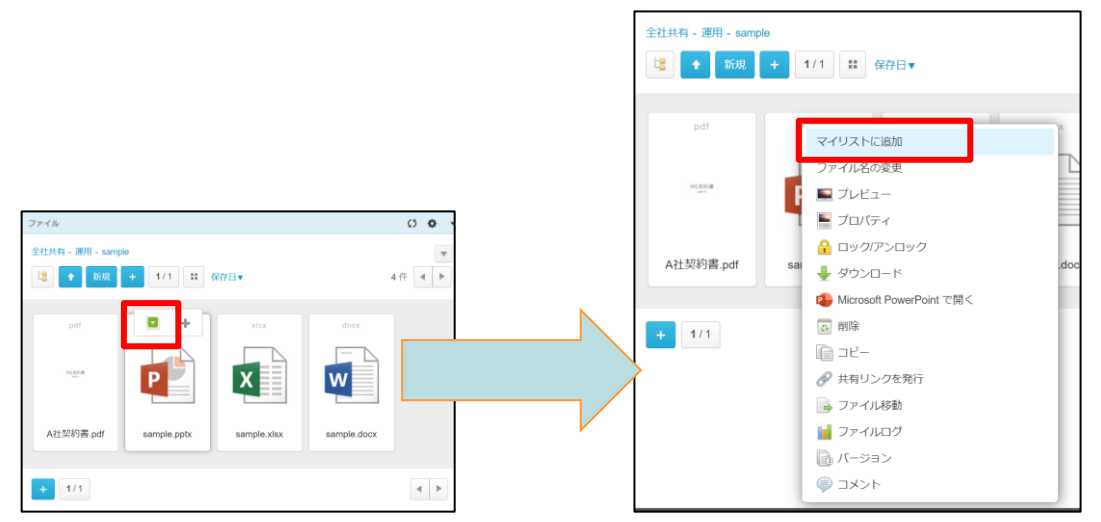

また、[マイリストに追加/マイリストから削除]を選択し、追加することもできます。

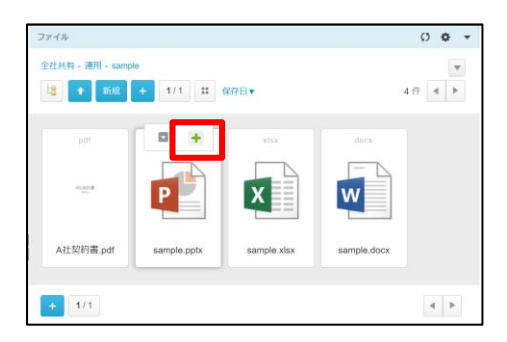

### **6.複数のファイルを共有する(マイリストの利用)**

マイリストに追加されたファイルは全体に斜線が入り、 右上にチェックマークが表示されます。

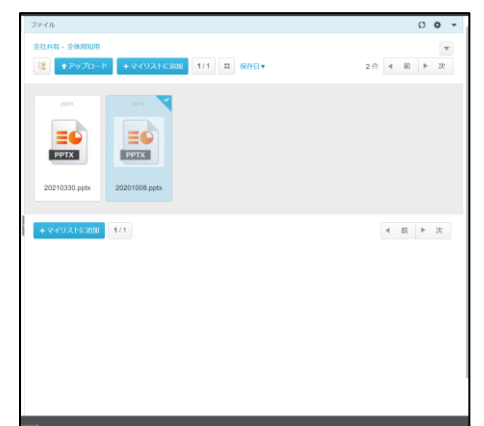

2. マイリストの「共有」ボタンをクリックします。

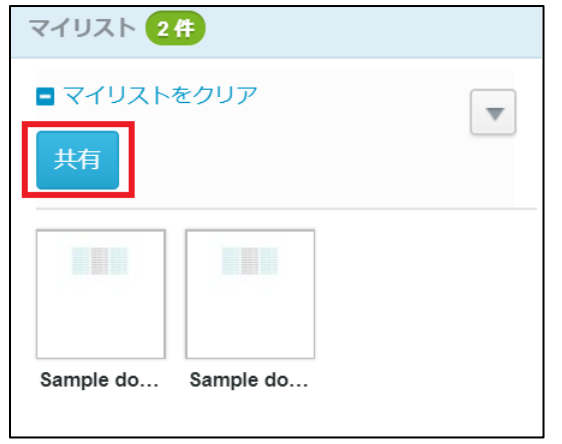

もしくは、マイリストの【一括操作メニュー】より 【共有リンクを発行】をクリックします。

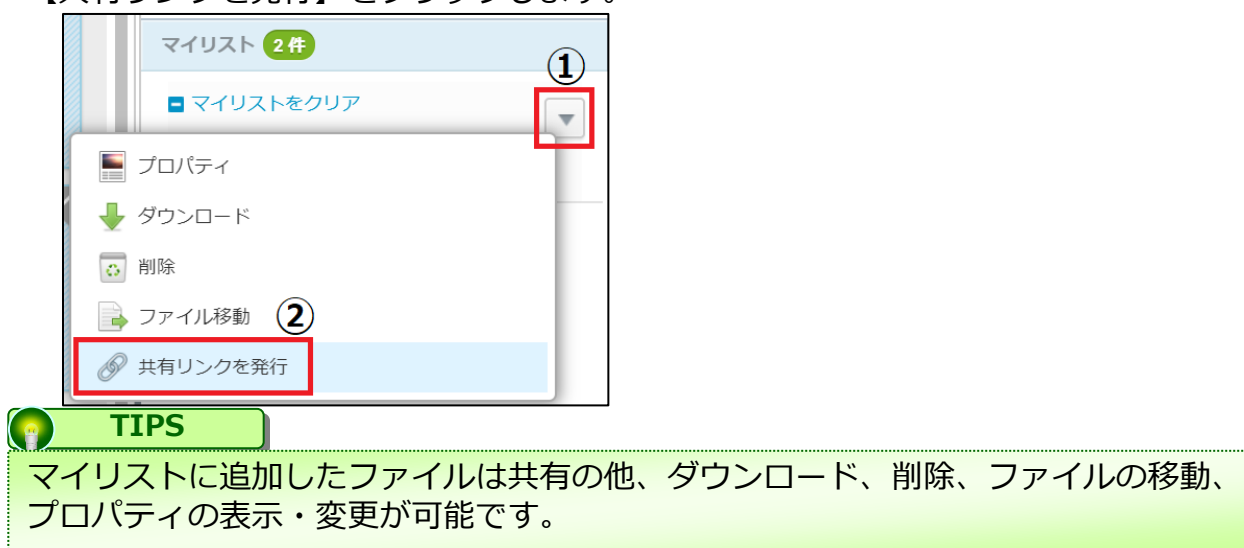

### **6.複数のファイルを共有する(マイリストの利用)**

3. 発行ファイルアクション設定(プレビュー/ダウンロード)にチェックを入れ (1))、

「発行内容の確認」ボタンまたは「リンクをメールで送信」ボタンをクリックし、 共有します。

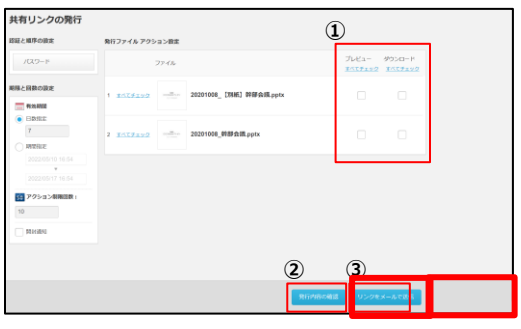

#### **! ここに注意**

※プレビュー機能は、簡易的に内容を確認することを目的としているため、 元の表示の様に完全に再現されない場合があります。 プレビューできない場合、または、ファイル内全ての内容を同等の解像度で表示させたい 場合は、「ダウンロード」にて共有を作成してください。

※Officeファイルを共有した際、ポリシー設定でMicrosoft Office連携機能による プレビューが許可されていない場合、共有先の社外ユーザもOfficeファイルの プレビューができません。 設定内容については、管理者様にご確認ください。

◆発行内容の確認 (②) 共有リンクのURLが発行されます。 URLをコピーし、メール等で共有先に案内 し、ファイルを共有する方法です。

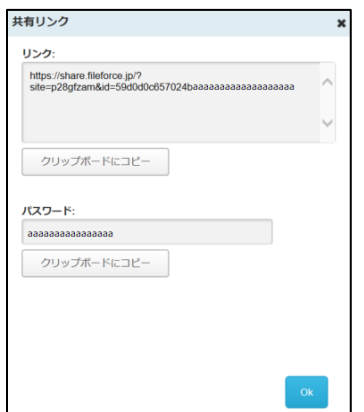

◆リンクをメールで送信 (③) WORKSDRIVEからメールを送り共有リ ンクのURLを案内する方法です。 件名やメッセージを入力する事が可能で す。

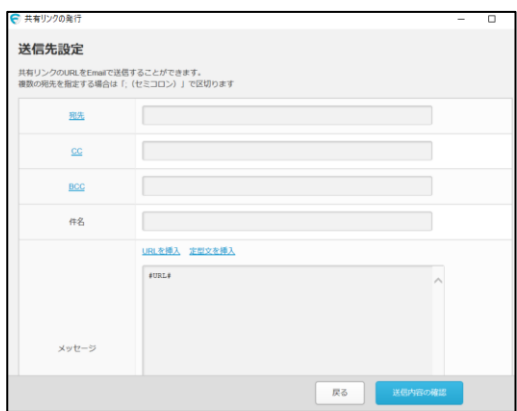

### **6.複数のファイルを共有する(マイリストの利用)**

※パスワードを設定したい場合は、画面左上の[パスワード]を選択し、 「OK」を押下してください。既定はパスワードの自動発行となっていますが、 任意のパスワードを設定する事も可能です。

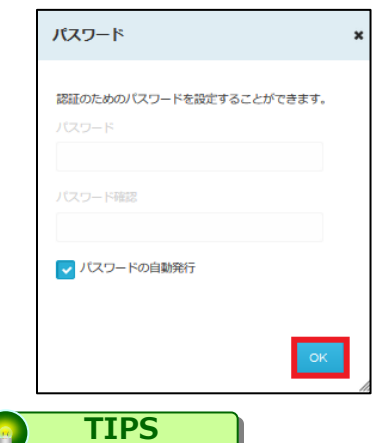

#### 期限と回数の設定及びアクション制限回数は、管理コンソールの【ポリシー設定】の 内容が反映されます。 設定内容については、管理者様にご確認ください。

**TIPS**  $\bullet$ 

【マイリストをクリア】をクリックすると、マイリストが空になります。

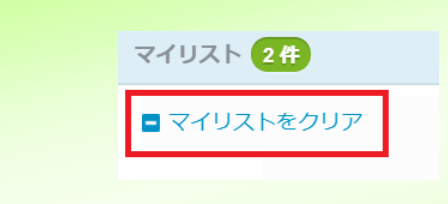

### <span id="page-20-0"></span>**7.Microsoft Office連携**

OfficeファイルをMicrosoft Office連携によりOfficeファイルのプレビューや編集、Office ファイルの新規作成、また、同時編集が可能です。

### **! ここに注意**

Microsoft Office連携は、以下をご注意ください。 ※Officeファイルの新規作成、編集する場合は、別途一般法人企業向け Microsoft アカウント (Business Basic/App for business/Business Standard/ Business Premium)が 必要です。 (プレビューのみの場合は不要です。)

※ポリシー設定やフォルダロールで編集の利用許可設定が必要です。 設定内容については、管理者様にご確認ください。

ファイル形式による実施可能な操作は以下の通りです。

#### **<プレビュー・編集可能>**

Open XML (.docx) マクロ (.docm) ※1 OpenDocument (.odt) Open XML (.xlsx, .xlsb) マクロ (.xlsm) ※2 OpenDocument (.ods) Open XML (.pptx, .ppsx) OpenDocument (.odp)

#### **<プレビューのみ可能>**

その他 (.dotm, .dotx) テンプレート (.pot, .potx)  $\nabla$ クロ (.pptm, .potm, .potx, .ppsm)  $\&1$ 

#### **<プレビュー・変換後編集可能>**

バイナリ (.doc):.docx に変換後編集可能 バイナリ (.xls):.xlsxに変換後編集可能 バイナリ (.ppt, .pps):.pptxに変換後編集可能

※1.マクロの実行または変更はできません。 ※2.マクロが存在する場合、マクロを削除したファイルのコピーを保存するように求められます。 ※2022年9月時点

### **7.Microsoft Office連携**

それぞれの方法について説明します。

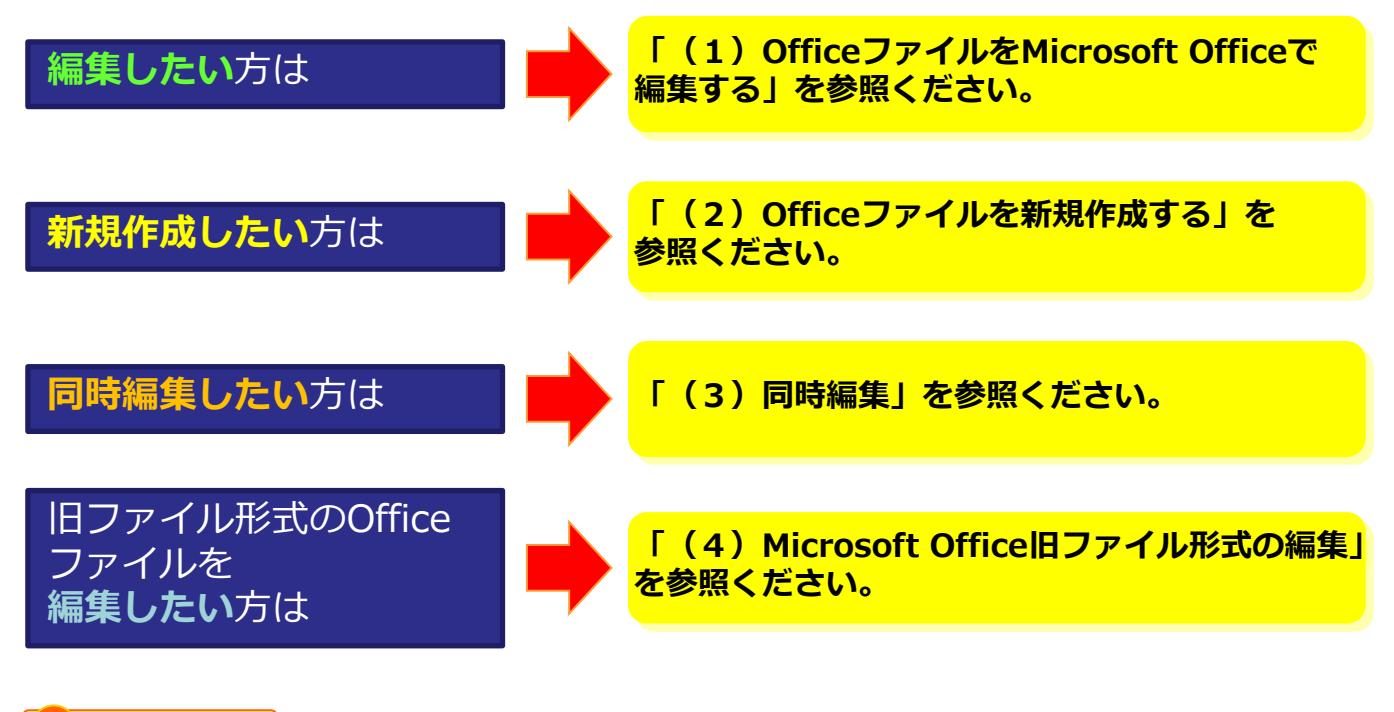

### **! ここに注意**

Microsoft Office連携機能によるOfficeファイルの編集中は一定間隔でバージョンファイ ルが作成され、編集完了後にバージョンファイルの整理を実行します。 詳細については、「10.4. Microsoft Office連携機能によるOfficeファイルの編集時」を 参照ください。

### **7.Microsoft Office連携**

### (1)OfficeファイルをMicrosoft Officeで編集する

1. Microsoft Officeで開きたいOfficeファイルの [ファイルメニュー] を開き、 [ Microsoft〇〇で編集]を選択します。

※ファイルを右クリックしても同様のメニューが表示されます。

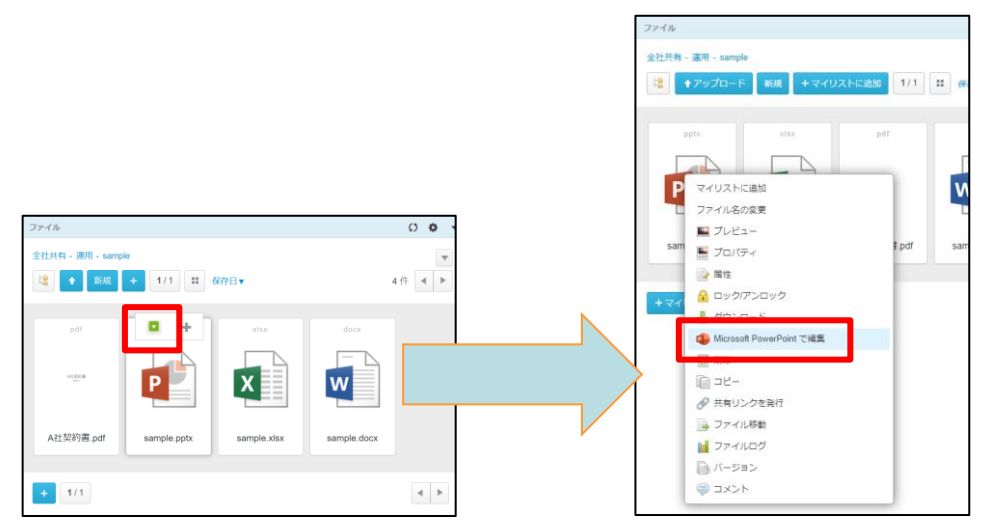

### **! ここに注意**

[Microsoft〇〇で編集]が表示されるのは、<編集可能>なファイル形式の場合のみです。

<プレビューのみ可能>ならびに<変換後編集可能>なファイル形式の場合は、[ファイルメ ニュー]で [Microsoft〇〇で開く]が表示され、選択するとプレビューモードでファイルが表 示されます。

### **7.Microsoft Office連携**

### (1)OfficeファイルをMicrosoft Officeで編集する

2. 初回利用時で、Officeファイルを開いているブラウザでMicrosoftアカウントの認証が 実行されていない場合(、もしくは、Microsoftアカウントの認証の期限が切れていた場合 )、Microsoftアカウントの認証が要求されます。

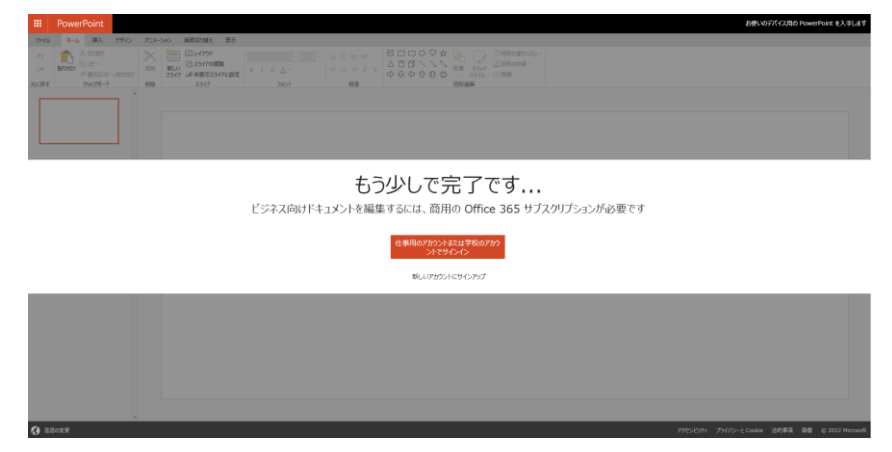

Microsoftアカウントの認証を実施してください。

3.編集画面が表示されます。編集終了後は、ブラウザのタブを閉じるか、画面右上の×ボ タンをクリックします。

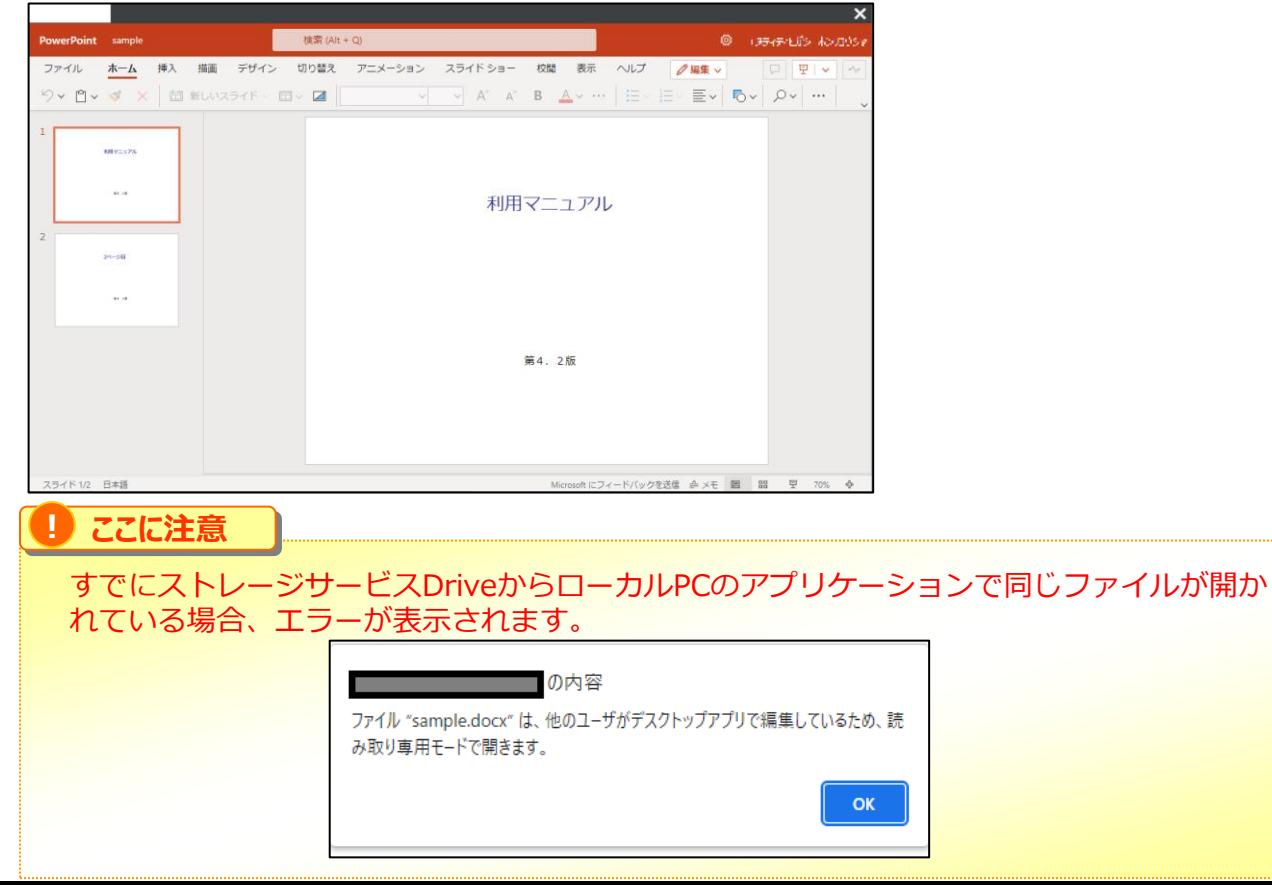

### **7.Microsoft Office連携**

- (2) Officeファイルを新規作成する
- 1.Officeファイルの新規ファイルを作成したいフォルダにて「新規」ボタンをクリックし ます。

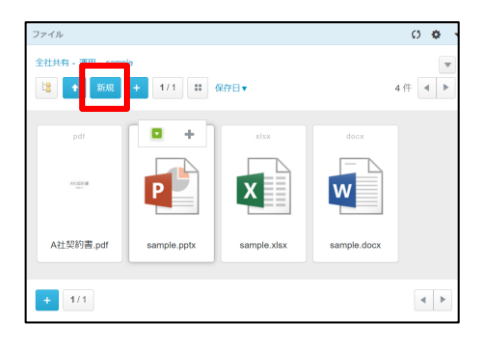

2.新規作成画面が表示されます。ファイル名を入力し、「作成」ボタンクリックします。

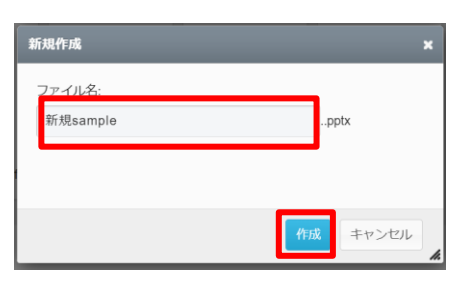

3.編集画面が表示されます。編集終了後は、ブラウザのタブを閉じるか、画面右上の×ボ タンをクリックします。

※初回利用時で、Officeファイルを開いているブラウザでMicrosoftアカウントの認証が実行 されていない場合(もしくは、Microsoftアカウントの認証の期限が切れていた場合)、 Microsoftアカウントの認証が要求されますので、Microsoftアカウントの認証を実施してく ださい。

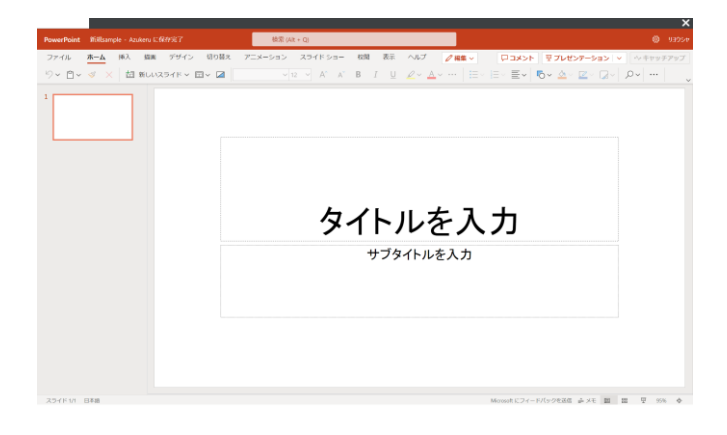

### **7.Microsoft Office連携**

### (3)同時編集

同じファイルをMicrosoft Office連携機能で編集をすると、同時編集が可能となります。

<Aさんの画面>

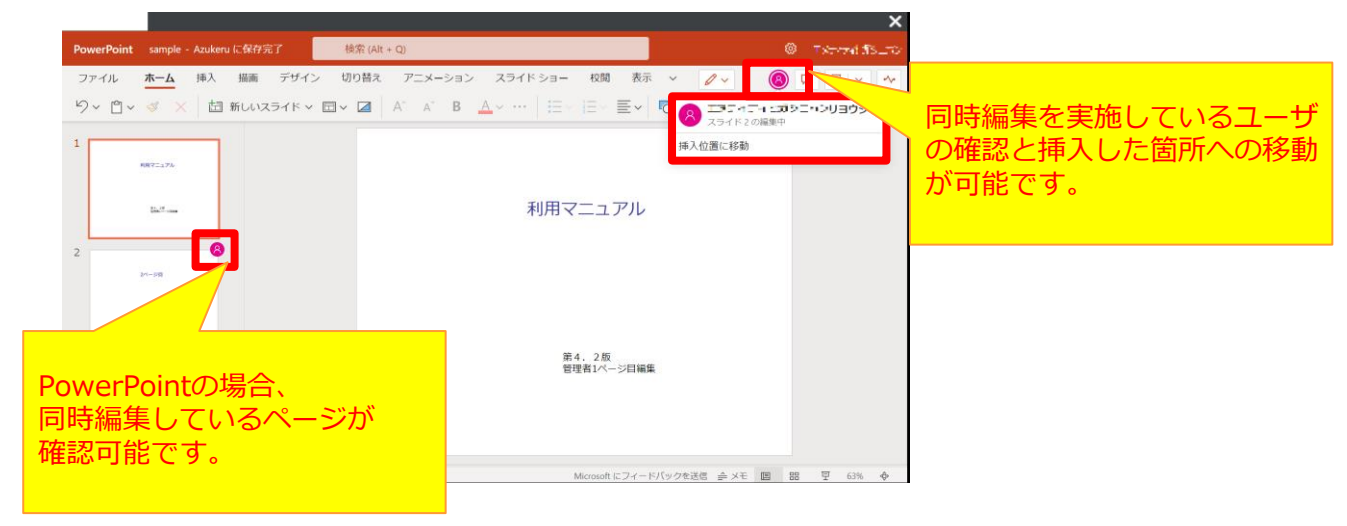

<Bさんの画面>

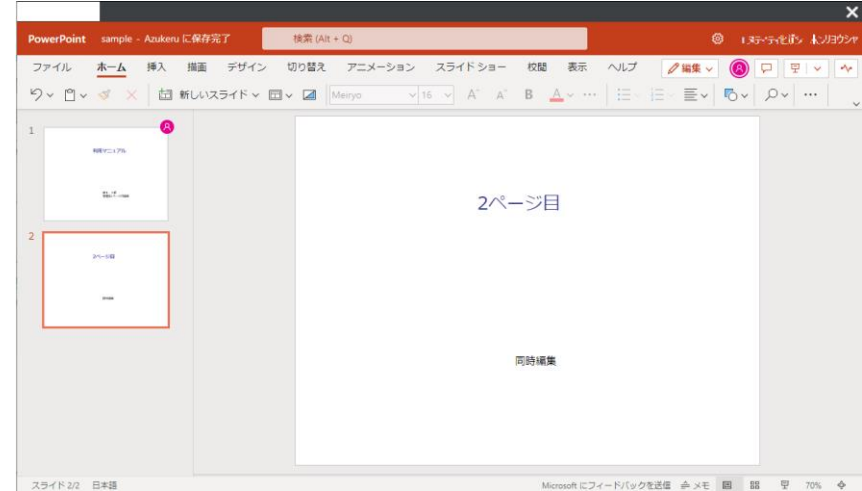

同時編集しているユーザがすべてタブを閉じる、または画面右上の×ボタンをクリックする と編集終了となります。

### **7.Microsoft Office連携**

### (4) Microsoft Office旧ファイル形式の編集

Microsoft Officeの旧ファイル形式(xls, doc, ppt等)の編集時、ファイル名はそのままで最 新のファイル形式に自動で変換され、変換されたファイルが更新されます。

(「2003pp.ppt」の場合は、「2003pp.pptx」に自動で変換され同フォルダに配置されま す。その後、「2003pp.pptx」が編集されます。「 2003pp.ppt 」はそのまま残ります。 ※すでに「 2003pp.pptx 」 が同フォルダに配置されている場合は、「 2003pp(1). pptx 」に変換されます。 )

Microsoft Officeの旧ファイル形式(xls, doc, ppt, pps)から最新のファイル形式に変換し、 編集する手順は以下の通りです。

1.Microsoft Officeで開きたいOfficeファイルの[ファイルメニュー]を開き、[ Microsoft〇〇で開く]を選択します。 ※ファイルを右クリックしても同様のメニューが表示されます。

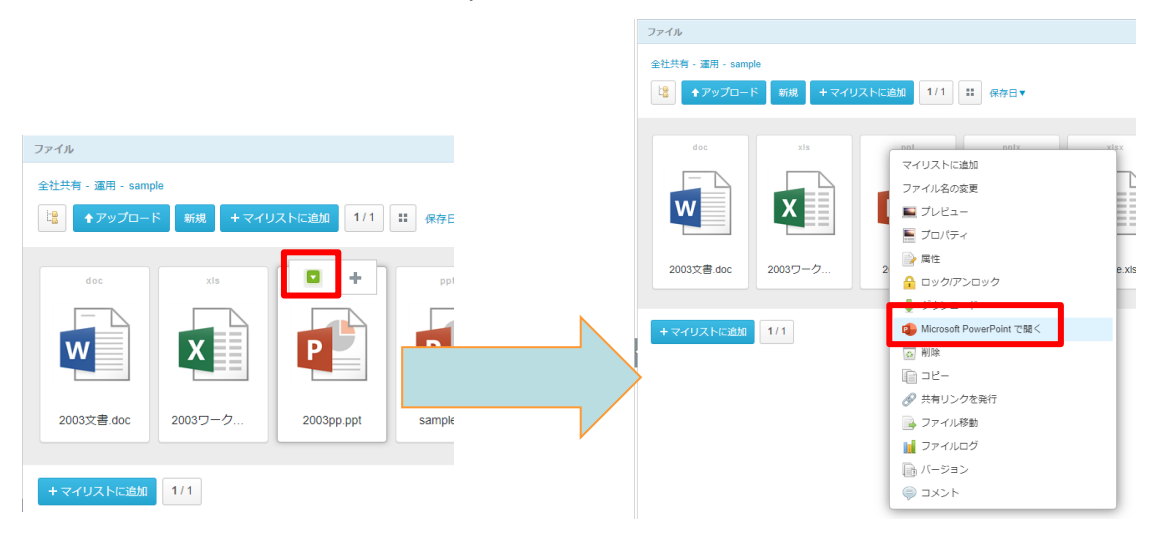

2.プレビューモードでOfficeファイルが表示されます。

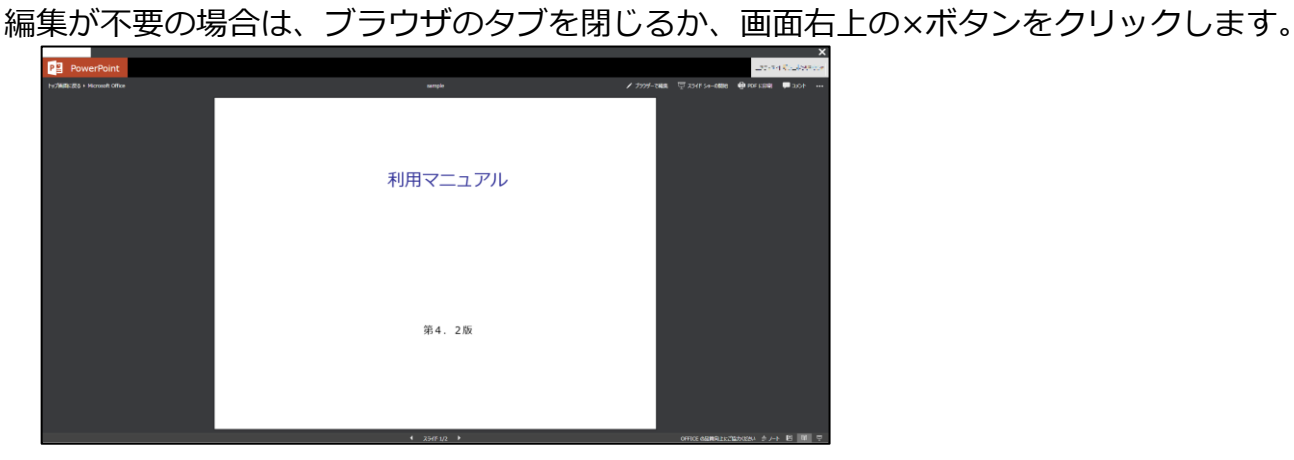

### **7.Microsoft Office連携**

- (4) Microsoft Office旧ファイル形式の編集
- 3. 以下の方法で編集モードに切り替えをします。

<Word>画面右上の「編集」ボタンをクリックします。

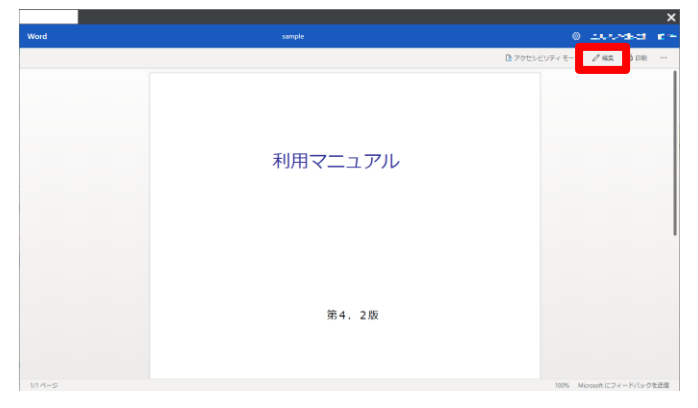

<Excel>画面中央の「閲覧」ボタンをクリックし、さらに「編集」をクリックします。

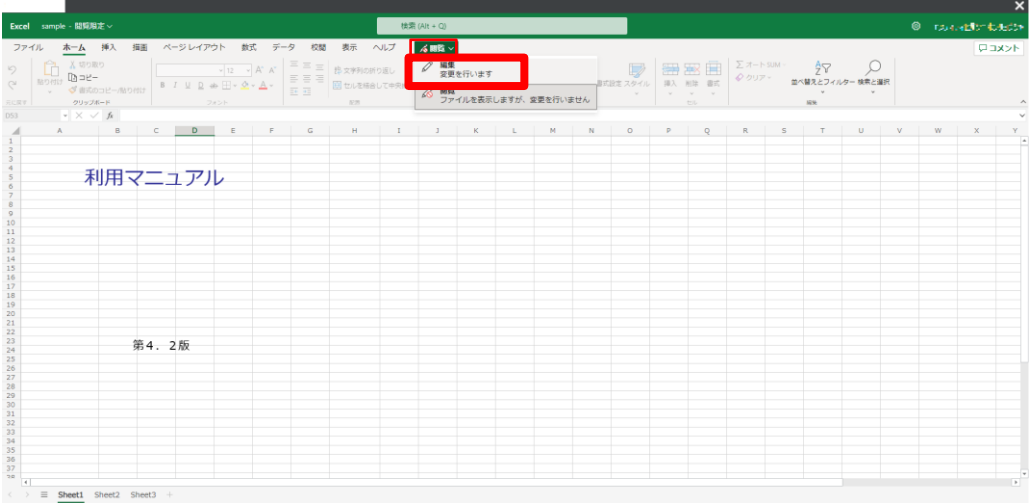

<PowerPoint>画面右上の「ブラウザで編集」ボタンをクリックします。

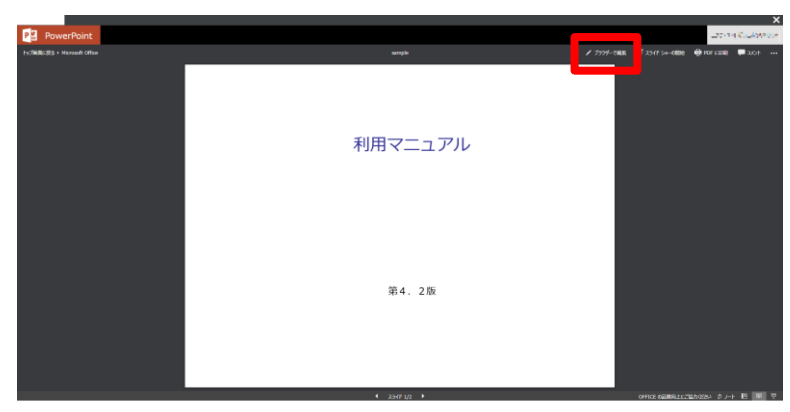

### **7.Microsoft Office連携**

- (4) Microsoft Office旧ファイル形式の編集
- 4.変換確認のダイアログが表示されます。「今すぐ変換」ボタンをクリックします。

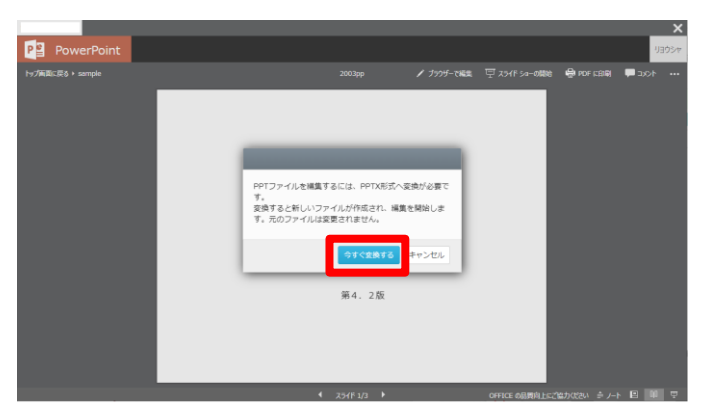

5.変換完了後以下のような画面が表示されます。「編集を開始する」ボタンをクリックし ます。

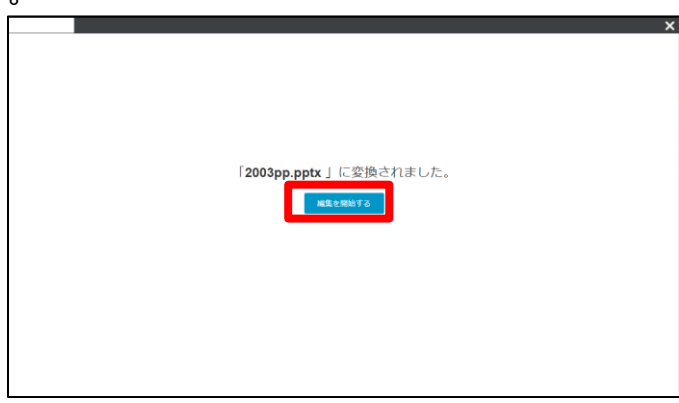

6.編集画面が表示されます。編集終了後は、ブラウザのタブを閉じるか、画面右上の×ボ タンをクリックします。

※初回利用時で、Officeファイルを開いているブラウザでMicrosoftアカウントの認証が実 行されていない場合(もしくは、Microsoftアカウントの認証の期限が切れていた場合)、 Microsoftアカウントの認証が要求されますので、Microsoftアカウントの認証を実施してく ださい。

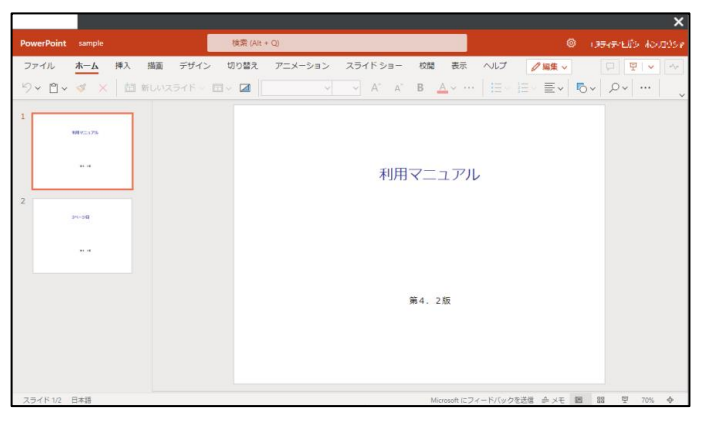

<span id="page-29-0"></span>以下のWORKSDRIVEのWebの画面表示について説明します。

- 1. [トップページ](#page-30-0)
- 2. [ファイルパネル](#page-31-0)
- 3. [ファイルパネルの設定](#page-34-0)
- 4. [ファイルメニュー](#page-35-0)
- 5. [ファイルパネルの表示切り替え](#page-38-0)
- 6. [ファイルアイコン](#page-39-0) サムネイル表示
- 7. [ファイルアイコン](#page-40-0) リスト表示
- 8. [ファイルのロック](#page-41-0)
- 9. [フォルダパネル](#page-44-0)
- 10. フォルダ/[ファイルの検索と詳細な検索](#page-47-0)
- 11. [インフォメーションパネル](#page-53-0)

### <span id="page-30-0"></span>**1.トップページ**

ログイン後に表示されるトップページのビューについて説明します。

トップページのビューは大きく分けて以下6つのセクションに分かれています。

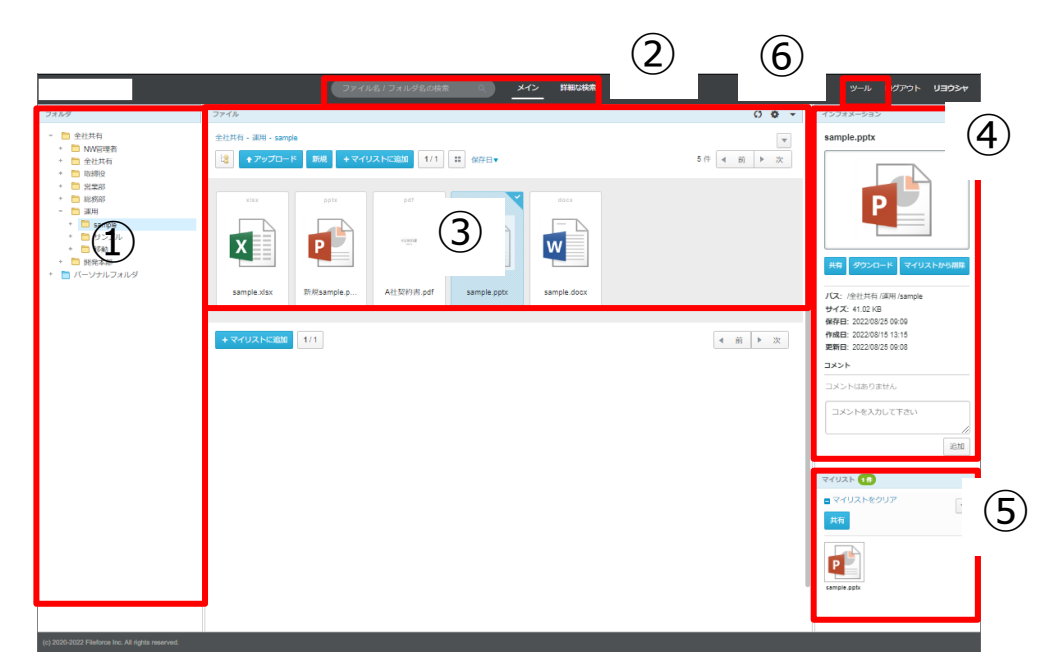

①フォルダ

全社共有とパーソナルフォルダ配下のフォルダが表示されます。 ※パーソナルフォルダは設定を"オン"にしている場合のみ表示されます

②検索

WORKSDRIVE上の検索を行うことができます。

③ファイル

選択したフォルダ配下のファイルが表示されます。

④インフォメーション 選択しているフォルダの作成日やパス等が表示されます。

⑤マイリスト マイリストに追加したファイルが表示されます。 [マイリストの利用については「1.6.複数のファイルを共有する](#page-16-0)(マイリストの 利用)」を参照ください。

⑥ツールメニュー ログ&レポート他メニューはツールメニューより利用可能です。 ツールメニューの利用については「[4.ツールメニュー](#page-86-0)」を参照ください。

### <span id="page-31-0"></span>**2.ファイルパネル**

ログイン後表示されるビューの1つである、ファイルパネルについて説明します。

選択したフォルダ内のファイルが表示されるファイルパネルと表示されるメニューは 下記となります。

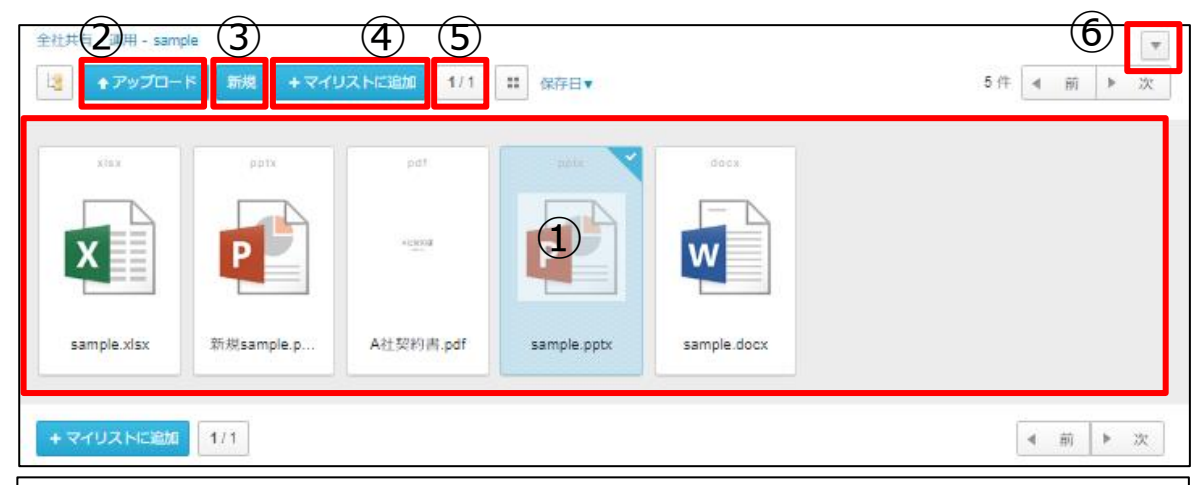

①ファイルパネル 選択したフォルダ内のファイルが表示されます。 ファイルを【リスト表示】にしている場合は、以下のように表示されます。  $00.$ 

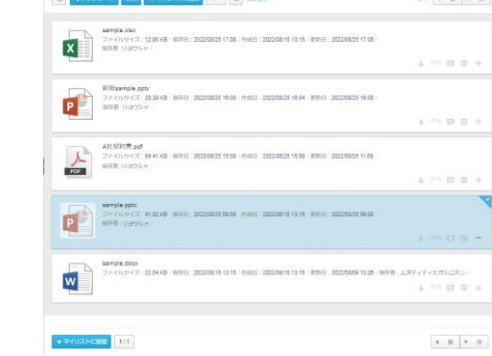

②「アップロード」ボタン

WORKSDRIVEへ保管したいファイルがある場合、「アップロード」ボタンを クリックし、保管したいファイルを選択します。

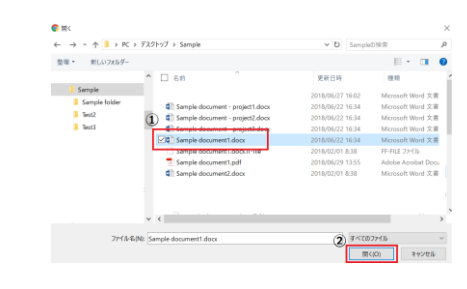

### **2.ファイルパネル**

③「新規」ボタン Microsoft Office連携機能からOfficeファイルを新規作成したい場合にクリックし ます。 詳細については、「1.7.Microsoft Office連携機能」を参照ください。

#### ④「マイリストに追加」ボタン

ファイルパネルにファイルが表示されている状態で「マイリストに追加」ボタン をクリックすると、ファイルパネルに表示されているファイルが一括でマイリス トへ追加されます。

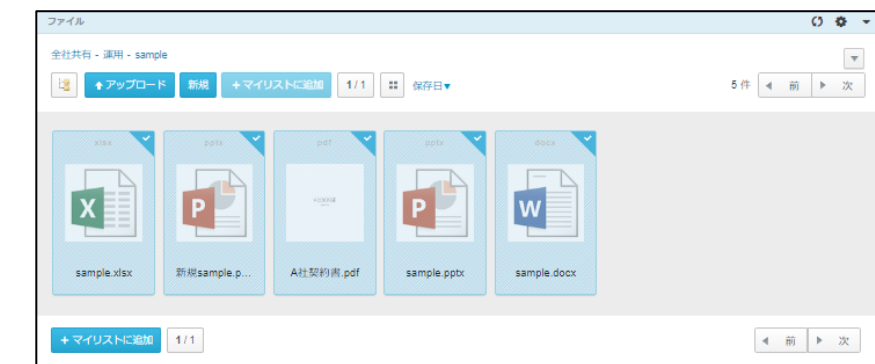

### ⑤サムネイル表示 / リスト表示 クリックするとファイルパネルの表示が切り替わります。

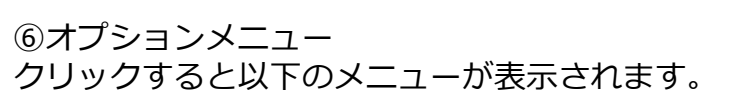

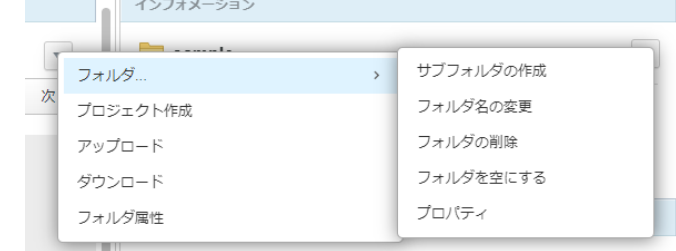

### **フォルダ**

下記、フォルダのメニューが表示されます。 **サブフォルダの作成:**選択しているフォルダにサブフォルダを作成します。 **フォルダ名の変更:**選択しているフォルダのフォルダ名変更します。 **フォルダの削除:**選択しているフォルダを削除します。 **フォルダを空にする:**選択しているフォルダ内のフォルダとファイルを削除します。 **プロパティ:**選択しているフォルダのプロパティを表示します。 フォルダのプロパティは以下が実施可能です。 ・フォルダのリンクが確認 ・説明の更新 ・属性情報のエクスポート

### **2.ファイルパネル**

#### **プロジェクト作成**

選択しているフォルダにプロジェクトフォルダを作成します。 詳細は、「3. プロジェクトフォルダ」を参照ください。

### **アップロード**

選択しているフォルダにファイルをアップロードします。

#### **ダウンロード**

選択しているフォルダ内のフォルダとファイルをまとめてダウンロード します。

#### **! ここに注意**

・一度にダウンロードできるファイル数は最大 10,000ファイルまでです。 10,000ファイルを超える場合は、サブフォルダからダウンロードしてください。

・フォルダをダウンロードした場合に作成されるZIPファイルは「文字コード「UTF-8」」 となるため解凍する際は、以下の方法で対応してください。

- ・Windows標準の「すべて展開」で解凍する
- ・文字コード「UTF-8」に対応した解凍ソフト(例:7-Zip)を利用する

### **フォルダ属性**

選択しているフォルダに属性情報を設定します。 一つひとつのファイルに対して属性を入力する方法のほかに、 フォルダに対して属性をセットし、そのフォルダにアップロードすることで、 自動的に属性をファイルにセットする方法もあります。 常に値が同じものがある場合に、作業効率に繋がります。 (※後から修正することも可能です。) 詳細については、「利用マニュアル 電子帳簿保存法対応編」の ご利用されたい区分のマニュアルを参照ください。

### **! ここに注意**

- ・フォルダ属性は「一般フォルダーロール」にて「フォルダの属性の変更」を有効にする 必要があります。
- ・フォルダ属性は、サブフォルダに継承されます。サブフォルダが継承したフォルダ属性 を変更することもできます。
- ・フォルダ属性は設定した後にアップロードしたファイルにのみ適用されます。 フォルダ内に保存されているファイルには反映されません。

<span id="page-34-0"></span>**3.ファイルパネルの設定**

ファイルパネルの設定について説明します。

ファイルパネルの上部に【設定】アイコンがあります。

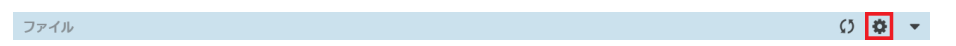

#### クリックすると、ファイルパネルの設定画面が表示されます。

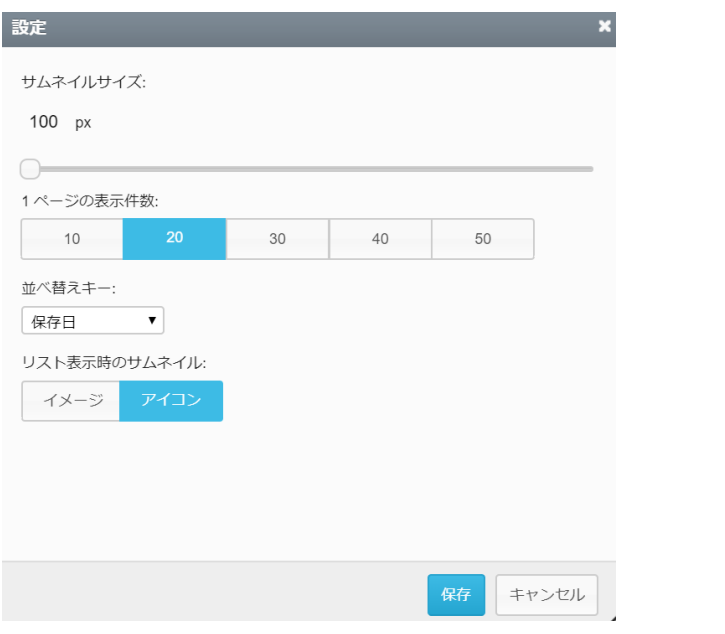

#### **サムネイルサイズ**

ファイルパネルのサムネイルの表示サイズを100pxから300pxの間で 変更可能です。

#### **1ページの表示件数**

1ページの表示件数を選択することができます。

#### **並べ替えキー**

ソートを行うキーを下記より指定することができます。

- 保存日 : ファイルの登録日時でソートします。
- 作成日 : ファイルの作成日時でソートします。
- 更新日 : ファイルの更新日時でソートします。
- ファイル名 : ファイル名でソートします。
- ファイルサイズ : ファイルサイズでソートします。

### **リスト表示のサムネイル**

リスト表示時に各ファイルをイメージ表示するか、アイコン表示するかを 選択することができます。

### <span id="page-35-0"></span>**4.ファイルメニュー**

- ファイルメニューと機能について説明します。
- ファイルメニューとは各ファイルをポイントした際に表示される以下のボタンのことです。

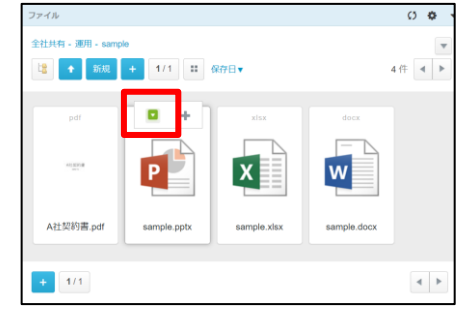

ファイルメニューをクリックすると、以下のようなメニューが表示されます。

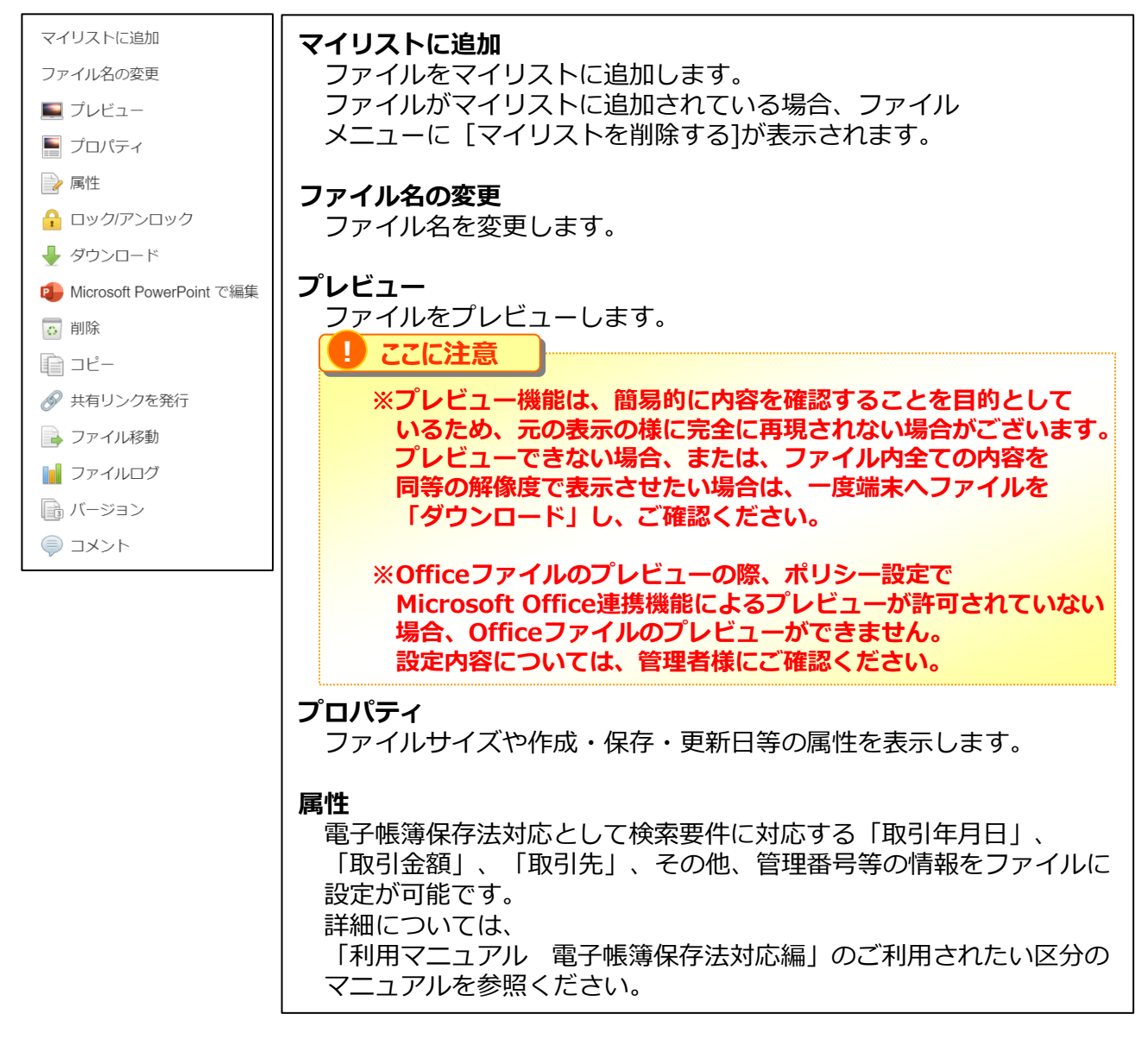
#### **4.ファイルメニュー**

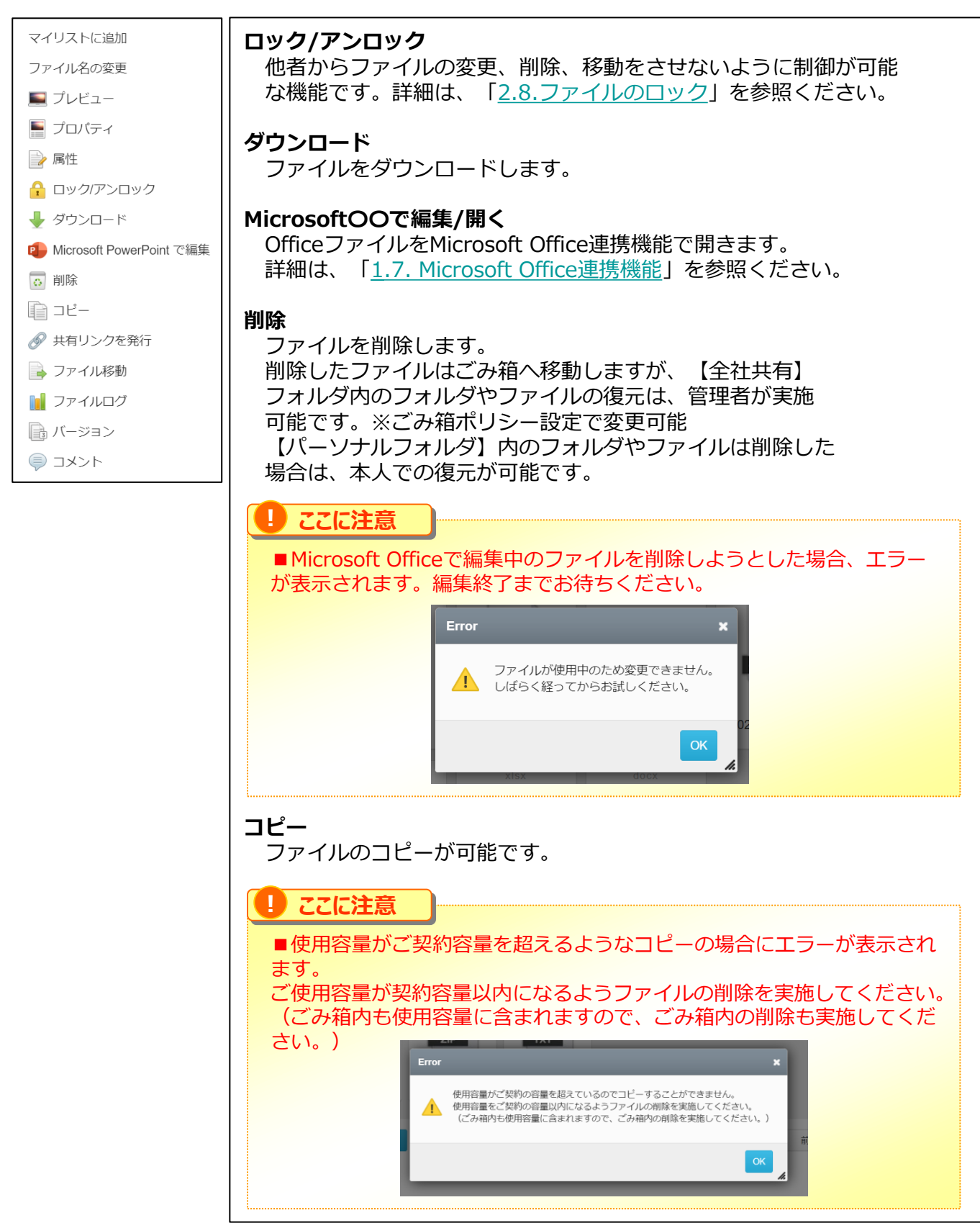

#### **4.ファイルメニュー**

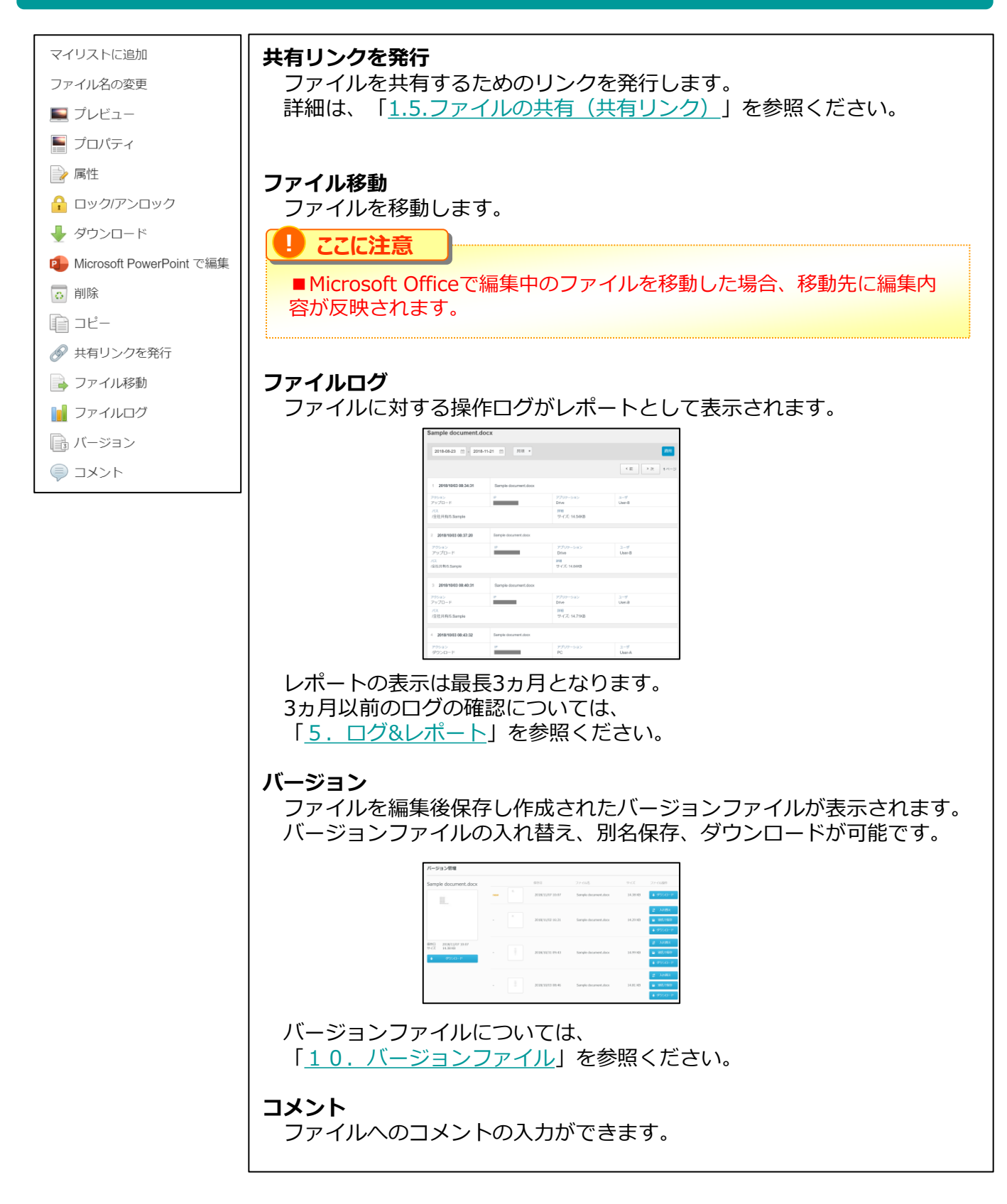

- **5.ファイルパネルの表示切り替え**
	- ファイルパネルの表示切り替えについて説明します。

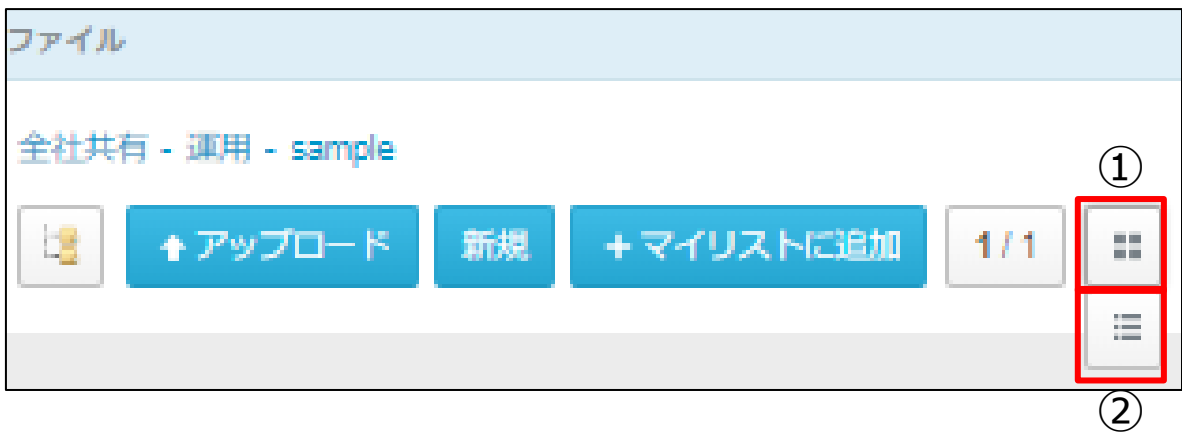

①**サムネイル表示** ファイルをサムネイル表示にします。 ②**リスト表示** ファイルをリスト表示にします。

#### **6.ファイルアイコン - サムネイル表示**

サムネイル表示の際にファイルに表示されるアイコンとその機能について説明します。

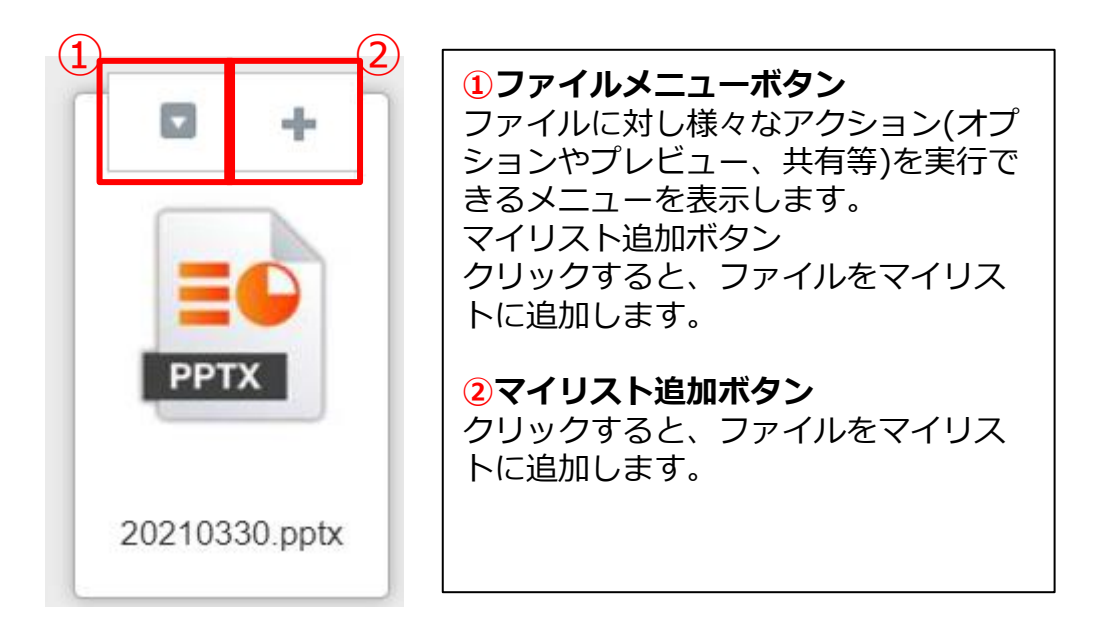

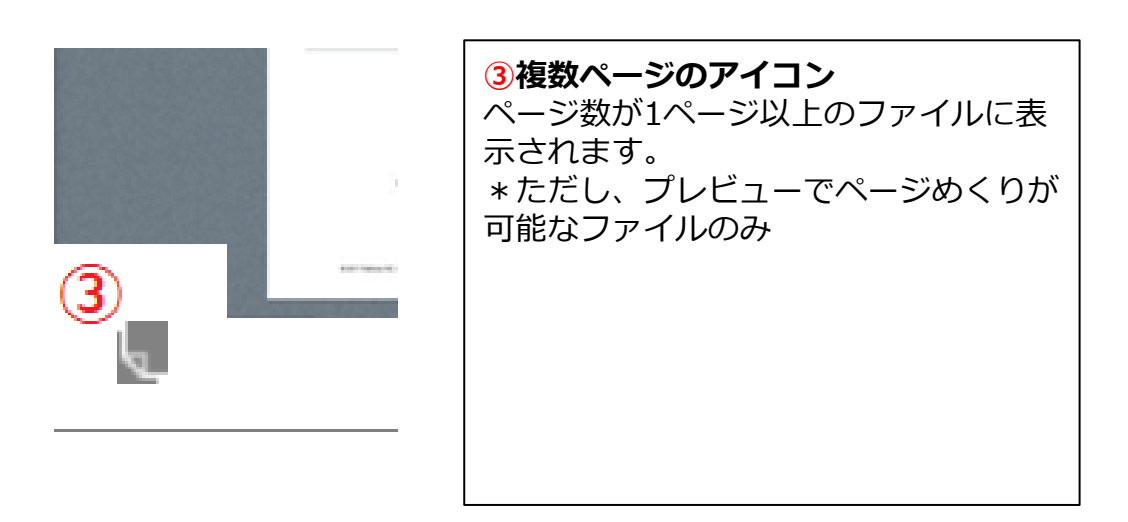

### **7.ファイルアイコン - リスト表示**

リスト表示の際に表示されるアイコンとその機能について説明します。

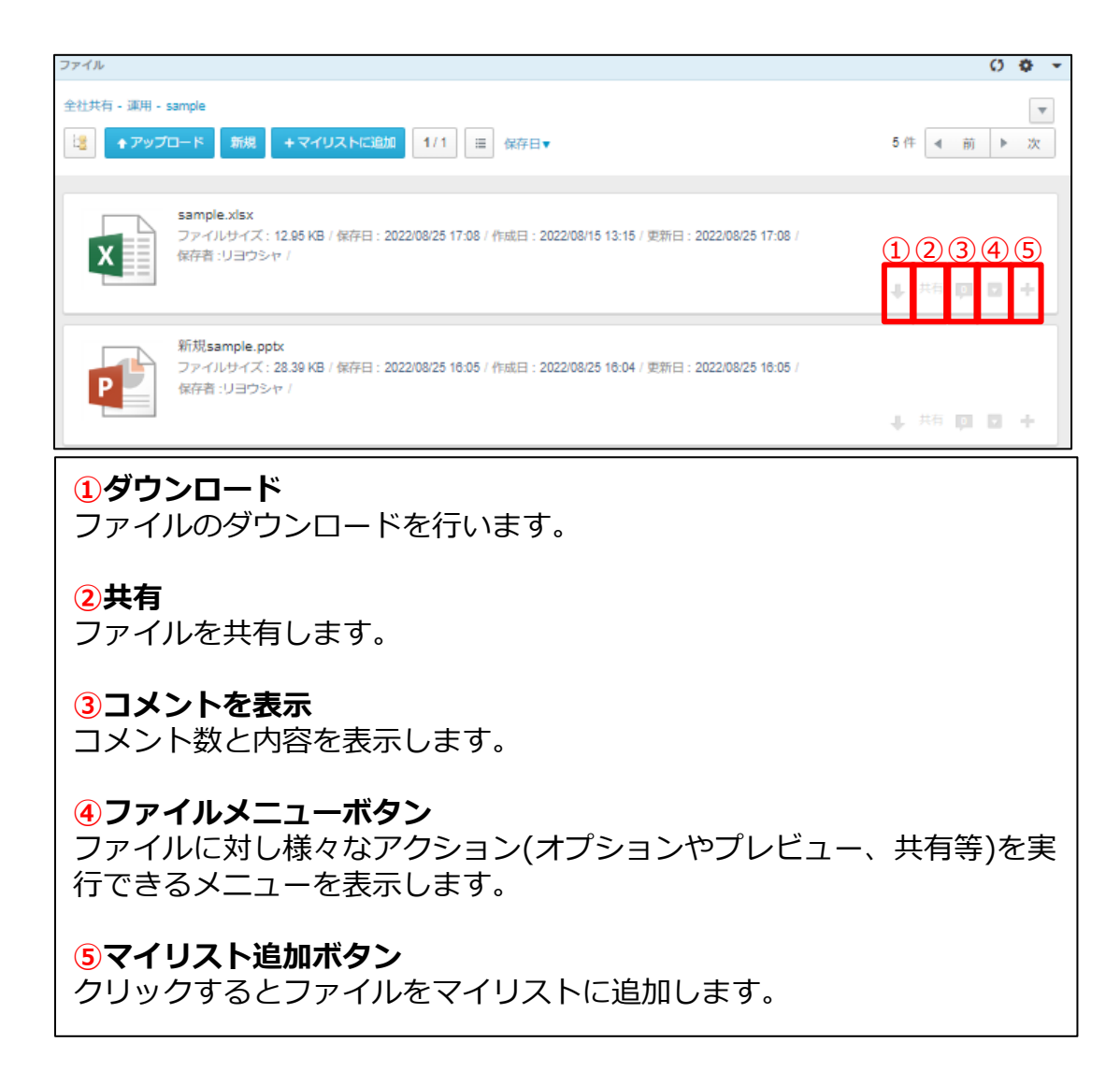

#### <span id="page-41-0"></span>**8.ファイルのロック**

ファイルのロックとは、選択ファイルに対して「ロック」ボタンを押下することにより、 他者がWebからファイルの変更、削除、移動をさせないように制御が可能な機能です。

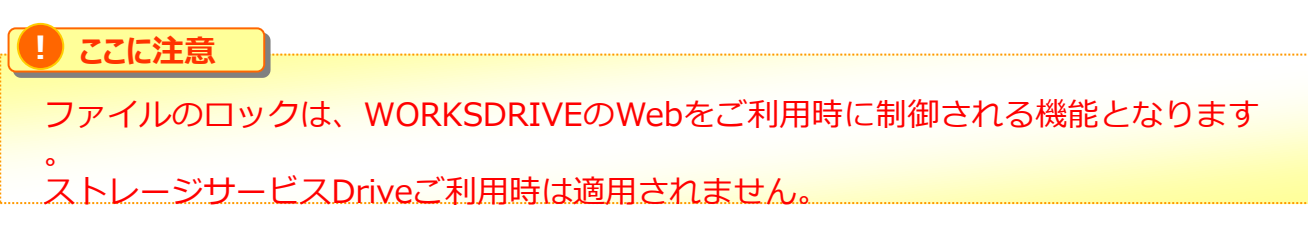

#### ■ロックがかかっているファイル

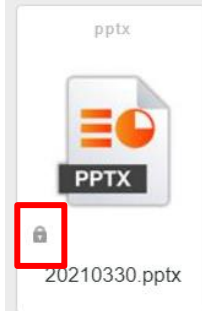

※対象のファイルにはパドロックのアイコンが表示されます

#### **TIPS**  $\bullet$

ロックしたファイルは本人、もしくは管理者のみ解除が可能です。 ※管理者がロック解除をする場合は、「管理コンソール」-「ファイルロック一覧」より 解除が可能です。詳細については、 「利用マニュアル 操作編(管理者ユーザ詳細)「その他」」の 「7.ファイルロック一覧」を参照ください。 また、管理者にて設定したロック時間を過ぎると自動解除されますのでご注意ください。

#### ロックが可能なオペレーション一覧

- ファイル名の変更
- ファイルの削除
- ファイルの移動
- バージョンの置き換え(古いバーションに置き換え)

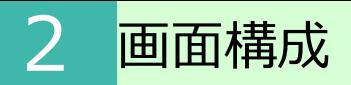

**8.ファイルのロック**

### ファイルのロック方法

1. 対象のファイルを右クリックし、「ロック/アンロック」を選択します。

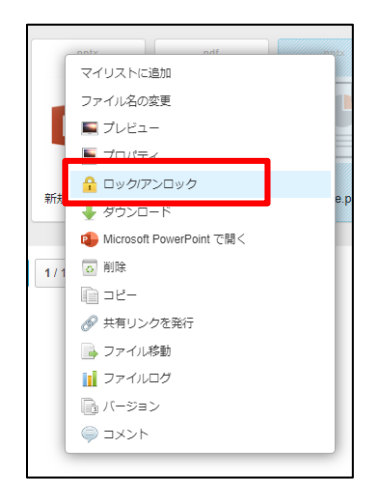

2.ファイルをロックしますというメッセージが表示されたら、 「ロック」を選択してください。

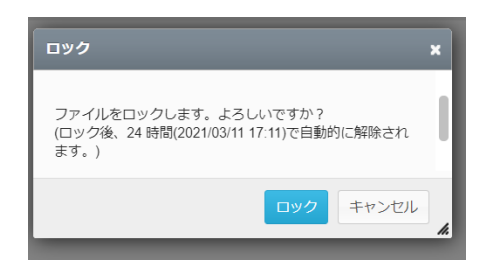

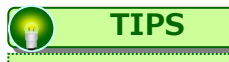

ロック時間は管理者にて設定されています。 設定時間を過ぎると自動解除されますのでご注意ください。

- **8.ファイルのロック**
- ファイルのロック解除方法

ロックしたファイルは本人、もしくは管理者のみ解除が可能です。 ロックした本人の解除方法を説明します。

1. 対象のファイルを右クリックし、「ロック/アンロック」を選択します。

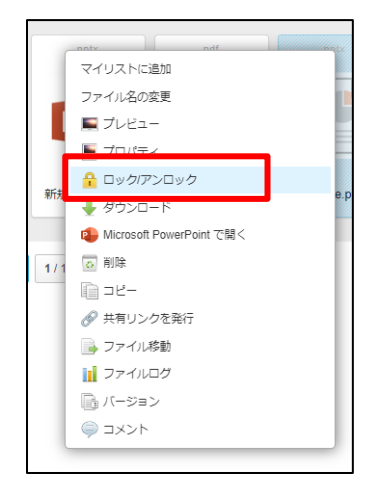

2.ファイルをアンロックしますというメッセージが表示されたら、 「アンロック」を選択してください。

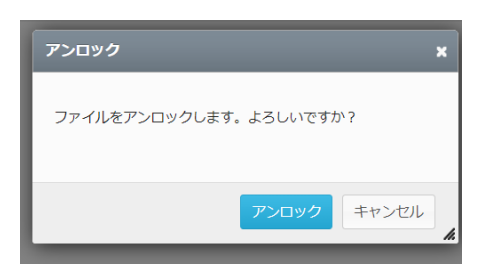

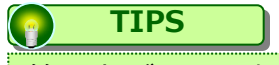

管理者がロック解除をする場合は、「管理コンソール」-「ファイルロック一覧」より 解除が可能です。詳細については、 「利用マニュアル 操作編(管理者ユーザ詳細)「その他」」の 「7. ファイルロック一覧」を参照ください。

**9.フォルダパネル**

フォルダパネルに表示されるフォルダの種類について説明します。

WORKSDRIVE上には最大4種類のフォルダが表示されます。

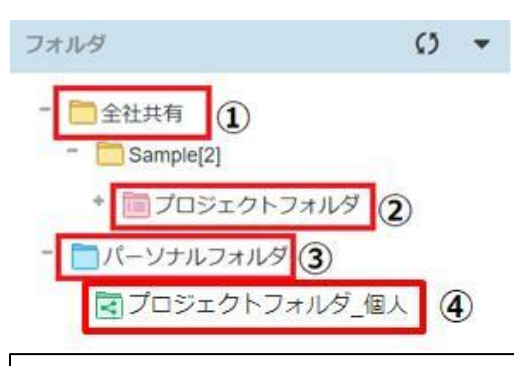

#### **①全社共有**

・利用者全員に共有するフォルダ。 (利用には、各ユーザが所属するグループに対する権限設定が必要) ・【全社共有】フォルダの下の階層からデータ保管領域となり、フォルダの新規 作成やファイルの保管が可能

・全社共有フォルダは名前変更、削除不可

#### **②プロジェクトフォルダ(全社共有)**

- ・全社共有フォルダ配下の共有フォルダ
- ・管理者により許可されているユーザのみプロジェクトフォルダの作成が可能
- ・社外コラボレータを招待し、追加することで、社外と共有することが可能

#### **③パーソナルフォルダ**

- ・管理者により許可されたユーザに与えられる個人のデータ保管用フォルダ
- ・管理者によりパーソナルフォルダを【オフ】に設定している場合は非表示
- ・各ユーザのパーソナルフォルダへ管理者は参照不可

#### **④プロジェクトフォルダ(パーソナルフォルダ)**

- ・パーソナルフォルダ配下の社外共有用のフォルダ
- ・社外コラボレータを招待し、追加することで、社外と共有することが可能 **TIPS**  $\left( \frac{1}{2} \right)$

他のユーザーが作成し、共有されているフォルダはパーソナルフォルダ配下に 「自分と共有中」と表示されます。

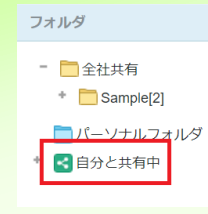

#### **9.フォルダパネル**

フォルダを右クリックすると、以下のようなメニューが表示されます。

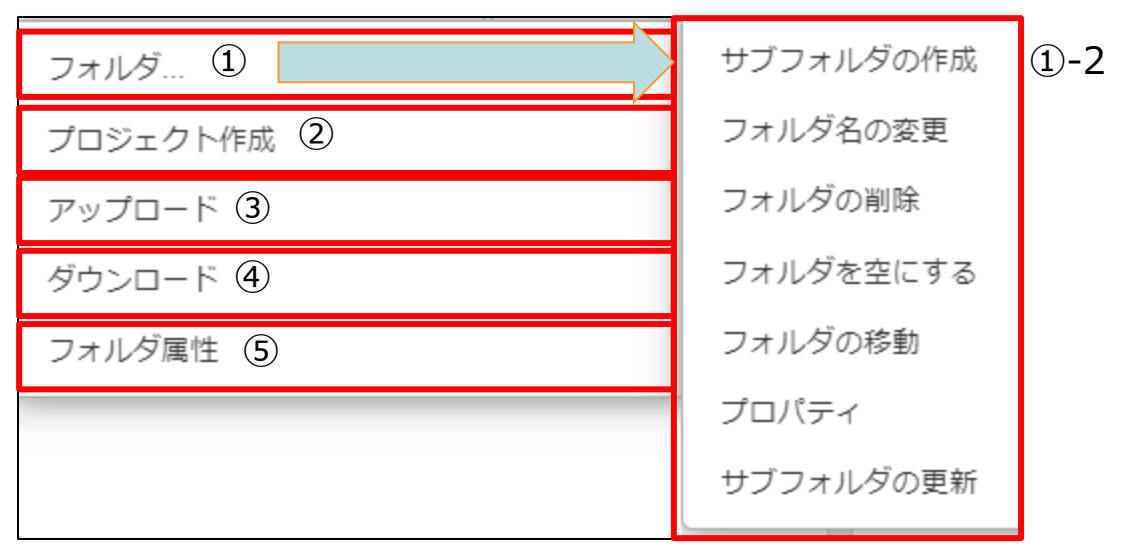

#### **①フォルダ**

①-2のフォルダのメニューが表示されます。 **サブフォルダの作成:**選択しているフォルダにサブフォルダを作成します。 **フォルダ名の変更:**選択しているフォルダのフォルダ名変更します。 **フォルダの削除:**選択しているフォルダを削除します。 **フォルダを空にする:**選択しているフォルダ内のフォルダとファイルを削除します。 **フォルダを移動する:**選択しているフォルダを移動します。 **プロパティ:**選択しているフォルダのプロパティを表示します。 フォルダのプロパティは以下が実施可能です。 ・フォルダのリンクが確認 ・説明の更新 ・属性情報のエクスポート

**サブフォルダの更新:**選択しているフォルダ内のフォルダリストを更新します。

#### **②プロジェクト作成**

選択しているフォルダにプロジェクトフォルダを作成します。 詳細は、「3. プロジェクトフォルダ」を参照ください。

**③アップロード**

選択しているフォルダにファイルをアップロードします。

#### **9.フォルダパネル**

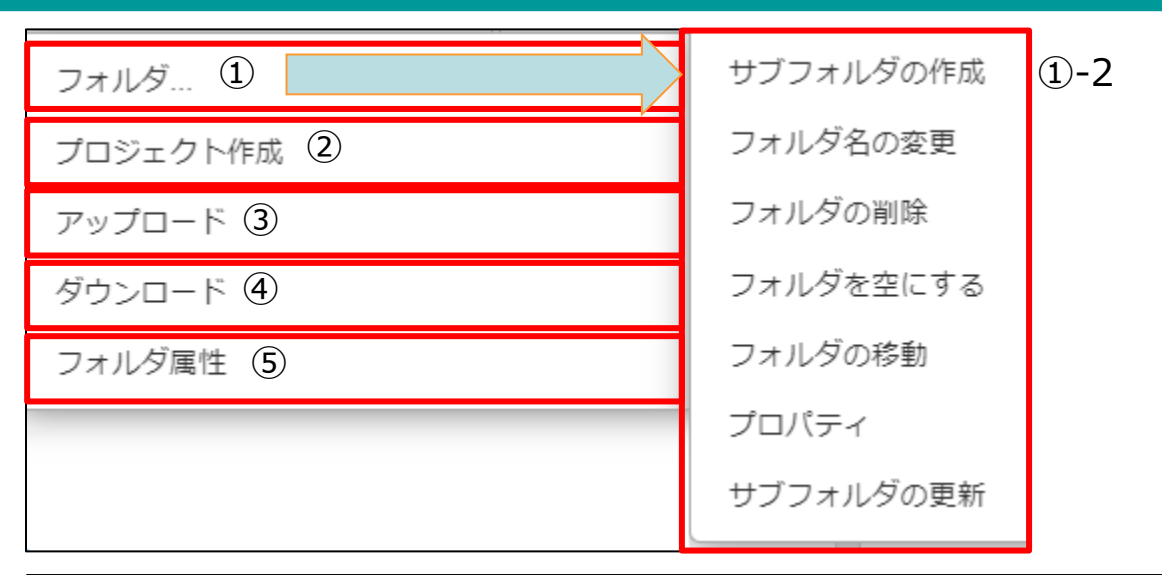

#### **④ダウンロード** 選択しているフォルダ内のフォルダとファイルをまとめてダウンロードします。 **⑤フォルダ属性** 選択しているフォルダに属性情報を設定します。 一つひとつのファイルに対して属性を入力する方法のほかに、フォルダに対して 属性をセットし、そのフォルダにアップロードすることで、自動的に属性を ファイルにセットする方法もあります。 常に値が同じものがある場合に、作業効率に繋がります。 (※後から修正することも可能です。) 詳細については、「利用マニュアル 電子帳簿保存法対応編」のご利用されたい 区分のマニュアルを参照ください。 **! ここに注意** ・一度にダウンロードできるファイル数は最大 10,000ファイルまでです。 10,000ファイルを超える場合は、サブフォルダからダウンロードしてください。 ・フォルダをダウンロードした場合に作成されるZIPファイルは「文字コード「UTF-8」」 となるため解凍する際は、以下の方法で対応してください。 ・Windows標準の「すべて展開」で解凍する ・文字コード「UTF-8」に対応した解凍ソフト(例:7-Zip)を利用する **! ここに注意** ・フォルダ属性は「一般フォルダーロール」にて「フォルダの属性の変更」を有効にする 必要があります。 ・フォルダ属性は、サブフォルダに継承されます。サブフォルダが継承したフォルダ属性 を変更することもできます。 ・フォルダ属性は設定した後にアップロードしたファイルにのみ適用されます。 フォルダ内に保存されているファイルには反映されません。

#### **10.フォルダ/ファイルの検索と詳細な検索**

検索方法について説明します。

検索機能には、簡易検索である【フォルダ/ファイルの検索】と【詳細な検索】の2通りが あります。

【フォルダ/ファイルの検索】と【詳細な検索】はタブでの切り替えが可能です。

#### ■メイン画面のフォルダ/ファイルの検索

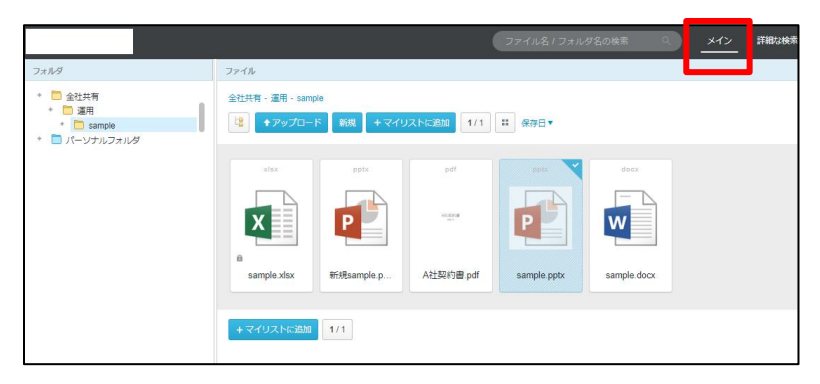

■詳細な検索

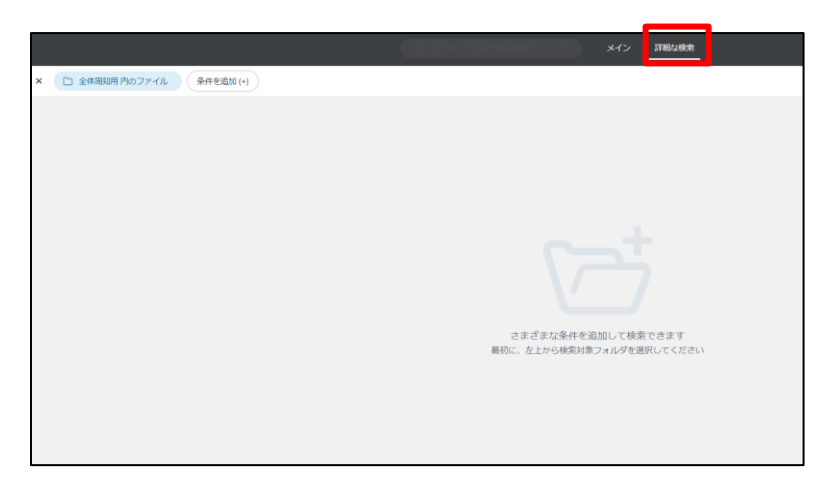

#### **10.フォルダ/ファイルの検索と詳細な検索**

簡易検索の使い方

簡易検索とは、Webのトップページ上部にある、【ファイル名/フォルダ名の検索】の検 索窓口になります。 高度な検索まではできないものの、容易にファイルやフォルダ名の検索が可能となり、 and検索やor条件なども可能となります。

1. フォルダパネルにて検索したいフォルダを選択します。 検索バーに調べたいフォルダ名、またはファイル名のキーワードを入力し、 [Enter] キーを押下します。

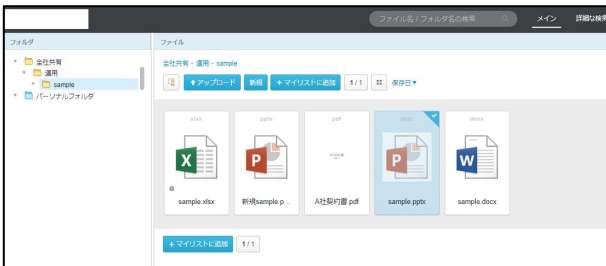

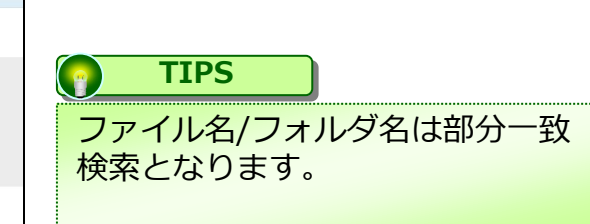

■メイン検索に利用可能な記号と解説

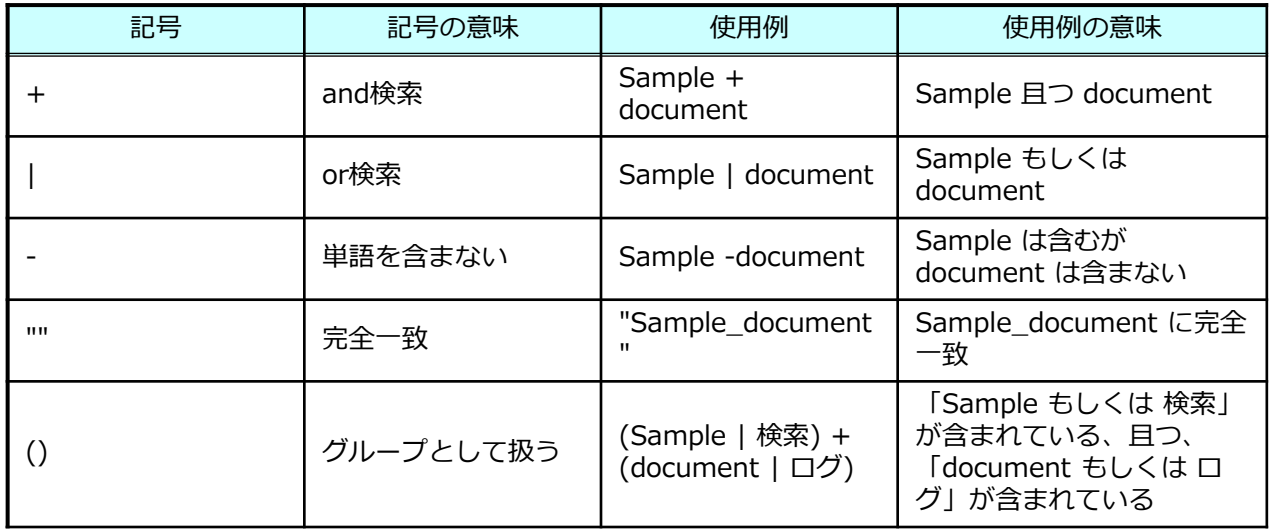

※文字と文字の間に半角スペースを入れて検索をすると、+ のand検索と同様になります。 もし、半角スペースを含むファイル名を検索されたい場合、文字の間を "" で括ってください。 例)"Sample document"

**10.フォルダ/ファイルの検索と詳細な検索**

簡易検索の使い方

- 2. 入力した文字列に該当するフォルダ、ファイルが表示されます。
- ■対象ファイル ■対象フォルダ

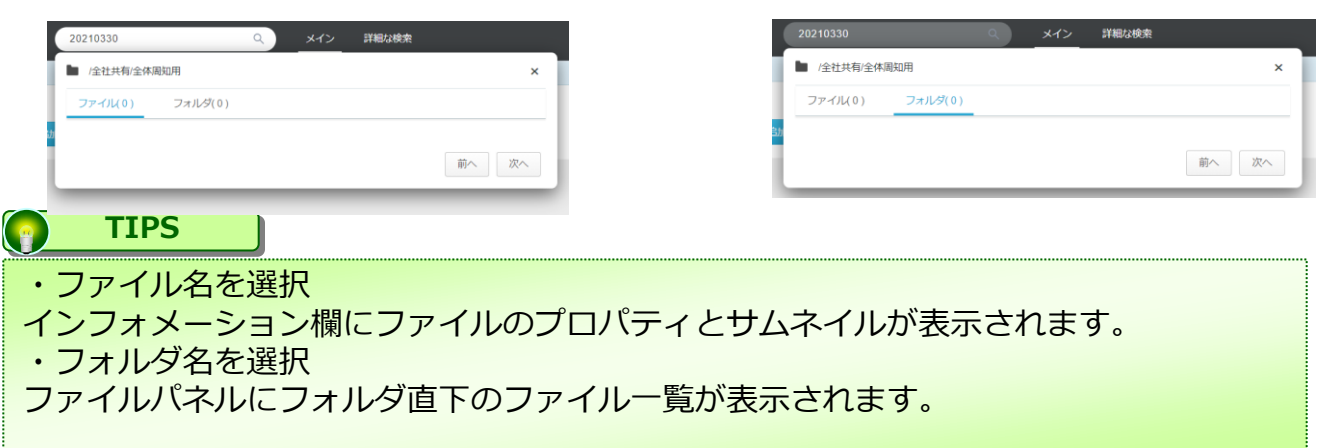

3. 対象のファイルを選択します。

#### **10.フォルダ/ファイルの検索と詳細な検索**

#### 詳細な検索

詳細な検索とは、Webのトップページ上部にある【詳細な検索】を選択し、利用するもの となります。

対象のフォルダを選択することは勿論、「名前」「作成日」「拡張子」など、項目を複数 組み合わせてより詳細に検索をすることが可能となります。

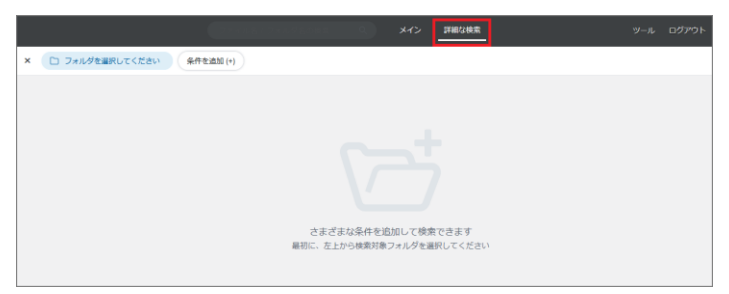

1.トップページの画面表示を【詳細な検索】に切り替えます。

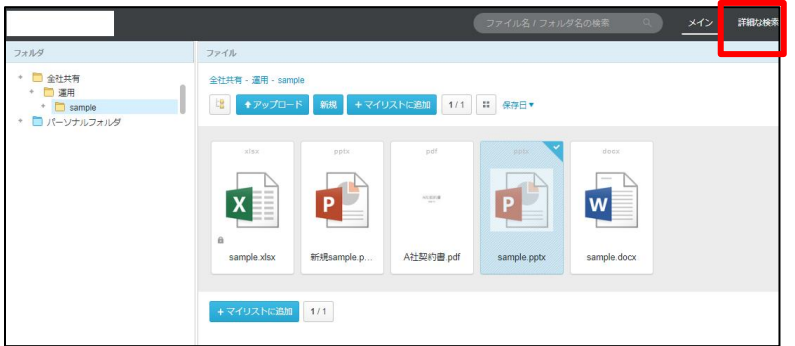

2."フォルダを選択してください"のタブを選択し、 対象のフォルダ (1) 及び検索対象 (2) を選択します。

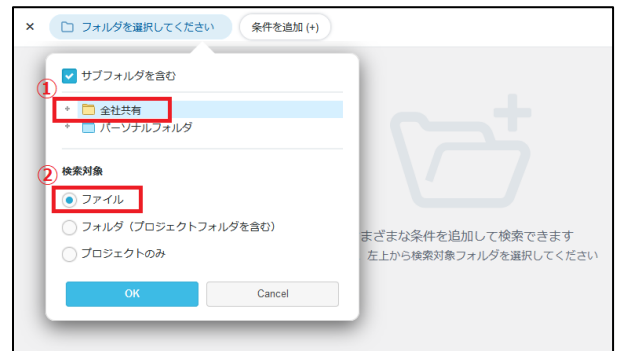

3. "条件を追加(+)"タブを選択し、以下の表の項目、アクション、条件を組み合わせ 、検索条件を設定し(①)、「検索」ボタン(②)をクリックします。

× □ 全社共有内のファイル12 国名前: sample を含む 【1 作成日: 2020/10/01-2021/01/01 条件を追加(2) Q この条件で検索

#### **10.フォルダ/ファイルの検索と詳細な検索**

#### 詳細な検索

#### ■検索項目/条件一覧

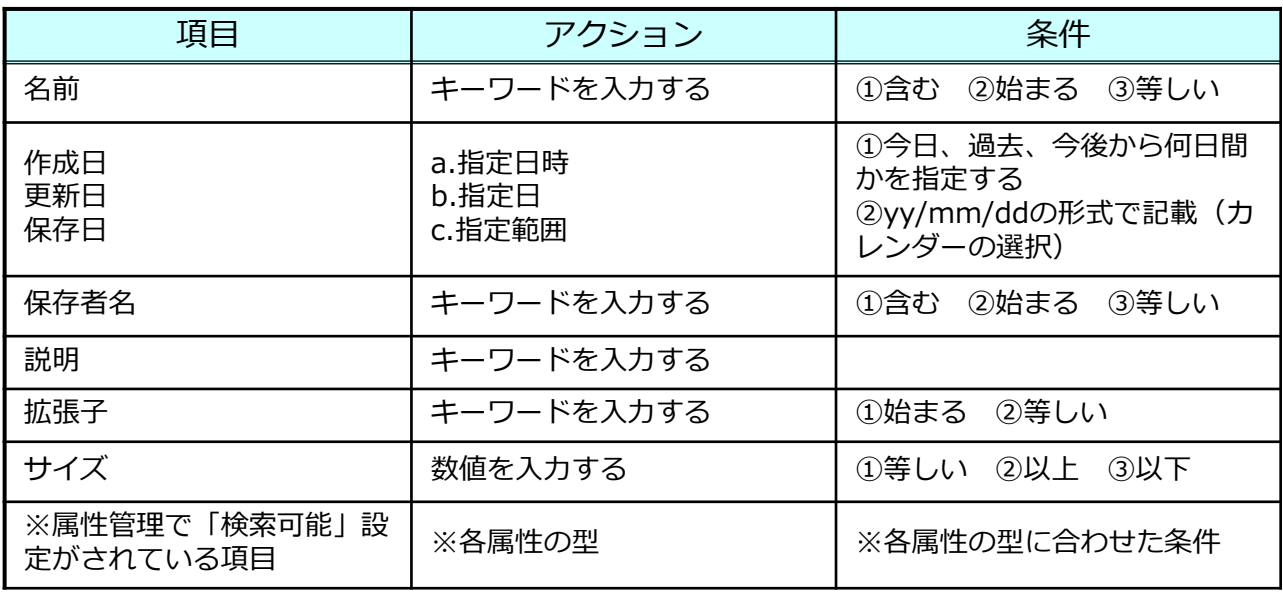

4.検索条件が揃ったら、"この条件で検索"を押下します。条件に該当するファイルが一 覧で表示されます。

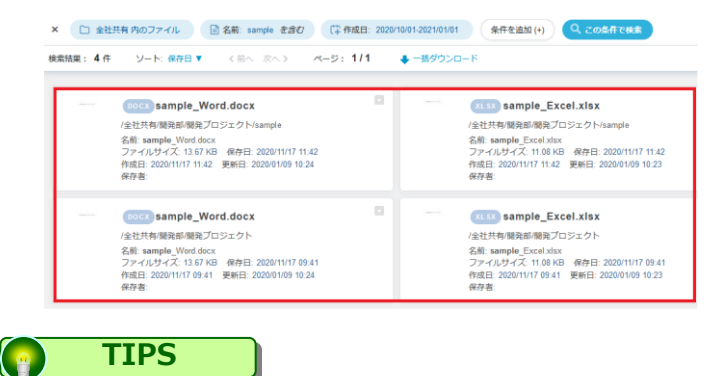

【一括ダウンロード】 一括ダウンロードは2,000件が上限となり、該当したファイルを ZIP形式でダウンロードできます。 ※同名のファイルが存在する場合、2つ目以降のファイルは自動的に番号が付与されます。 【「メイン」画面に切り替えた後、「詳細な検索」に戻っても検索結果は保持されます】 1.「詳細な検索」で検索して検索結果が表示 2.「メイン」画面に切り替える 3.再度、「詳細な検索」に戻る としても、1で最初に検索をした状態が保持されていますので、再度、 同じキーワードで検索する必要はありません。

**10.フォルダ/ファイルの検索と詳細な検索**

検索条件の保存

「詳細な検索」では、検索した条件を保存することが可能です。 検索をした表示されている状態で、右側の三本線を選択し、「検索条件を保存」を選択す ることで、検索条件を保存することが可能です。

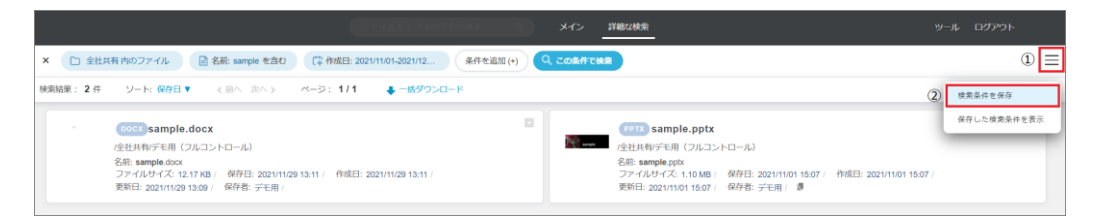

検索条件を保存しておくことで、右側の三本線を選択し、「保存した検索条件を表示」を 選択すると、画面最下部に保存した検索条件が表示され、選択することが可能です。

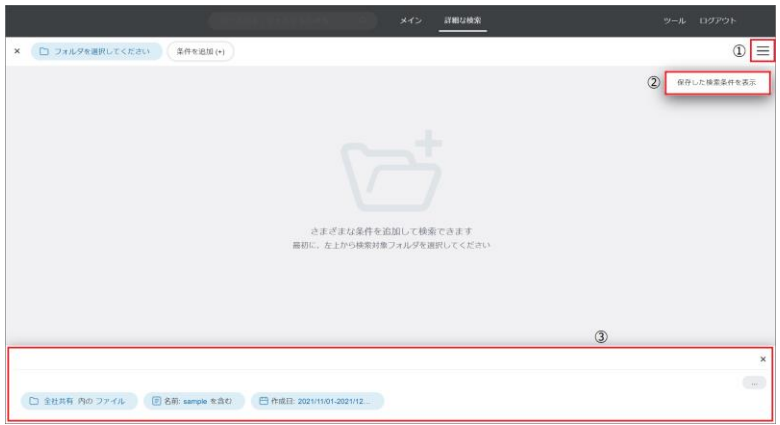

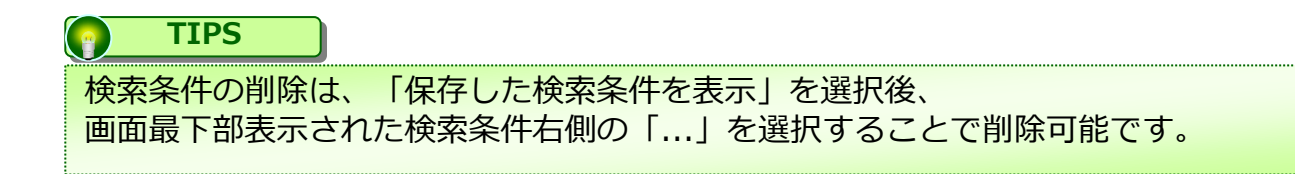

#### **11.インフォメーションパネル**

インフォメーションパネルと機能について説明します。

インフォメーションパネルには、WORKSDRIVEのWebで選択したフォルダやファイルの パスや、ファイルサイズ等の情報が表示されます。

また、各ファイルはインフォメーションパネルから共有やダウンロードも可能です。

表示される情報

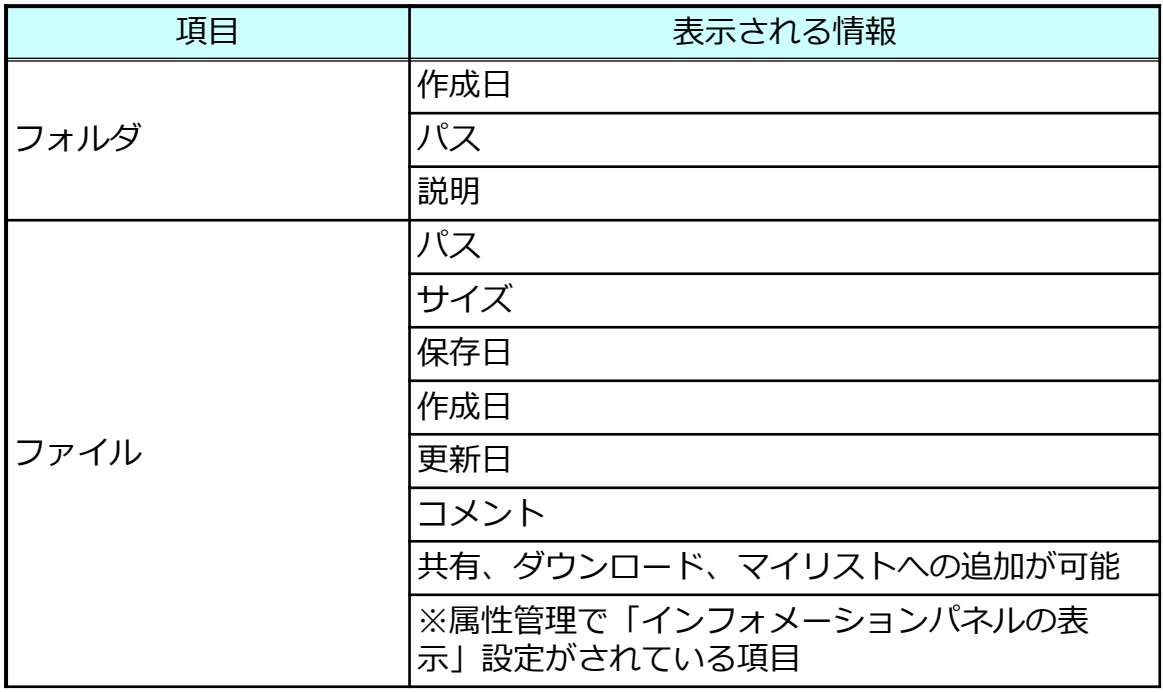

オプションメニュー フォルダとファイル、それぞれ以下のようなオプションメニューが表示されます。

#### フォルダ : ファイル :

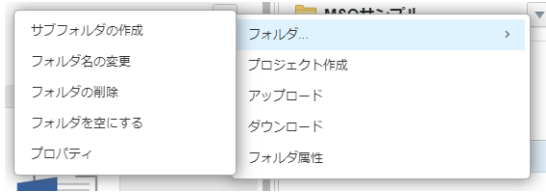

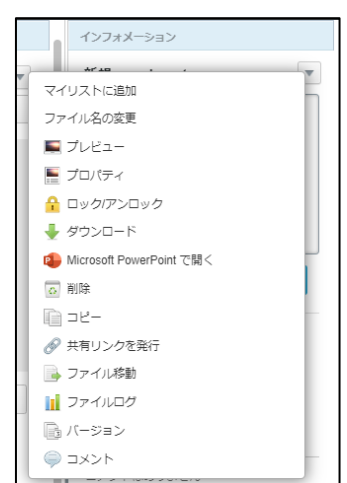

<span id="page-54-0"></span>プロジェクトフォルダは社内外のユーザと共有するためのフォルダです。 全社共有フォルダ配下に作成が可能です。

プロジェクトフォルダについて説明します。

- 1. プロジェクトの作成 (全社共有フォルダ)
- 2. プロジェクトの作成 (パーソナルフォルダ)
- 3. [プロジェクト管理ビューの説明](#page-66-0)
- 4. [社外コラボレータへのパスコード発行について](#page-71-0)
- 5. [プロジェクトフォルダの終了](#page-74-0)/削除/クローズ方法
- 6. [プロジェクトフォルダ内のメンバーに対するメッセージ送信](#page-79-0) 機能

#### **! ここに注意**

社外コラボレータのMicrosoft Office連携機能ご利用時に、以下の注意点があります。

※Officeファイルの新規作成、編集する場合は、別途一般法人向け Microsoft アカウント (Business Basic/App for business/Business Standard/ Business Premium)が 必要です。

(プレビューのみの場合は不要です。)

※Officeファイルの編集について、ポリシー設定やフォルダロールで編集の利用許可設定 が必要です。設定内容については、管理者様にご確認ください。

※Officeファイルのプレビューについて、ポリシー設定でMicrosoft Office連携機能による プレビューが許可されていない場合、Officeファイルのプレビューができません。 設定内容については、管理者様にご確認ください。

<span id="page-55-0"></span>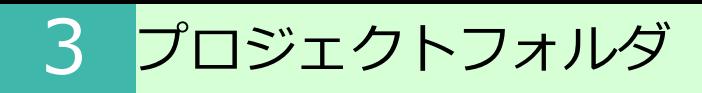

- **1.プロジェクトの作成( 全社共有フォルダ )**
	- (1)<全社共有フォルダ>へのプロジェクトの作成
- 1.プロジェクトフォルダを作成したいフォルダを右クリックし、「プロジェクト作成」 をクリックします。

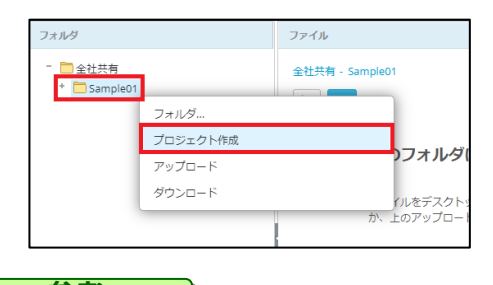

**参考**  $\left( \begin{array}{c} 0 \\ 0 \end{array} \right)$ 

プロジェクトフォルダを作成するにはフルコントロールの権限が必要となります。 権限の設定については、利用マニュアル「操作編(管理者ユーザ詳細)フォルダとプロ ジェクト」の「1.フォルダのロールの設定」を参照ください。

2. プロジェクトフォルダ名を入力し、「作成」をクリックします

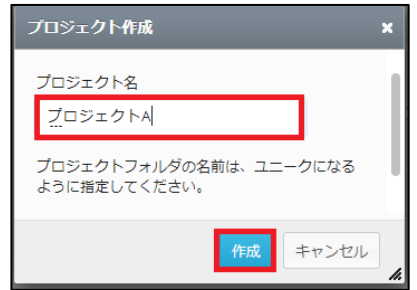

3.プロジェクト管理画面が表示されます。

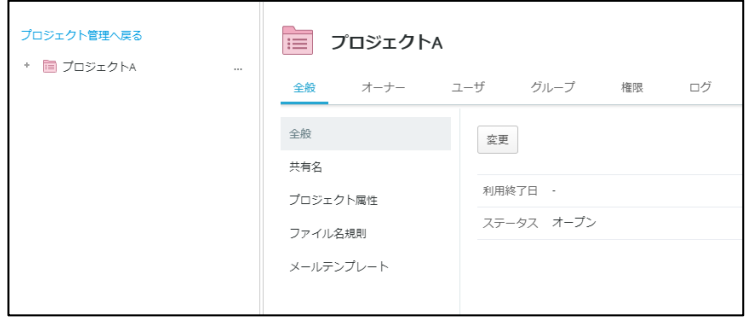

**1.プロジェクトの作成( 全社共有フォルダ )**

- (2)オーナーの追加
- 1. 「オーナー」タブをクリックし、続けて変更タブをクリックします。

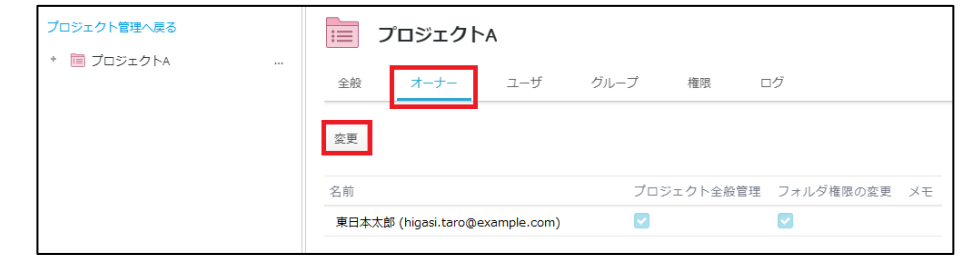

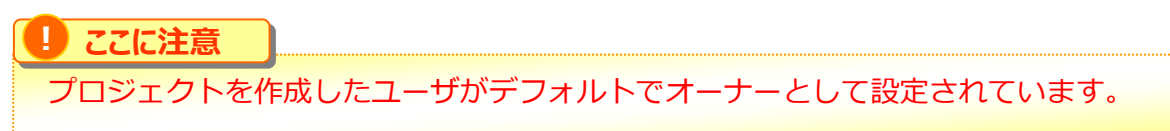

2. 「追加」ボタンをクリックします。

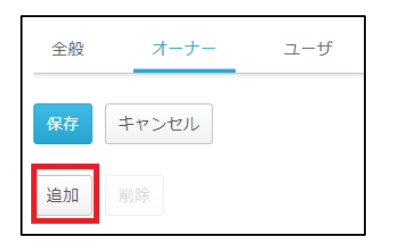

3. オーナーとして追加したいユーザを選択したのち、「選択したユーザを追加」をクリッ クします。

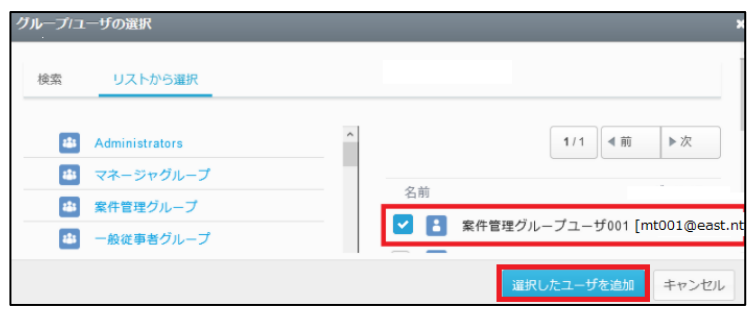

#### **1.プロジェクトの作成( 全社共有フォルダ )**

#### 3. 選択されたユーザが追加されます。

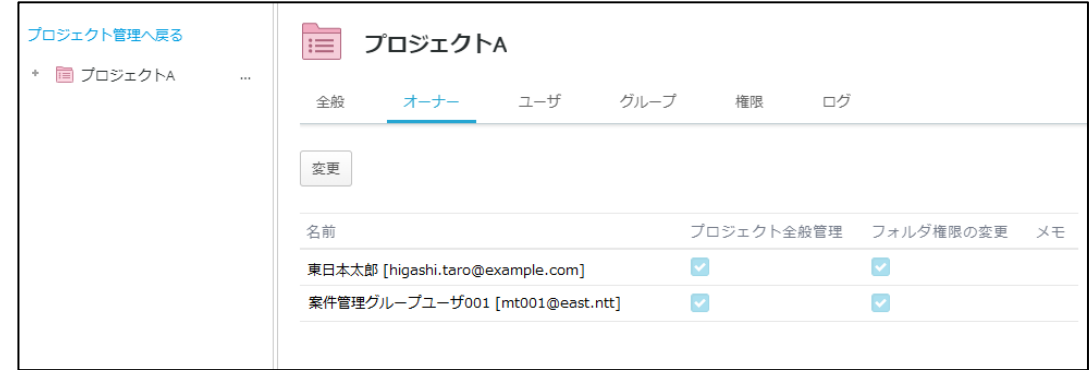

#### **参考**

オーナーを削除したい場合は、「変更」をクリック後、ユーザを選択した上で「削除」をクリック してください。

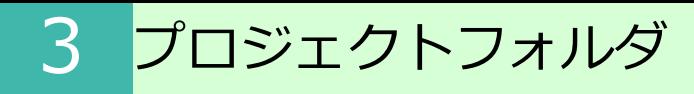

#### **1.プロジェクトの作成( 全社共有フォルダ )**

- (3) 社内メンバーの追加
- 1. [ユーザ] タブをクリックし、「社内メンバーの追加」をクリックします

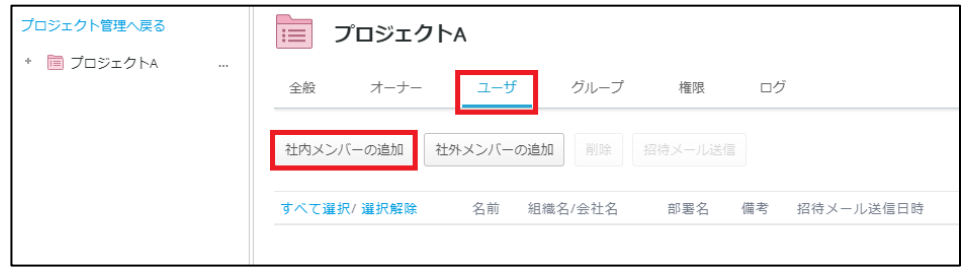

2. [検索]/[リストから選択]のどちらかを選び、「選択したユーザを追加」をクリックし ます。

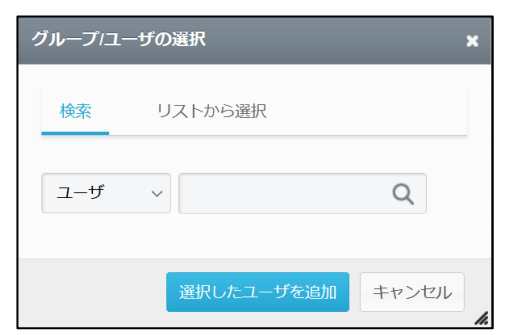

3. 社内のメンバーが追加され、一覧に表示されます。

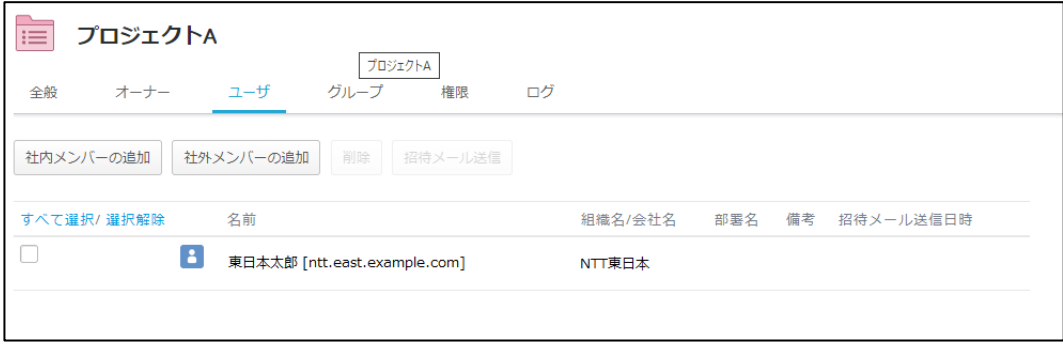

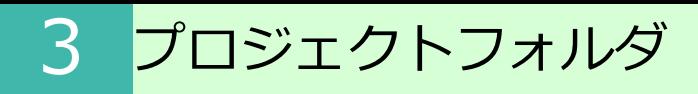

#### **1.プロジェクトの作成( 全社共有フォルダ )**

- (4) 社外メンバーの追加
- 1. [ユーザ] タブをクリックし、「社外メンバーの追加」をクリックします

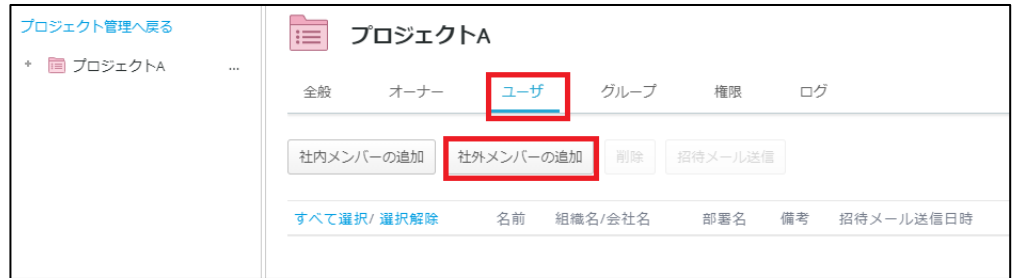

2. 社外から招待するユーザ(社外コラボレータ)を登録します。 対象のメールアドレスを入力し、必要事項を入力後「次へ」をクリックします。

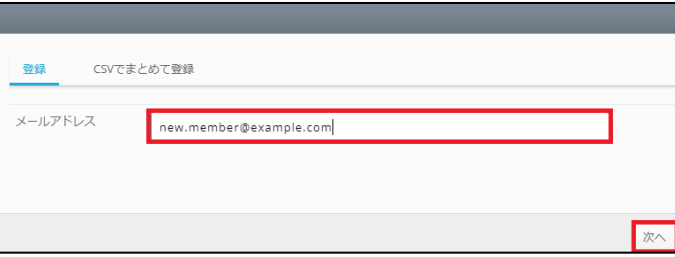

3. 追加の項目を入力し、「保存」ボタンをクリックします。

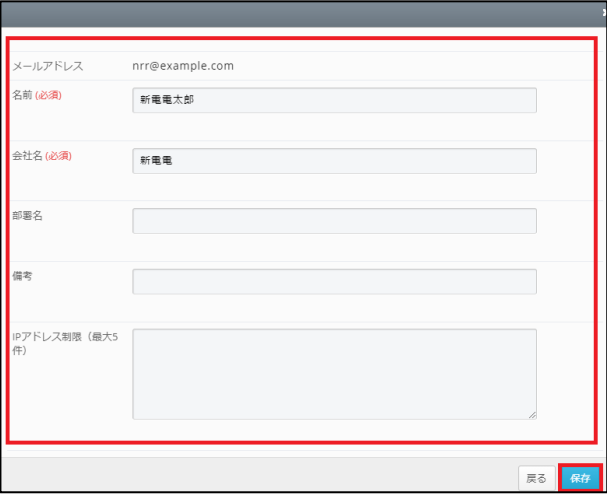

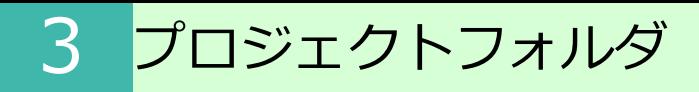

**参考**

#### **1.プロジェクトの作成( 全社共有フォルダ )**

#### 4. 社外のメンバーが追加され、一覧に表示されます。

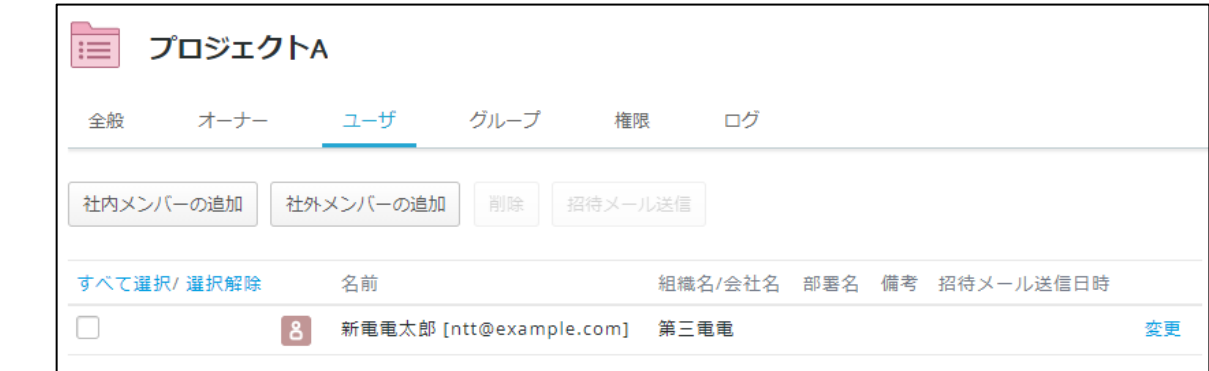

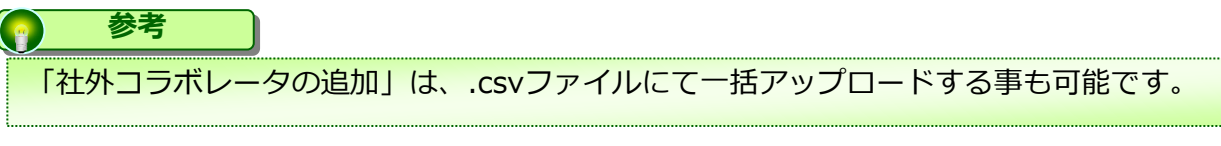

社外共有者によりファイルの更新があった場合についても、バージョンファイルが作成されます。 社外共有者がファイルを削除した場合は、ごみ箱にファイルが移動され、管理コンソールのごみ箱 から元に戻すことができます。

#### **1.プロジェクトの作成( 全社共有フォルダ )**

(5)グループの追加

[グループ] タブをクリックし、プロジェクトのグループを編集します。 社内メンバーと社外メンバーそれぞれのグループの他に、任意でカスタマイズしたグルー プを作成する事が可能です。

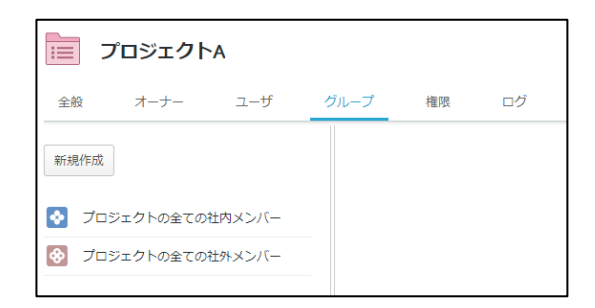

- 1. 「新規作成」をクリックします
- 2. 必須項目を入力し、[タイプ]を選択後「保存」をクリックします。

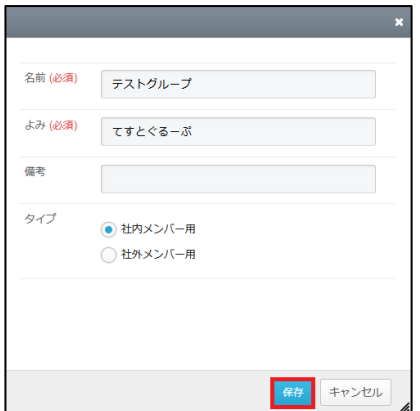

3. グループが一覧に追加されます。

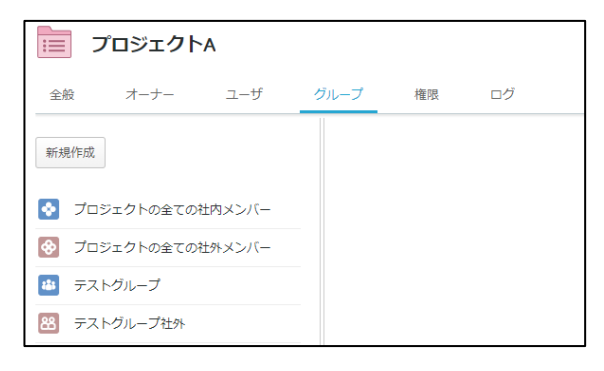

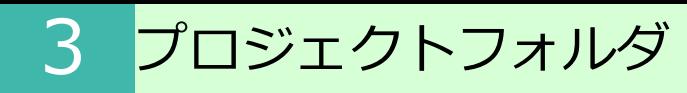

#### **1.プロジェクトの作成( 全社共有フォルダ )**

3. 作成したグループにメンバーを追加します

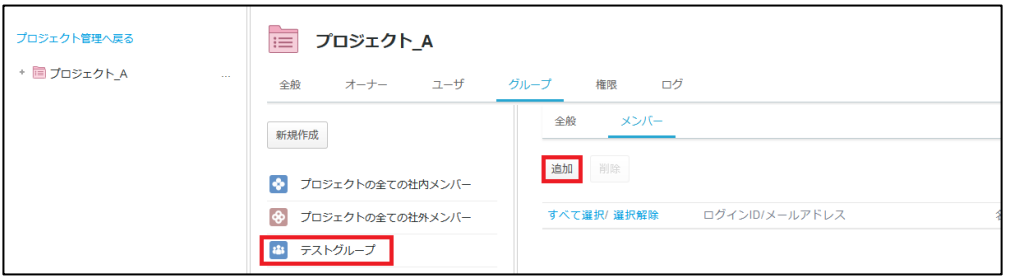

4.ユーザとして追加したメンバーの中から対象者にチェックを入れ、「選択したユーザ を追加」をクリックし、「OK」をクリックします。

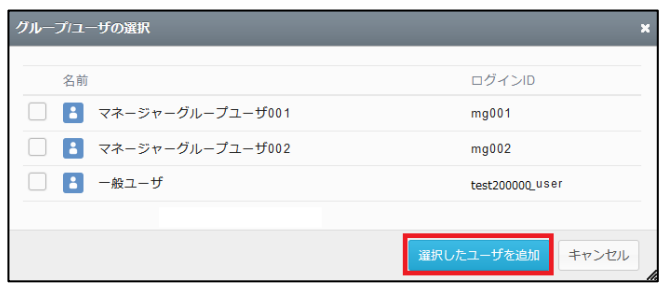

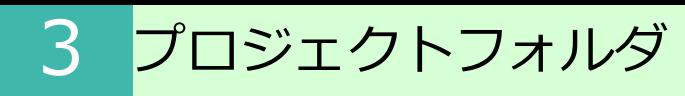

#### **1.プロジェクトの作成( 全社共有フォルダ )**

(6)権限の設定

#### グループやユーザに対してそれぞれアクセス権限を付与する事が可能です。

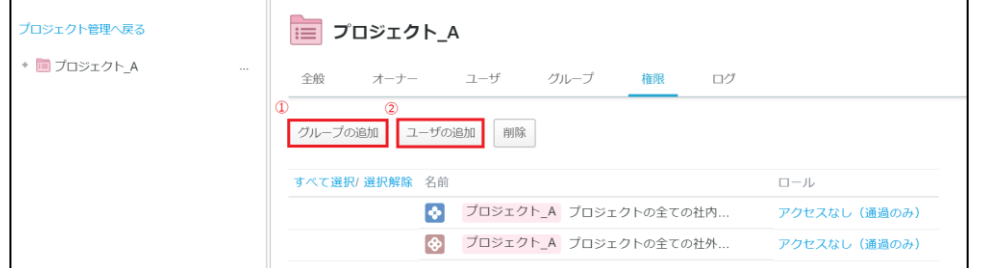

#### **①グループの追加**

カスタマイズした社内/社外グループの権限を追加できます。

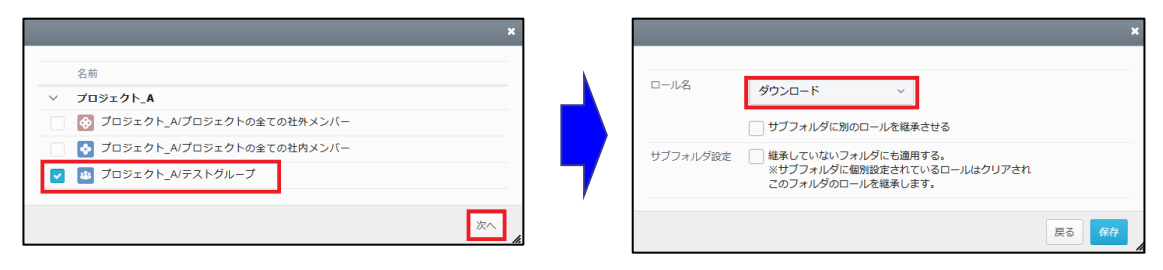

#### **②ユーザの追加**

#### 特定の社内/社外ユーザの権限を個別に追加できます。

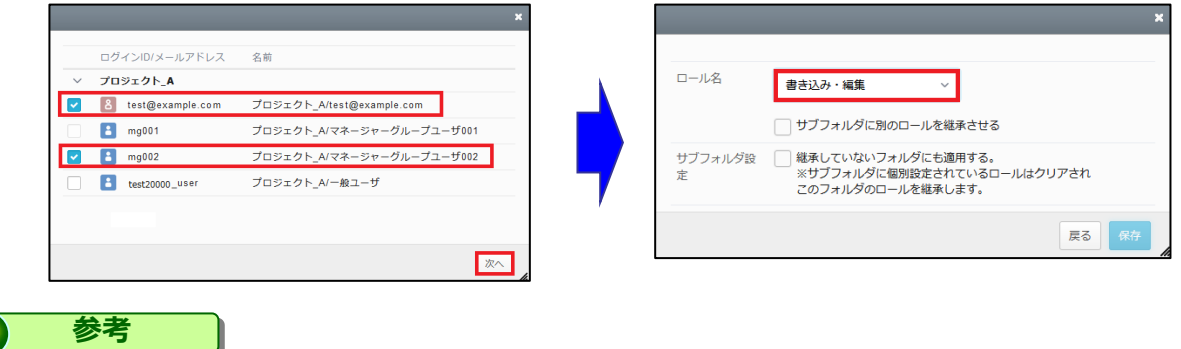

#### 「ユーザの追加」にて事前に追加されているメンバーの中から選択可能です。

#### <span id="page-64-0"></span>**2.プロジェクトの作成(パーソナルフォルダ)**

業務フォルダ配下に作成が可能なプロジェクトフォルダと比べ、より簡易な機能に限定さ れており、以下の機能のみ利用できます。

- ・ユーザの追加
- ・権限付与

**! ここに注意** パーソナルフォルダへのプロジェクトの作成は、管理者がポリシーで許可をしている必要があ ります。 ポリシーの設定については「操作編(管理者ユーザ詳細)ロールとポリシー」の「3.7.プ ロジェクトフォルダポリシー」を参照ください。

1.プロジェクトフォルダを作成したいフォルダを右クリックし、「プロジェクトフォル ダ作成」をクリックします。

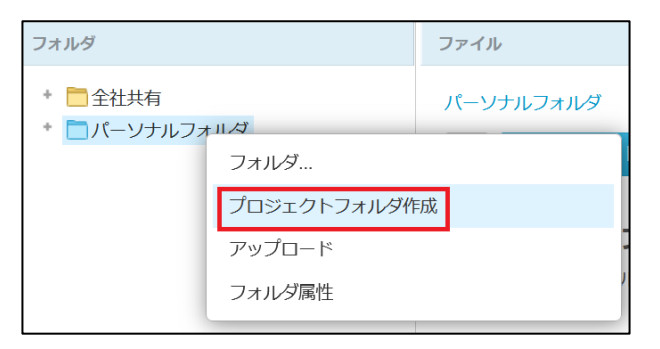

2.プロジェクトフォルダ名を入力し、「作成」をクリックします。

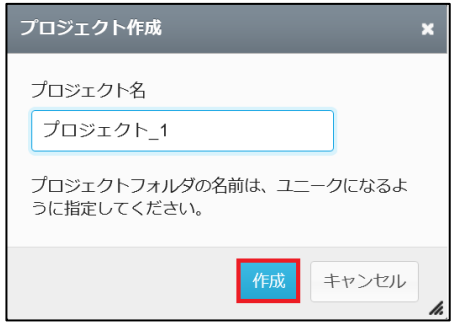

#### **2.プロジェクトの作成(パーソナルフォルダ)**

3.プロジェクト管理画面が表示されます。

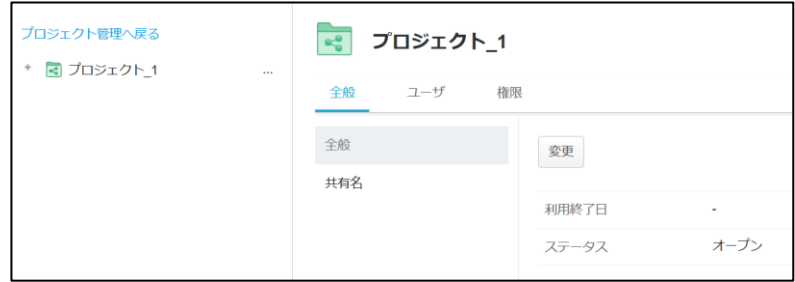

#### **参考**

パーソナルフォルダに作られたプロジェクトにおける以下の操作方法は、全社共通フォルダの中に 作成されたプロジェクトに対する操作方法と同じになります。

- 社内メンバー/社外メンバーの追加
- 権限の設定

操作方法等は、「[3.1.プロジェクトの作成\(全社共有フォルダ\)](#page-55-0)」の内容を参照ください。

#### **参考**  $\bullet$

社外共有者によりファイルの更新があった場合についても、バージョンファイルが作成されます。 社外共有者がファイルを削除した場合は、ごみ箱にファイルが移動され、管理コンソールのごみ箱 から元に戻すことができます。

<span id="page-66-0"></span>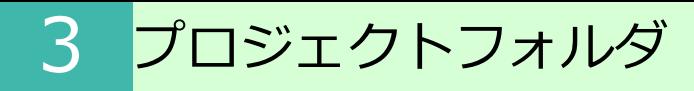

#### **3.プロジェクト管理ビューの説明**

プロジェクト作成後、プロジェクト管理にて表示される各タブについてご案内いたします。

#### **全般タブ**

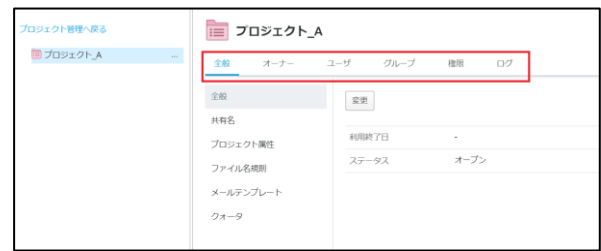

■ 全般

[利用終了日]と [ステータス (オープン/クローズ)]を設定できます。

■共有名

プロジェクト名とは他に、社外コラボレーター向けに公開する名前を設定できます。

■プロジェクト属性 案件ごとの管理情報を入力できます。

■ファイル名規則

アップロードされるファイルの名前を制限設定できます。

■メールテンプレート

社内外のメンバー招待時、アップロード時のテンプレートをそれぞれ設定する事ができま す。

■クォータ

プロジェクトにクォータを設定する事ができます。

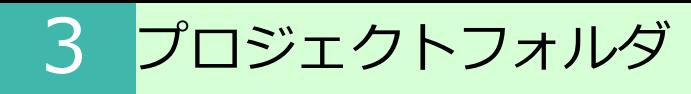

#### **3.プロジェクト管理ビューの説明**

#### **オーナータブ**

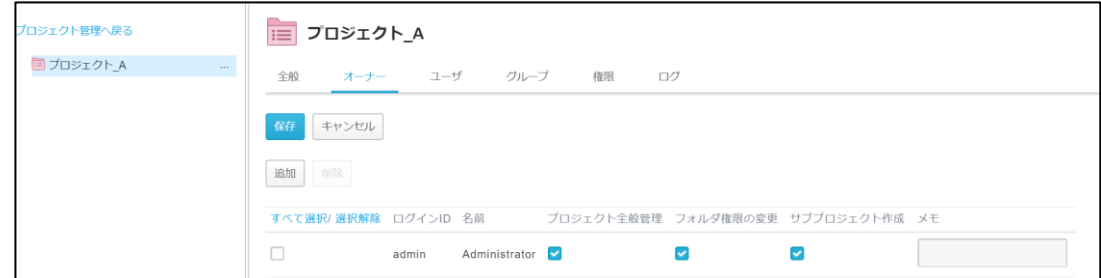

プロジェクトの作成者がプロジェクトオーナーになります。 また、他のオーナーをアサイン(追加/削除)する事も可能です。

#### **! ここに注意** プロジェクトを作成する上位のフォルダにアクセス権の付与が必要です。 ※アクセス権が無い状態でオーナーに追加しても [プロジェクト管理] 項目は表示されません

#### **ユーザタブ**

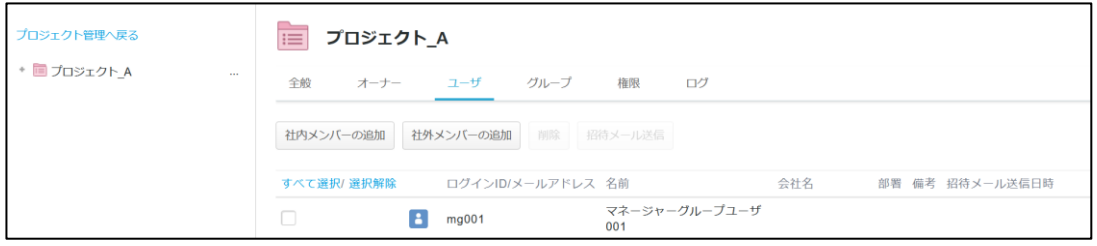

招待されたプロジェクトフォルダを利用する事が出来ます。

オーナー含め、プロジェクトを利用するメンバーは全て[ユーザ]へ追加する必要があり ます。また、プロジェクトへ招待する際の招待メールの送信も可能です。

3 プロジェクトフォルダ

#### **3.プロジェクト管理ビューの説明**

#### **! ここに注意**

プロジェクトを作成する上位のフォルダにアクセス権の付与が必要です。 ※アクセス権が無い状態でユーザに追加してもトップパネルには表示されません

#### **グループタブ**

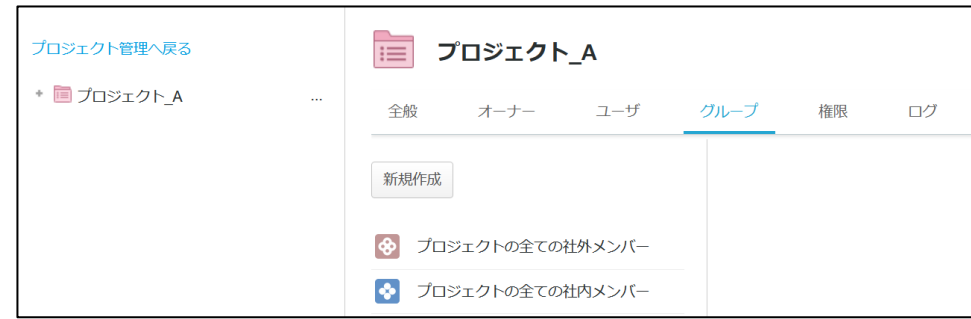

[ユーザ] タブにて追加した、WORKSDRIVEにアカウントが存在する社内のメンバーと それ以外の社外メンバーのグループが作成されています。

その他に、特定のメンバーだけを選出し、カスタマイズしたグループを作成する事が可能 です。

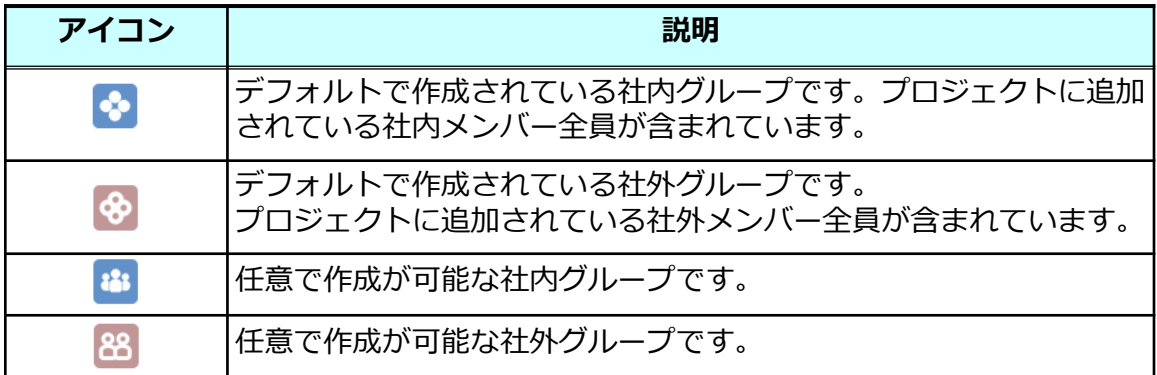

#### **3.プロジェクト管理ビューの説明**

#### **権限タブ**

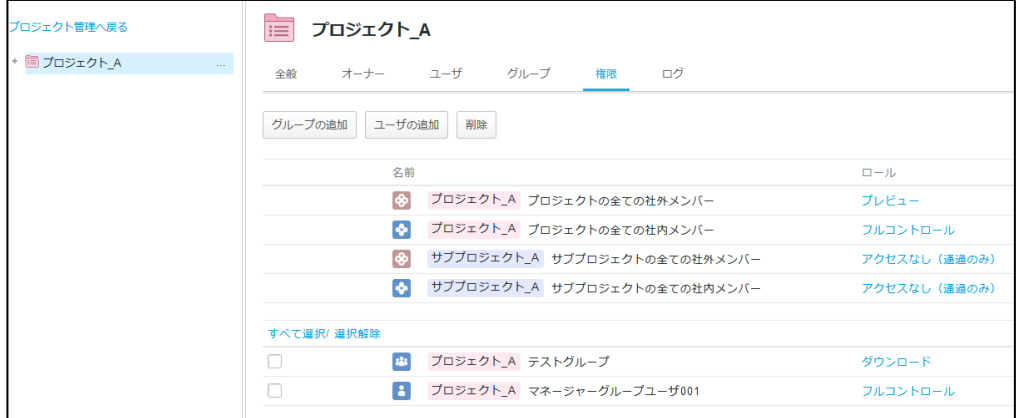

プロジェクトフォルダの各ユーザ/グループに対してアクセス権限を付与する事が出来ます

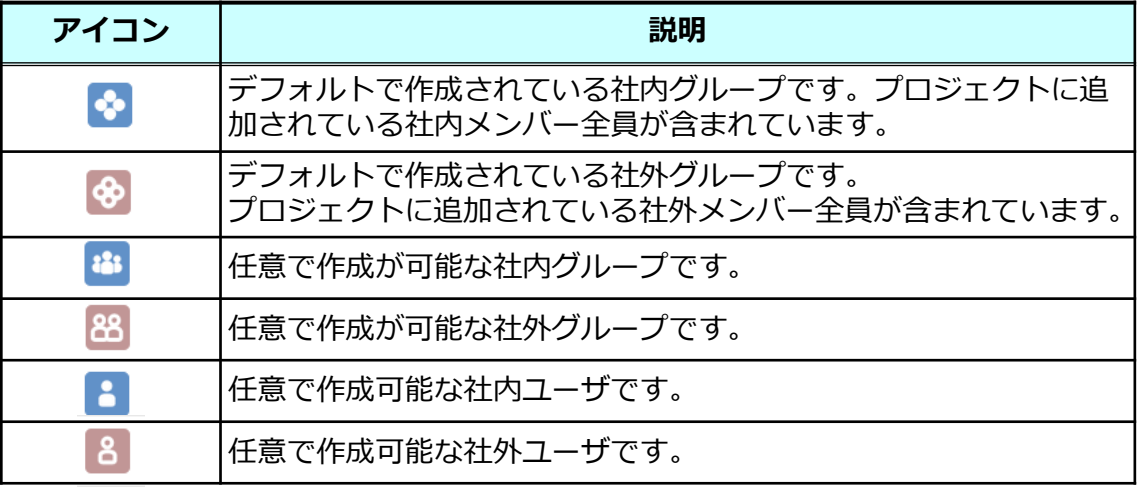

ロールは管理者によるカスタマイズが可能です

**参考**

#### **3.プロジェクト管理ビューの説明**

### **ログタブ**

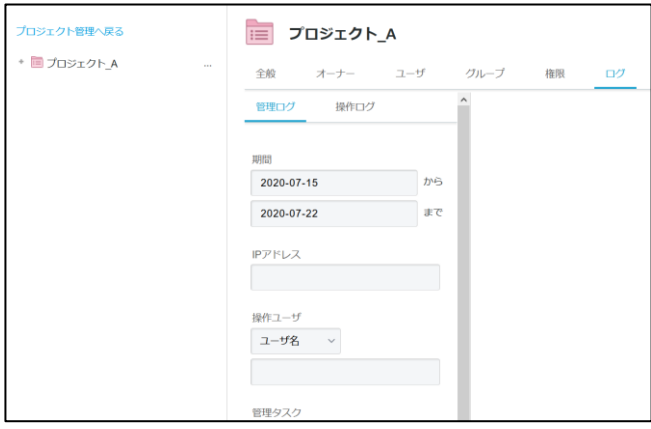

プロジェクト管理、及びプロジェクトフォルダの操作ログを確認する事が可能です。

#### <span id="page-71-0"></span>**4.社外コラボレータへのパスコード発行について**

プロジェクトフォルダへ招待したコラボレータのパスコード発行からログインまでの流れ を紹介します。

1.社外コラボレータを招待すると、以下のようなメールが招待者へ届きます。

件名: [WORKSDRIVE]プロジェクトへ招待されました

本文:

A 様

総務部長 様が、あなたを「B社合同プロジェクト」プロジェクトへ招待しました。

下記、URLよりログインしてください。 https://xxxxxxxx/collaborator/xxxxxxxx 総務部長 様からのメッセージ: B社 A様、B様

A様、B様と弊社での共有用フォルダを作成しました。

まずはアクセスできるかご確認をお願いします。

2.メールに記載のURLをクリックするとログイン画面が表示されます。 招待メールの届いたメールアドレスを入力し、「次へ」をクリックします。
#### **4.社外コラボレータへのパスコード発行について**

3.パスコードを入力する画面が表示されたら、**画面を閉じず**に招待メールの届いたメー ルボックスを確認します。

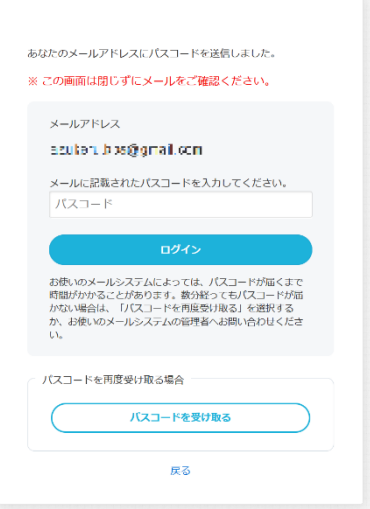

4.メールにパスコードが記載されています。

パスコードをコピーして、開いたままの"手順3"の画面に張り付けて、ログインをクリッ クします。

件名: 【WORKSDRIVE】パスコードのお知らせ

本文:

Xxxxxxxx

上記のパスワードを画面へ入力してください。 パスワードは、発行後24時間有効です。 有効期限:20yy/mm/dd tt:tt

【ご注意】

※有効期限が切れた場合は、お手数ですが最初からやり直してください。

#### **4.社外コラボレータへのパスコード発行について**

#### **! ここに注意**

パスコードはメールアドレス単位での発行となります。複数のプロジェクトにて招待メールが 届いた場合でも、パスコードは共通のものをご利用頂けます。

#### **参考**

有効期限を超えた場合はから本手順をやり直す事によって、 パスコードが再発行 されます。

#### 5.共有されているフォルダが表示されます。

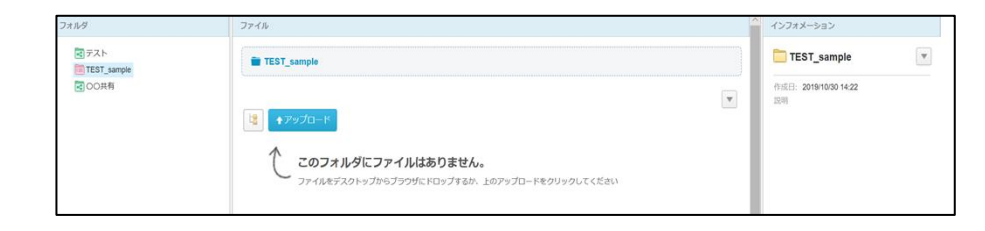

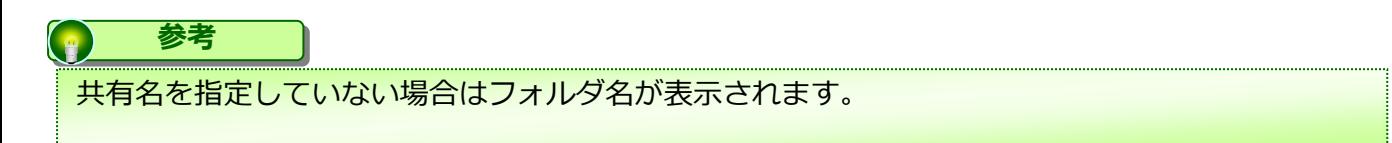

#### **5.プロジェクトフォルダの終了/削除/クローズ方法**

社内外の方とのプロジェクトが終了した際に、該当のプロジェクトフォルダに対して、 「終了」「削除」「クローズ」の3つの方法を選択することが可能です。 以下に概要とそれぞれの方法についてご案内いたします。

#### **参考**  $\left( \begin{array}{c} \circ \\ \circ \end{array} \right)$

全てプロジェクトオーナーでのみ実施可能となります。

#### **【終了】**

プロジェクトを「終了」すると、該当のプロジェクトは利用不可な状態となり、一般フォ ルダとして残ります。

一般フォルダになった後はプロジェクトフォルダに戻すことはできないため、プロジェク トを再開する可能性がある場合は、下記の「クローズ」を選択ください。

※プロジェクトは終了するが、フォルダやファイルを残しておきたい場合は、終了を選択 ください。

#### **! ここに注意**

プロジェクト終了後は一般フォルダとなるため、プロジェクトのメンバーに属していなかった社内の方でも 権限によっては、WORKSDRIVEのWebやストレージサービスDriveからもプロジェクト終了後の 一般フォルダへ閲覧やダウンロード等もできてしまいます。

その為、プロジェクト終了後にはシステム管理者が当該フォルダに適切なアクセス権限を付与してください。 **尚、プロジェクトフォルダから一般フォルダに変更となったフォルダ(サブフォルダを含む)とその中に** 保管されるファイルについて、システム管理者の権限でアクセス可能となることが問題になる場合には、 プロジェクト終了時にフォルダの移動先としてシステム管理者がアクセス権を持たない一般フォルダを 指定するか、プロジェクト終了とするのではなく、ステータスを「クローズ」とすることをお勧めします。

#### **【削除】**

プロジェクトを「削除」すると、該当のプロジェクトは利用不可な状態となり、フォルダ も削除されます。

※プロジェクトもファイルも全て削除したい場合、削除を選択ください。

#### **【クローズ】**

プロジェクトのステータスを「クローズ」すると、該当のプロジェクトは利用不可な状態 となり、フォルダとして閲覧することもできなくなります。

ただし、ステータスを「オープン」に戻すことで、再度、プロジェクトとして利用するこ とが可能となります。

※再度、同一プロジェクトを利用する可能性がある場合、クローズを選択ください。

#### **5.プロジェクトフォルダの終了/削除/クローズ方法**

### プロジェクトフォルダの終了方法

1.WORKSDRIVEのWebにログインし、【ツール】-【プロジェクト管理】を選択し、 終了したい該当のプロジェクトを選択ください。

2. 「…」を選択し、「プロジェクトの終了」を選択ください。

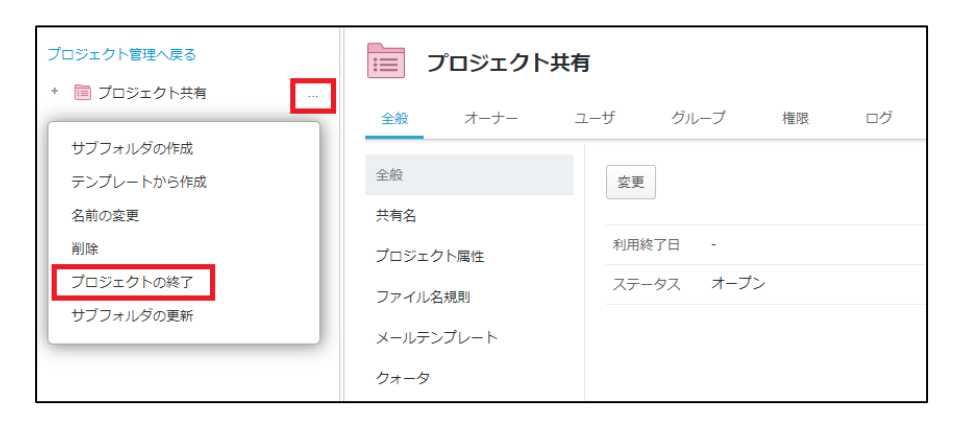

3.終了メッセージが出力されるため、問題なければ「プロジェクトの終了」を選択くだ さい。

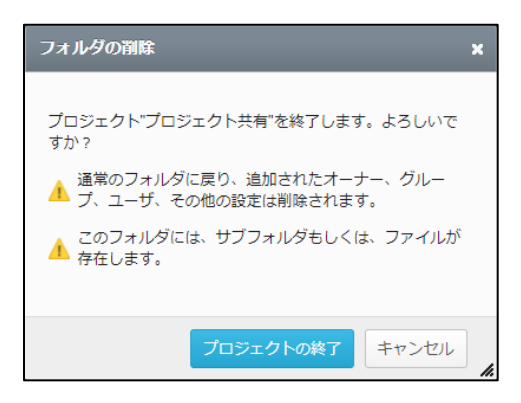

4.プロジェクトの終了後は、一般フォルダとして残ります。

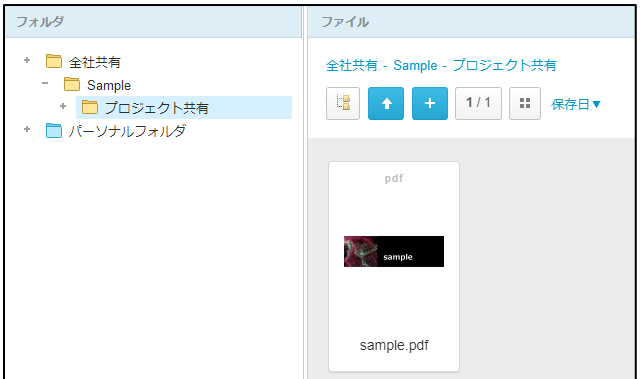

#### **5.プロジェクトフォルダの終了/削除/クローズ方法**

#### プロジェクトフォルダの終了方法

#### **! ここに注意**

プロジェクト終了後は一般フォルダとなるため、プロジェクトのメンバーに属していなかった社内の方でも 権限によっては、WORKSDRIVEのWebやストレージサービスDriveからもプロジェクト終了後の 一般フォルダへ閲覧やダウンロード等もできてしまいます。 その為、プロジェクト終了後にはシステム管理者が当該フォルダに適切なアクセス権限を付与してください。 尚、プロジェクトフォルダから一般フォルダに変更となったフォルダ(サブフォルダを含む)とその中に 保管されるファイルについて、システム管理者の権限でアクセス可能となることが問題になる場合には、 プロジェクト終了時にフォルダの移動先としてシステム管理者がアクセス権を持たない一般フォルダを 指定するか、プロジェクト終了とするのではなく、ステータスを「クローズ」とすることをお勧めします。

#### **5.プロジェクトフォルダの終了/削除/クローズ方法**

### プロジェクトフォルダの削除方法

1.WORKSDRIVEのWebにログインし、【ツール】-【プロジェクト管理】を選択し、 削除したい該当のプロジェクトを選択ください。

2.「…」を選択し、「削除」を選択ください。

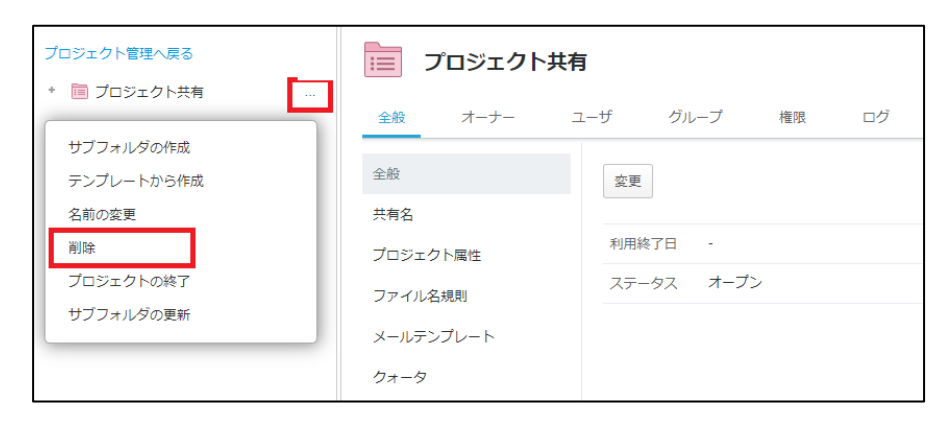

3.削除メッセージが出力されるため、問題なければ「削除」を選択ください。

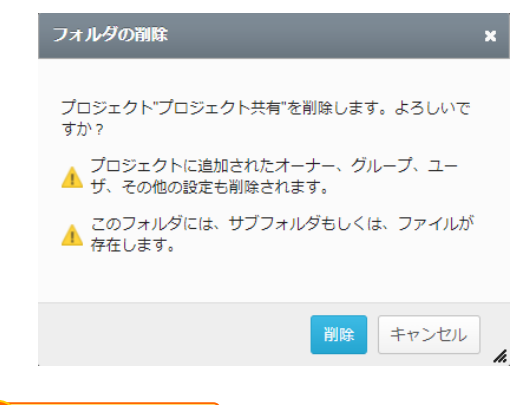

**! ここに注意**

プロジェクトを削除すると、フォルダも含めて全て削除されますので注意ください。 フォルダの復元をしたい場合は、管理者様であれば こちら の方法で管理コンソールの「ごみ箱」より フォルダの復元が可能となります。(復元後は一般フォルダとなります。)

#### **5.プロジェクトフォルダの終了/削除/クローズ方法**

#### プロジェクトフォルダのクローズ方法

1.WORKSDRIVEのWebにログインし、【ツール】-【プロジェクト管理】を選択し、 クローズしたい該当のプロジェクトを選択ください。

2. 「全般」タブを選択し、「変更」ボタンより、ステータスを「クローズ」に変更くだ さい。

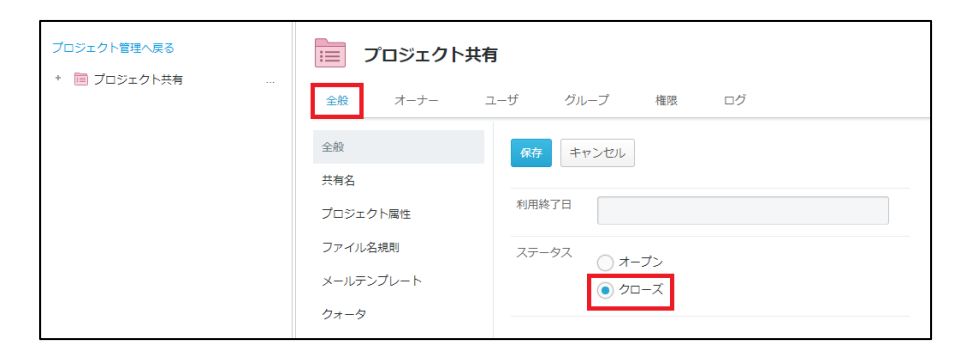

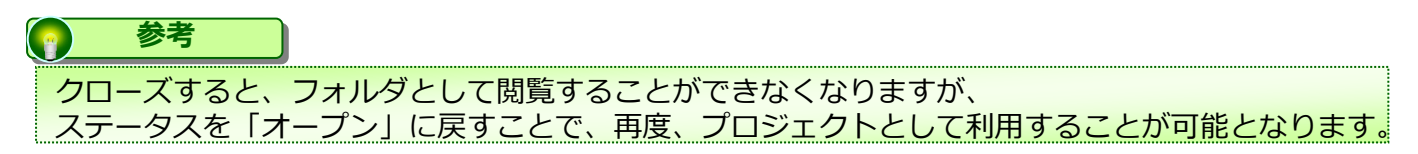

#### **6.プロジェクトフォルダ内のメンバーに対するメッセージ送信機能**

プロジェクトフォルダ内に属しているメンバーに対するメッセージ送信機能をご案内いた します。

#### (1)メッセージ送信とは

メッセージ送信機能はプロジェクトフォルダ限定の機能となり、プロジェクトフォルダ内 のメンバーにメッセージを送信することが可能です。 プロジェクト内の方へお知らせや、特定のメッセージを送信することが可能な機能となり ます。

#### **参考**

WORKSDRIVEの画面上でメッセージのやり取りが出来るわけではなく、 送信相手にメールが届く機能となります。

(2)メッセージ送信方法

1.フォルダツリーから該当のプロジェクトを選択し、中央のプロジェクトフォルダを選 択ください。

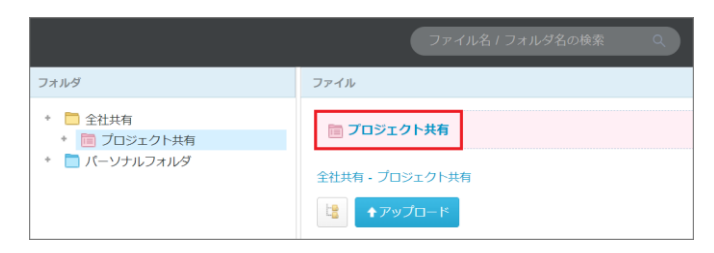

2. 「メンバー」タブより、「メッセージ送信」を選択ください。

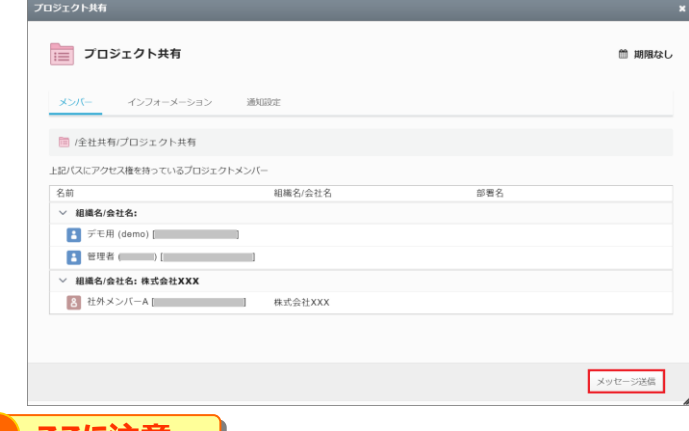

#### **! ここに注意**

プロジェクトフォルダのポリシー設定にて、メッセージ送信機能が無効 になっている場合は メッセージ送信は表示されません。

#### **6.プロジェクトフォルダ内のメンバーに対するメッセージ送信機能**

(2)メッセージ送信方法

3.メッセージを送信したい方を選択し、「次へ」ボタンを選択ください。

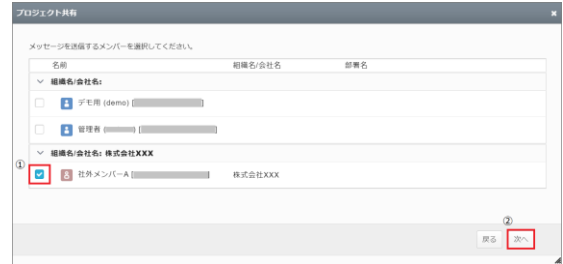

4メッセージを入力し、「次へ」ボタンを選択ください。

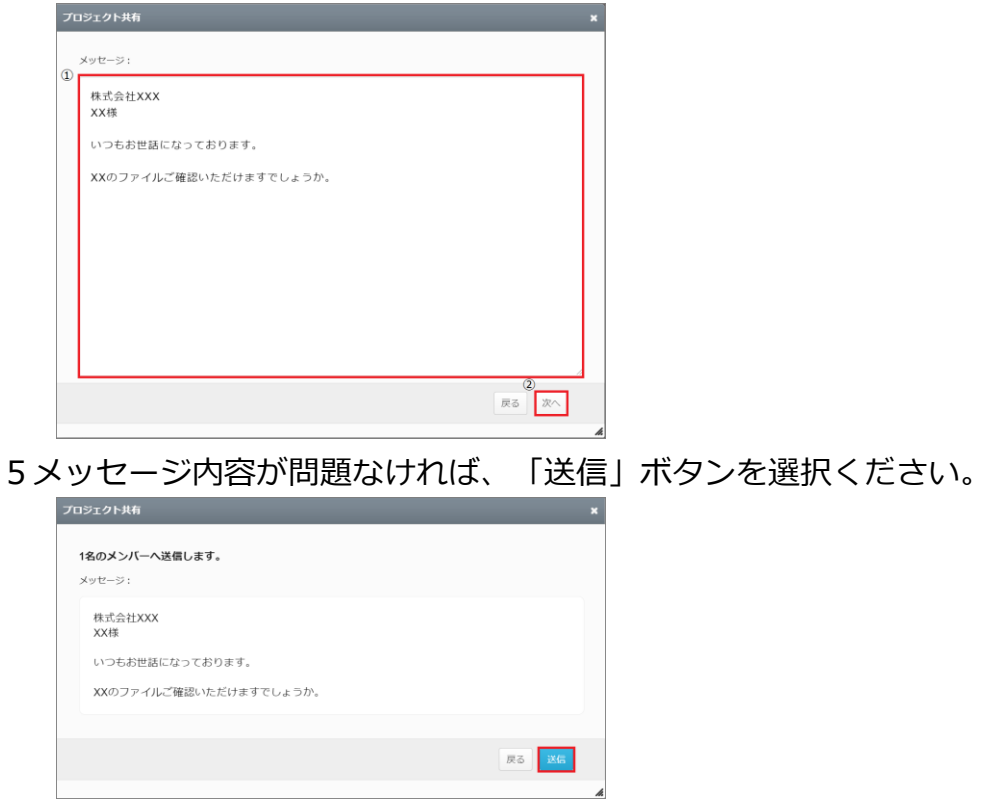

6「メッセージを送信しました。」のメッセージが表示されると、相手にメッセージが送 信されます。

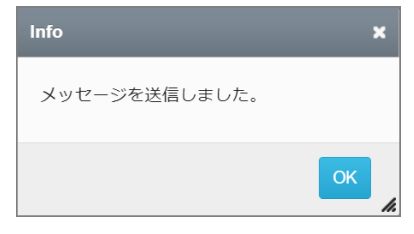

#### **6.プロジェクトフォルダ内のメンバーに対するメッセージ送信機能**

#### (3)メッセージ受信者

メッセージを受信された側は、プロジェクトフォルダ名とメッセージ内容をメールで受け ます。

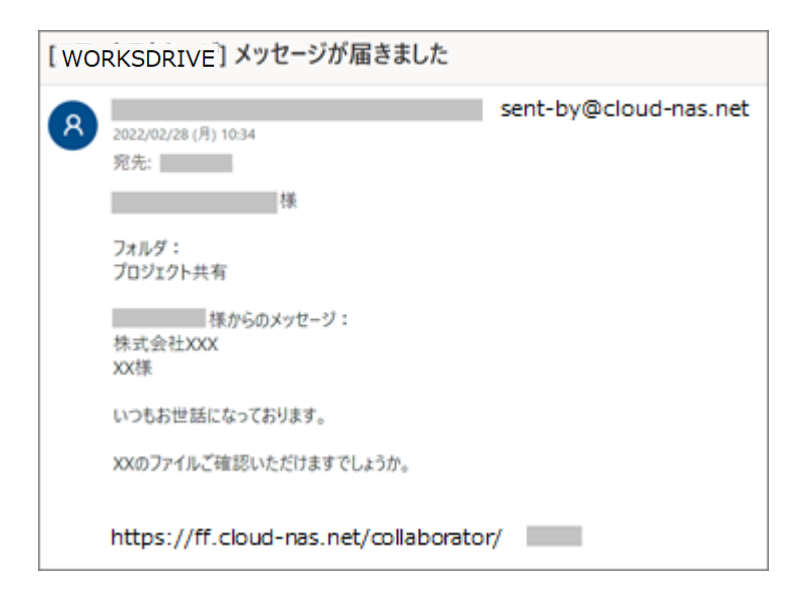

#### **7.プロジェクトフォルダに対するメール通知機能**

プロジェクトフォルダに対するメール通知機能についてご案内いたします。

(1)ファイルアップロード時に、プロジェクト内のメンバーへメール通知する方法

ファイルアップロード時に、プロジェクト内のメンバーへメール通知する方法 ここでは、自身がファイルをアップロードした際に、プロジェクト内の特定メンバーへ通 知する方法を説明します。 ※パーソナルフォルダ配下のプロジェクトフォルダも同様の手順になります。

1.対象のプロジェクトフォルダを選択し、アップロードボタンをクリックします。

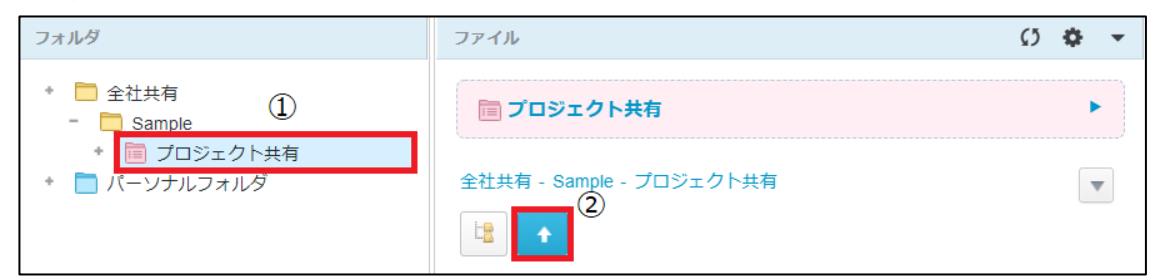

2.アップロードしたいファイルを選択し、「アップロードボタン」をクリックします。

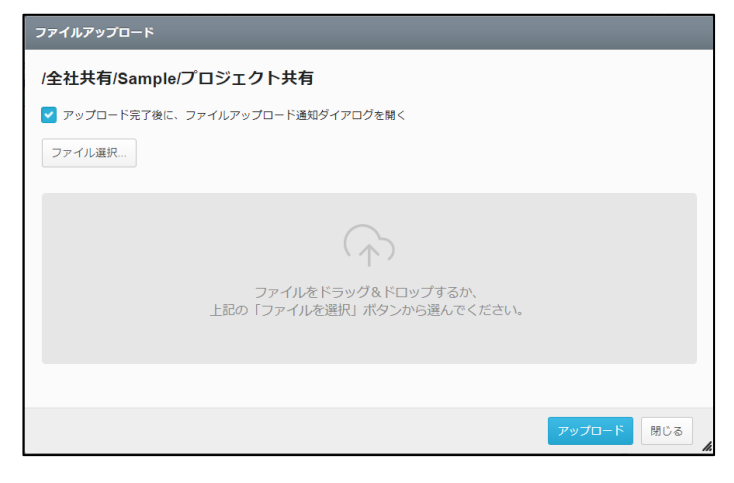

**参考** 「アップロード完了後に、ファイルアップロード通知ダイアログを開く」のチェックが外れていて も、アップロードボタンをクリック後に「ファイルアップロード通知ダイアログを開きますか?」 の確認ダイアログが表示される仕様となります。

### **7.プロジェクトフォルダに対するメール通知機能**

(1)ファイルアップロード時に、プロジェクト内のメンバーへメール通知する方法

3.必要に応じて「件名」「メッセージ」を入力し、プロジェクト内の通知したいメンバ ーを選択して「確認」ボタンをクリックします。

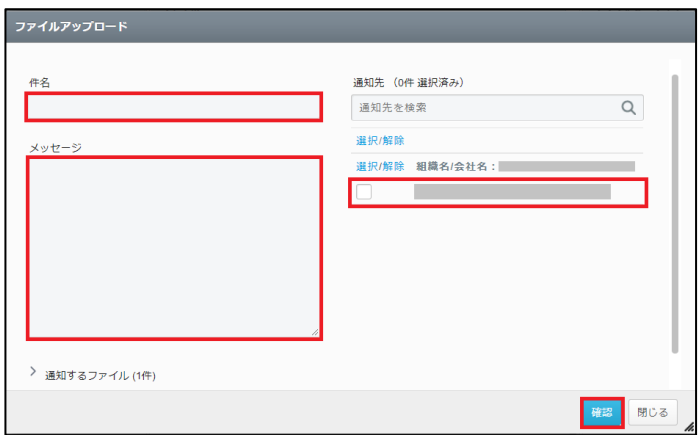

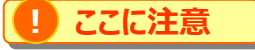

メールテンプレート機能の「ファイルアップロード通知」で、件名と本文を任意ではなく固定にしている場合、 テンプレートの内容が優先されます。

上記設定にて、選択したメンバーにファイルアップロードしたメールが送られます。

#### **7.プロジェクトフォルダに対するメール通知機能**

(2)ファイルアップロード後、任意のタイミングでプロジェクト内のメンバーへメール 通知する方法

ファイルアップロード時に、ファイルアップロード通知を忘れた場合や、任意のタイミング で通知をされたい場合、以下の方法でアップロード後でもメール通知が可能となります。 ※パーソナルフォルダ配下のプロジェクトフォルダも同様の手順になります。

1.対象のファイルを右クリックし、「ファイルアップロード通知」をクリックします。

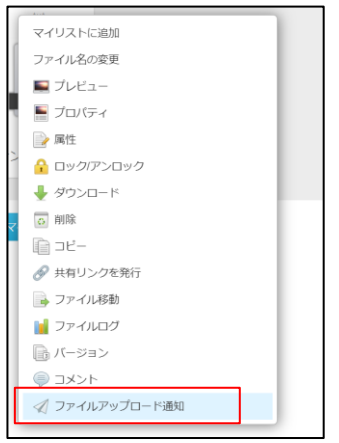

2.ファイルアップロード画面が表示されます。必要に応じて「件名」「メッセージ」を入 力し、プロジェクト内の通知したいメンバーを選択して「確認」ボタンをクリックします。

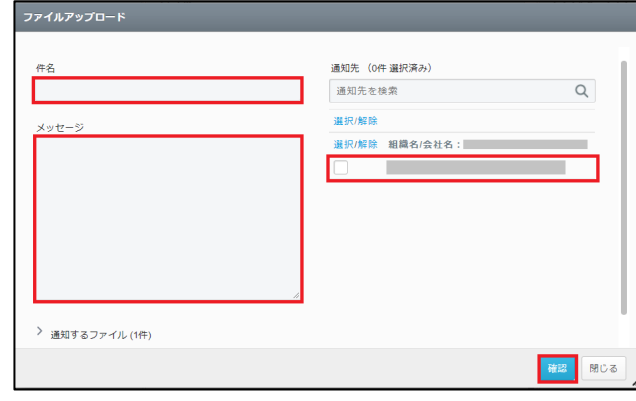

**! ここに注意**

メールテンプレート機能の「ファイルアップロード通知」で、件名と本文を任意ではなく固定にしている場合、 テンプレートの内容が優先されます。

上記設定にて、選択したメンバーにファイルアップロードしたメールが送られます。

#### **7.プロジェクトフォルダに対するメール通知機能**

(3)他人がファイル追加/更新/共有した際に、メール通知する方法

ここでは、同一プロジェクト内に属している他メンバーがファイルに対するアクションをし た際に、メール通知する方法をご紹介いたします。 ※パーソナルフォルダ配下のプロジェクトフォルダも同様の手順になります。

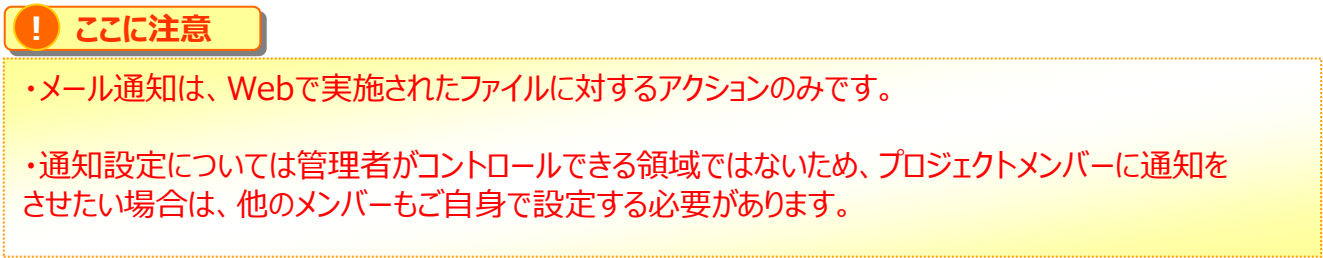

1.対象のプロジェクトフォルダを選択し、中央パネルの②を選択します。

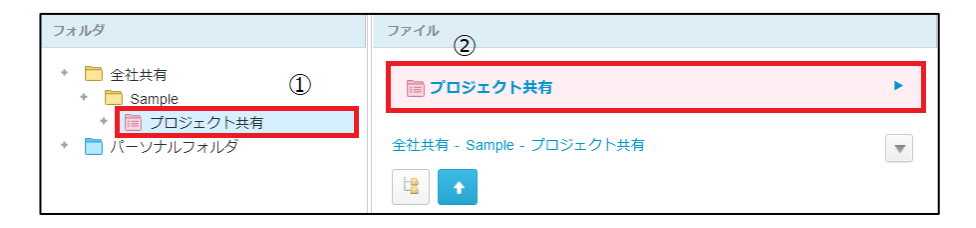

2.「通知設定」タブを選択し、対象のアクションにチェックを付け、「保存」してくださ い。

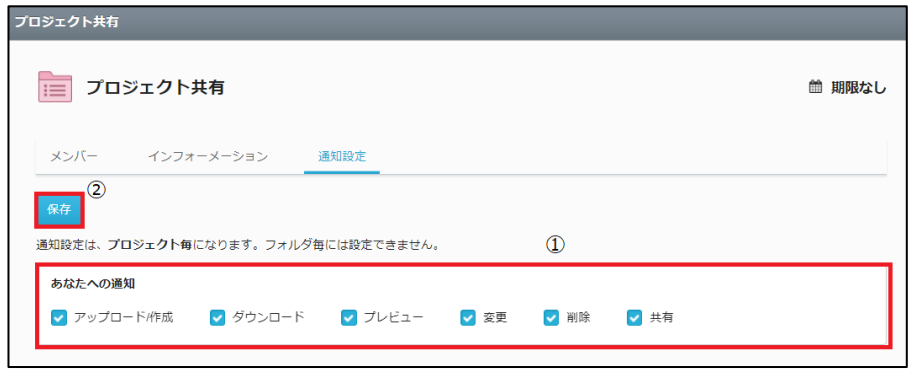

上記設定にて、プロジェクト内で該当のアクションがWebで行われると、メールが送られま す。

### 4 ツールメニュー

WORKSDRIVEのWebへログイン後、トップページに表示される【ツール】メニューにつ いてご案内いたします。

ツールメニューには最大で以下5つのメニューが表示されます。 ※各ユーザの権限設定によって、表示メニューが異なる場合があります。

- 1. ログ&[レポート](#page-87-0)
- 2. [共有リンク一覧](#page-87-0)
- 3. [アドレス帳](#page-87-0)
- 4. [ごみ箱](#page-87-0)
- 5. [承認依頼一覧](#page-87-0)

<span id="page-87-0"></span>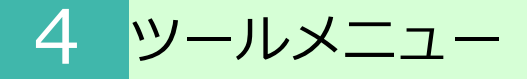

#### **1. ログの確認**

指定した期間内でのレポートとログの確認が可能です。 詳細は「5. ログ&[レポート」](#page-88-0)を参照ください。 ログ&レポートは、システムロールが「パワーユーザ」が設定されているグループに所属 しているユーザのみツールメニューから選択可能となります。

#### 2. 共有リンク一覧

指定した期間に発行された共有リンクの一覧の確認が可能です。 詳しくは [「6.共有リンク一覧](#page-97-0)」を参照ください。

#### **3.アドレス帳**

ファイルを共有する機会の多い宛先をアドレス帳に登録することが可能です。 詳しくは[「7.アドレス帳](#page-99-0)」を参照ください。 アドレス帳は、システムロールが「パワーユーザ」が設定されているグループに所属 しているユーザのみツールメニューから選択可能となります。

#### **4.ごみ箱**

パーソナルフォルダ配下の削除したファイルやフォルダがツールメニューのごみ箱に 移動します。 詳しくは[「8.ごみ箱](#page-104-0)」を参照ください。

#### **5.承認依頼一覧**

承認依頼と自分宛の承認依頼の履歴の確認が可能です。

詳しくは 「9. 承認依頼一覧」を参照ください。

**! ここに注意**

承認者に表示されるメニューです。

### <span id="page-88-0"></span>5 ログ&レポート

ログ&レポートの機能と利用方法についてご案内いたします。 WORKSDRIVEで行ったファイル/フォルダ操作をログとレポートで確認する事ができま す。

ログ&レポートは、システムロールが「パワーユーザ」が設定されているグループに所属 しているユーザのみツールメニューから選択可能となります。

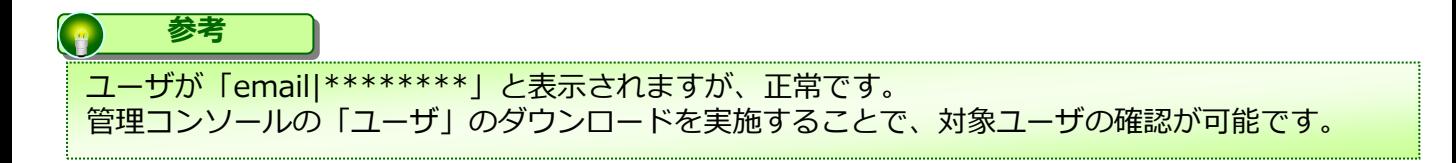

#### **1.ログ&レポート画面の開き方**

1.【ツール】 - 【ログ&レポート】をクリックします。

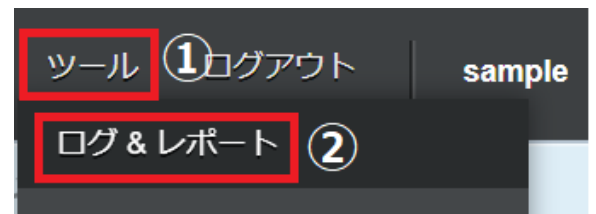

2. ログ&レポート画面が表示されます。

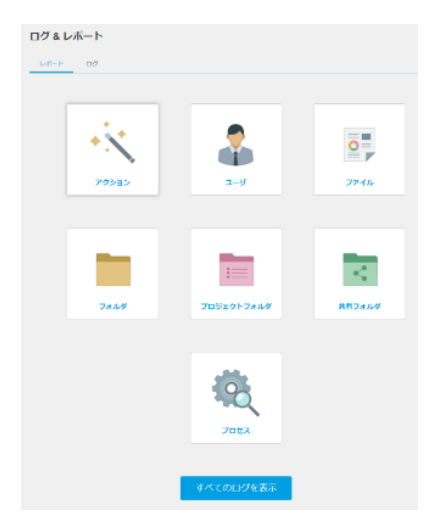

### ログ&レポート

#### **.ログ&レポート画面の開き方**

### アクション

アクションでは以下の項目の確認が可能です。

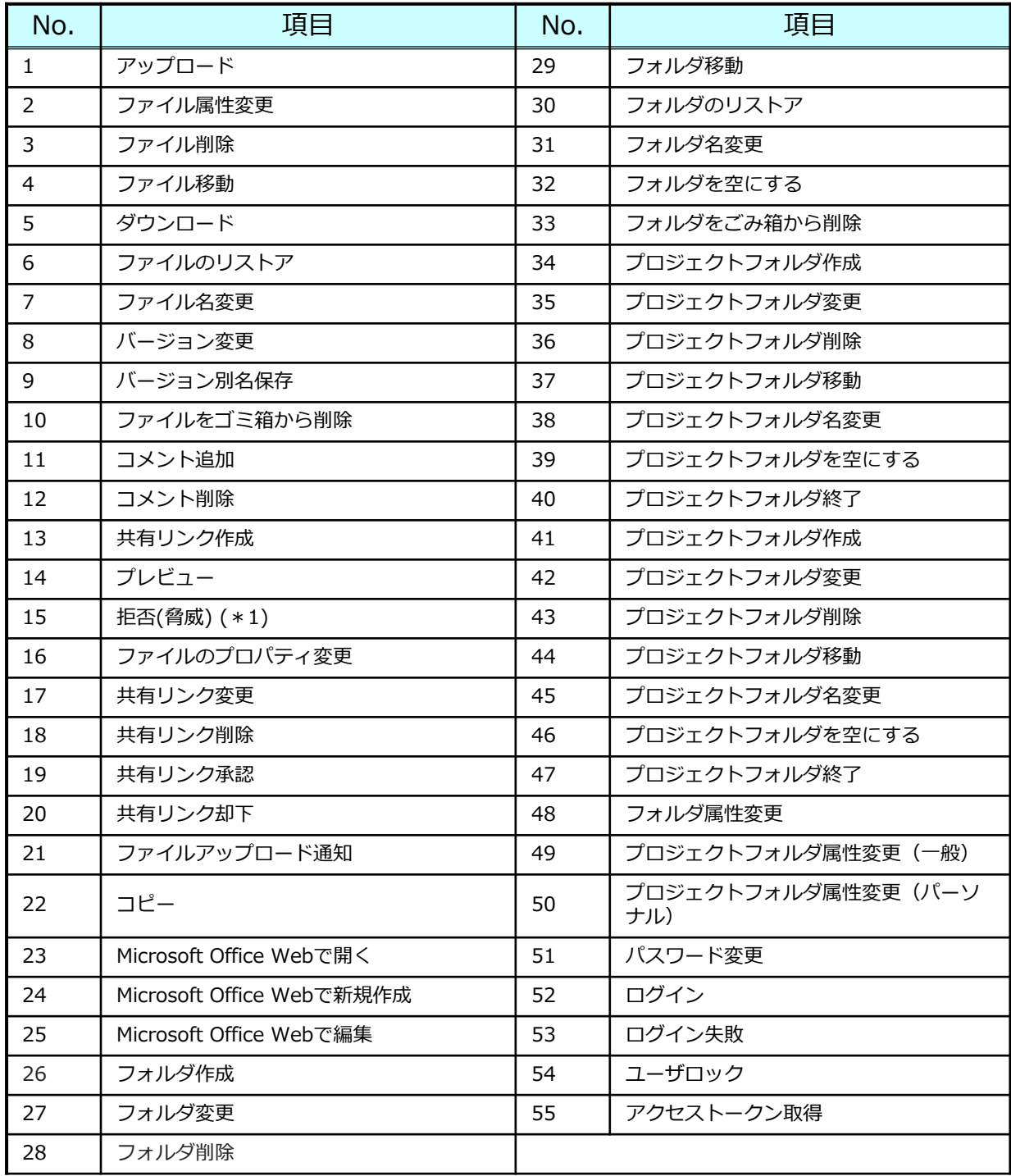

\*1 拒否(脅威)は、ウイルスを検知しWORKSDRIVEへデータを 保存できなかった場合に記録されます。

### 5 ログ&レポート

#### **1.ログ&レポート画面の開き方**

### フィルタ

メニューごとにフィルタを利用し、表示内容を絞り込むことが可能です。 表示されるフィルタは以下となります。

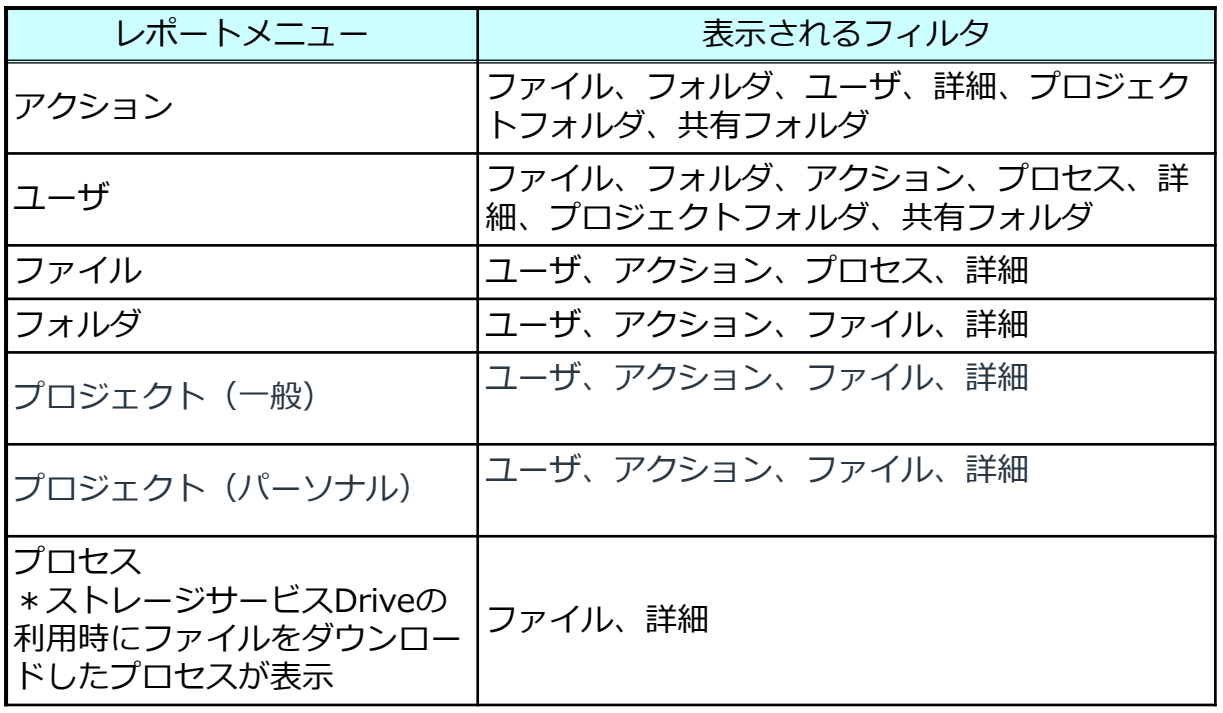

期間の指定等画面構成

各メニューをクリックすると以下のような画面が表示されます。

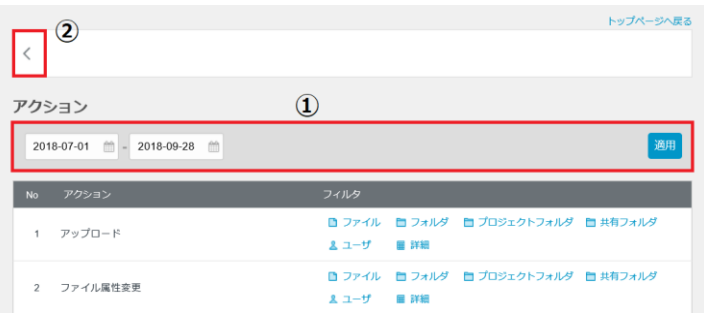

- 1. 期間を指定し「適用」ボタンをクリックすると指定期間内の内容が表示されます。 レポートの期間は最大90日まで指定可能です。
- 2.クリックすると、1つ前の【ログ&レポート】画面へ戻ります。

**1.ログ&レポート画面の開き方**

レポートの確認方法

例として、アクションをクリックした場合は以下の通りです。

1.アクションをクリックすると、フィルタとして以下の項目が表示されます。 フィルタ : ファイル、フォルダ、ユーザ、詳細、プロジェクトフォルダ、共有フォルダ

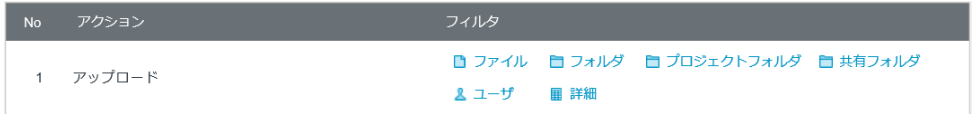

2.表示されているフィルタ(例.ファイル)をクリックすると、アップロードされたファイ ル名が表示されます。

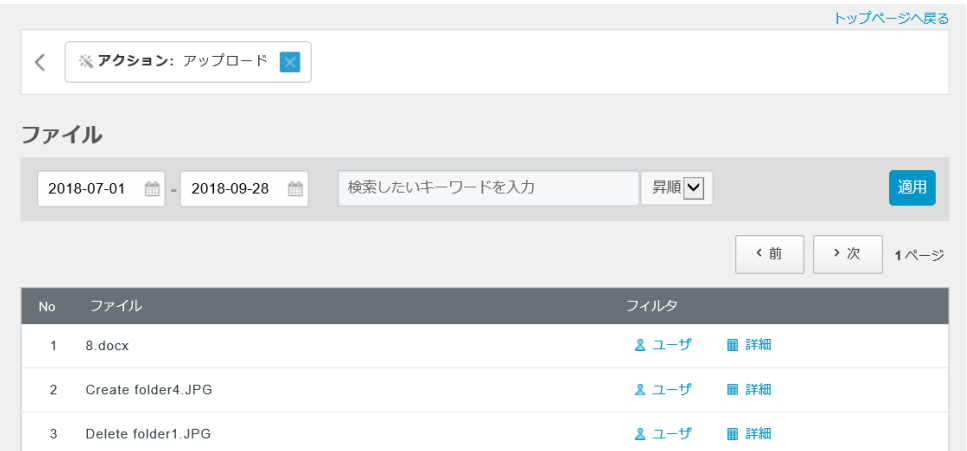

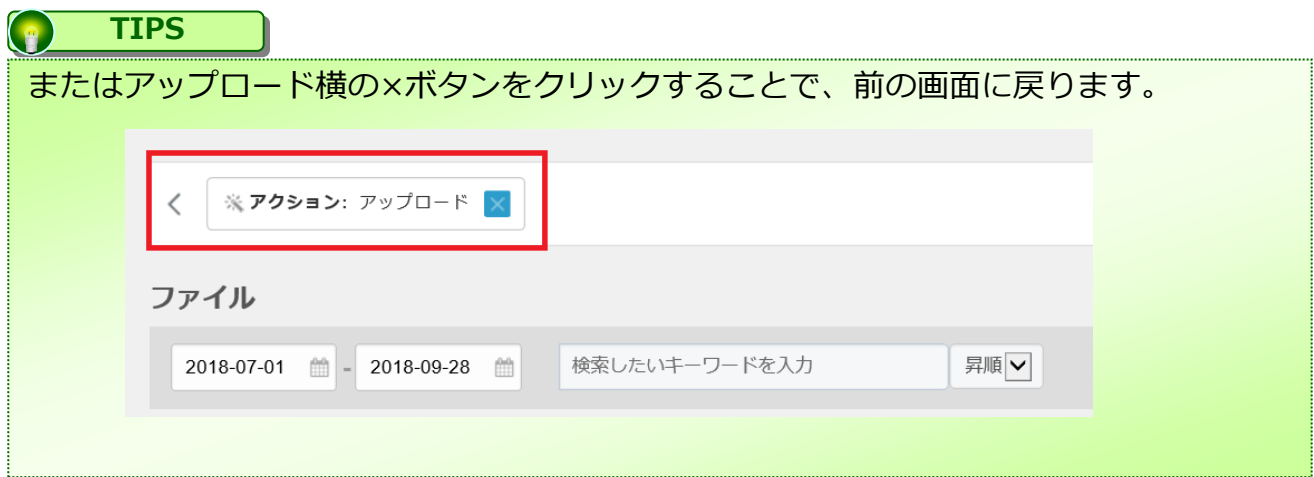

#### **1.ログ&レポート画面の開き方**

レポートの確認方法

3.フィルタに表示されている【ユーザ】をクリックすると、このファイルをアップロード したユーザが表示されます。

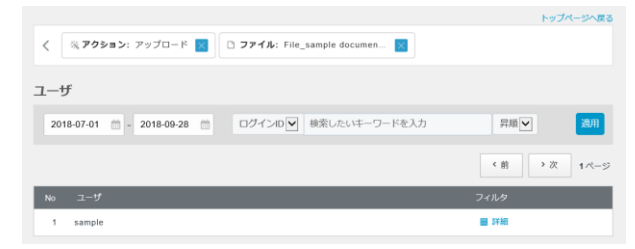

4.フィルタに表示されている【詳細】をクリックすると、アップロードしたファイルの詳 細を確認することができます。

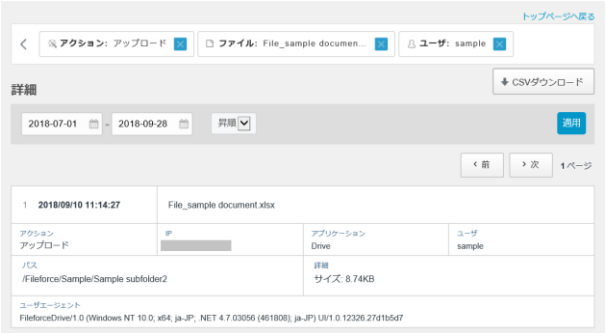

5.「CSVダウンロード」ボタンをクリックし、内容をダウンロードすることが可能です。

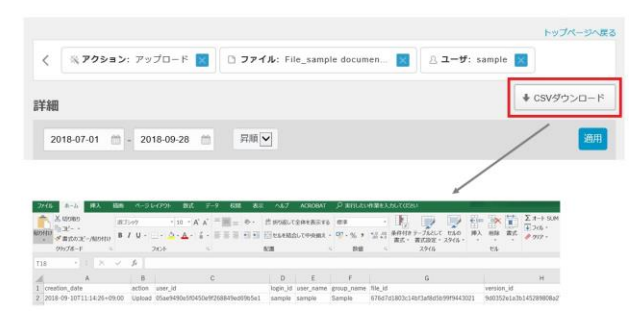

**1.ログ&レポート画面の開き方**

【すべてのログを表示】について

レポート画面の「すべてのログを表示」ボタンをクリックすると、 指定期間内のすべてのログを表示することが可能です。

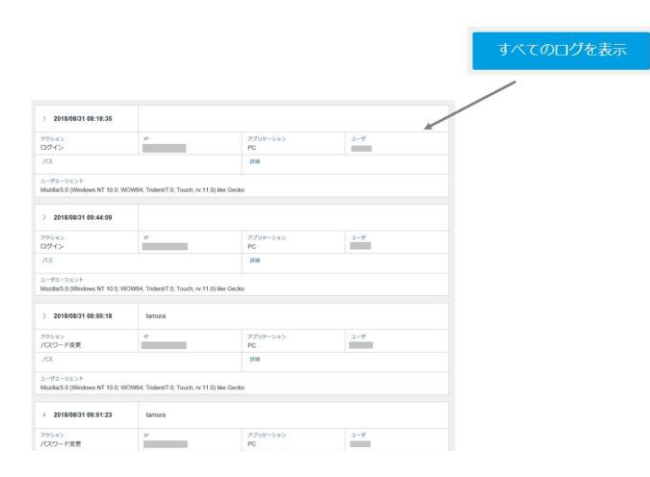

また、内容のCSVファイルへのダウンロードも可能です。 ただし「すべてのログを表示」からダウンロードできる期間は、直近3日分までとなってお ります。

例:

2021年3月30日にダウンロードする場合、 指定できる期間は 2021-03-28から2018-03-30 となります。

直近3日より前のログが必要な場合は、次項に記載の手順にてログファイルをダウンロード して内容をご確認ください。

#### **2.ログの確認**

ログは10年間保管されます。 ※ログは、利用容量に含まれます。

ログの表示

1.WORKSDRIVEのWebへログインし、【ツール】 ー 【ログ&レポート】をクリックし ます。表示された画面の【ログ】をクリックすると、以下のような画面が表示されます。

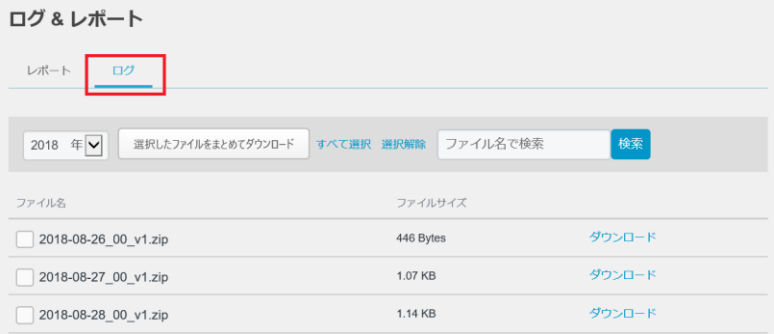

2.【ダウンロード】をクリックすると、ログがzipファイル形式でダウンロードされます。

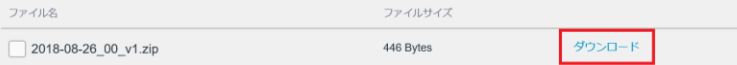

3. zipファイルを展開し、CSVファイルを開いてログを確認する事ができます。

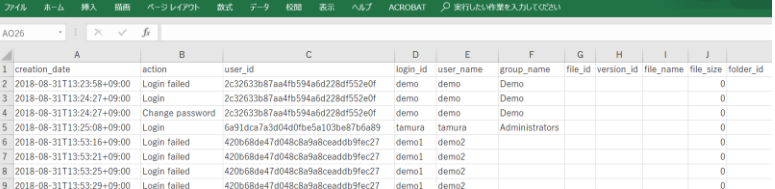

#### **2.ログの確認**

複数のログファイルのダウンロード

1.ダウンロードしたい複数のログファイルを選択し、「選択したファイルをまとめてダ ウンロード」ボタンをクリックします。

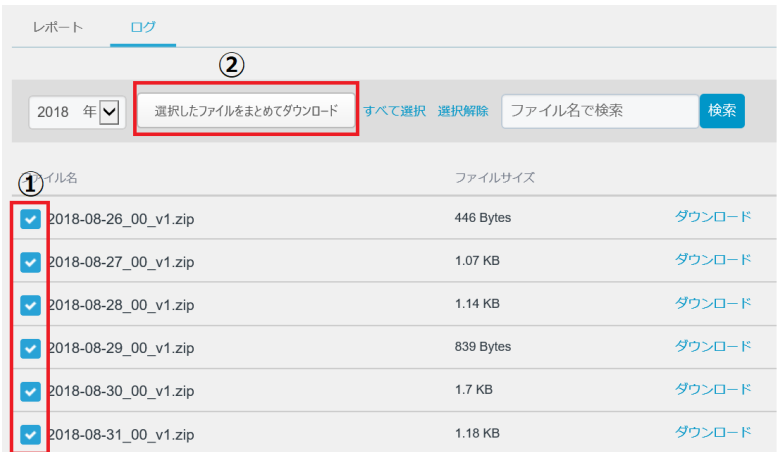

②1つのzipファイルの中に、選択したファイルが保存された形でダウンロード されます。

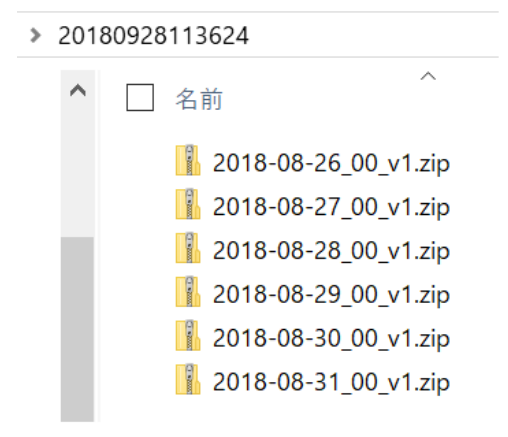

\*1度にダウンロードできるのは、1年分までとなっております。

#### **2.ログの確認**

すべて選択 / 選択解除

【すべて選択】をクリックすると、画面に表示されているすべてのログファイルを 選択することが可能です。

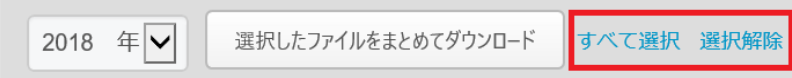

\*年を切り替えると、選択は自動的に解除されます。 そのため、複数年にまたがるデータの選択をすることはできません。

ファイル名で検索

ログファイルのファイル名での検索が可能です。 \*ファイル名の形式は 年 - 月 - 日(例. 2018-09-28) です。

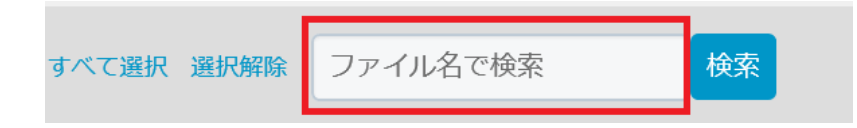

### <span id="page-97-0"></span>6 共有リンク一覧

共有リンク一覧

このページでは、共有リンク一覧の機能及び利用方法についてご案内いたします。

- 1. 共有リンク一覧とは
- 2. 共有リンク一覧の確認
- 3. 共有リンク一覧画面 [表示項目及び機能について](#page-98-0)

#### **1.共有リンク一覧とは**

発行した共有リンクを一覧で確認する事が可能です。 作成したユーザ本人のリンクは共有リンクの期間が経過後60日間保管されます。

#### **2.共有リンク一覧の確認**

1.【ツール】 ー 【共有リンク一覧】をクリックします。

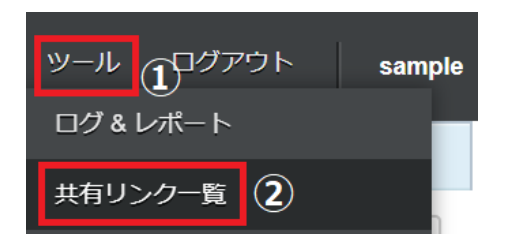

2. 共有リンク一覧画面が表示されます。

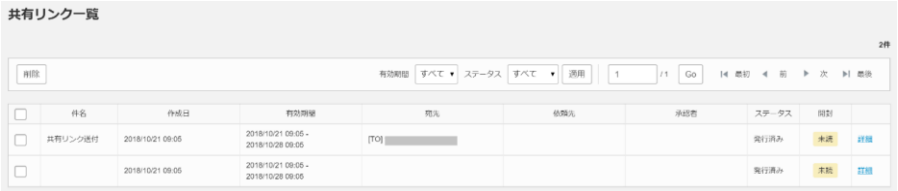

共有リンク発行の際、「リンクをメールで送信」をクリックすると、宛先が表示されます。

<span id="page-98-0"></span>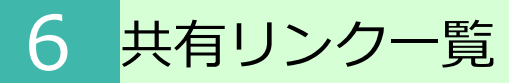

### **3.共有リンク一覧画面 表示項目及び機能について**

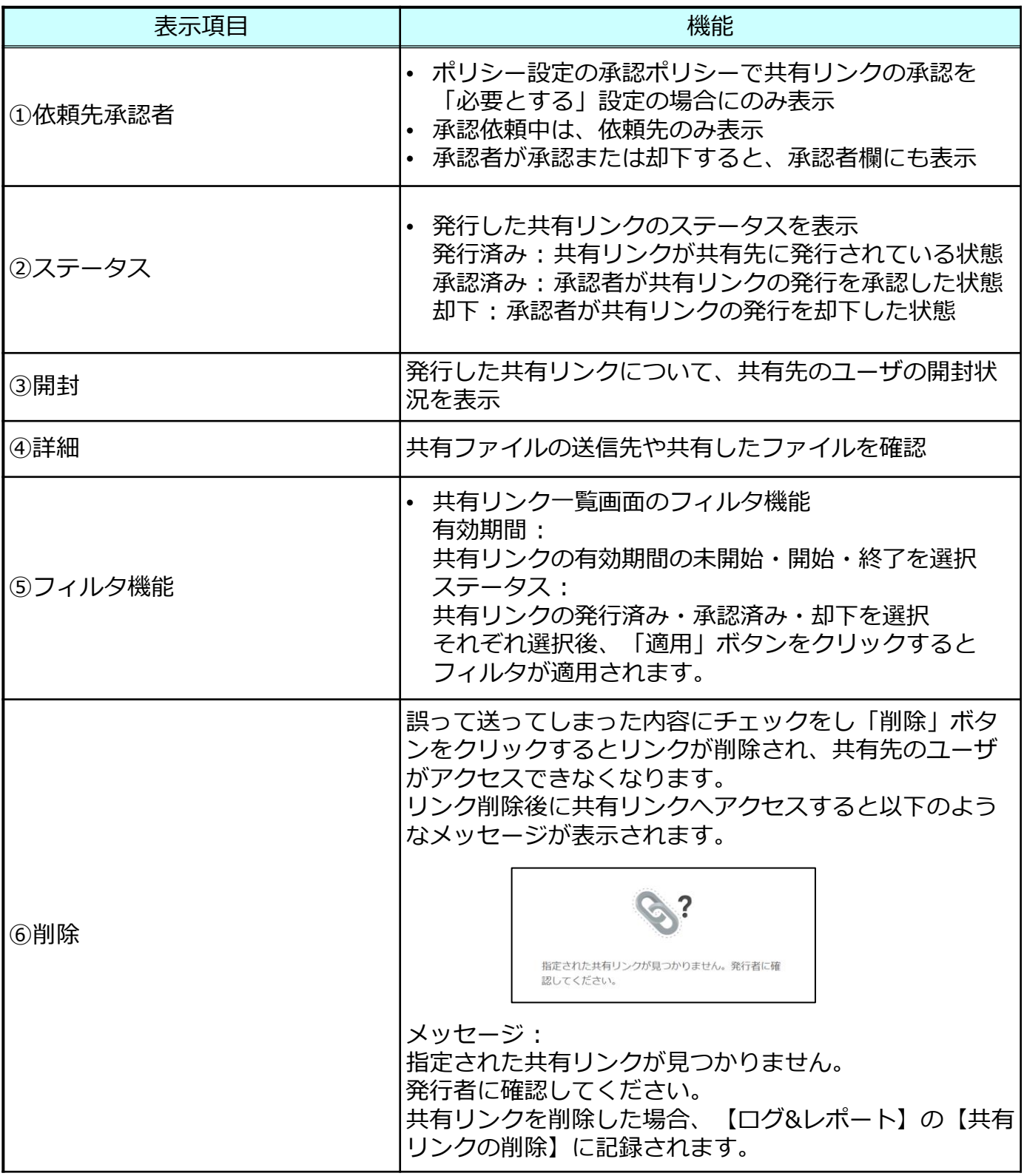

### <span id="page-99-0"></span>7 アドレス帳

共有リンクの送信先アドレスを登録することができます。 ログインユーザーごとのアドレス帳であり、他ユーザーと共用のアドレス帳ではありませ ん。

アドレス帳は、システムロールが「パワーユーザ」が設定されているグループに所属して いるユーザのみツールメニューから選択可能となります。

アドレス帳に関して、以下を説明します。

- 1. 表示方法
- 2. [アドレス帳の新規作成](#page-100-0)
- 3. [アドレス帳の一括操作](#page-101-0)
- 4. [一括でのアドレス帳への登録](#page-102-0)

#### **1.表示方法**

1.【ツール】 ー 【アドレス帳】をクリックします。

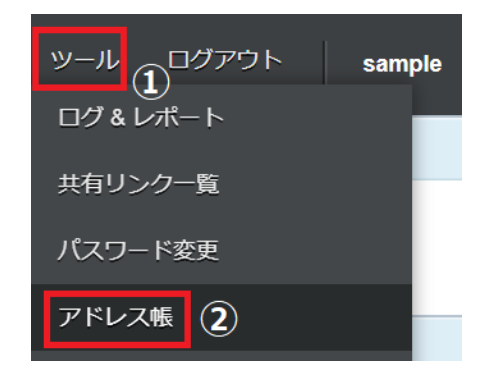

2. アドレス帳画面が表示されます。

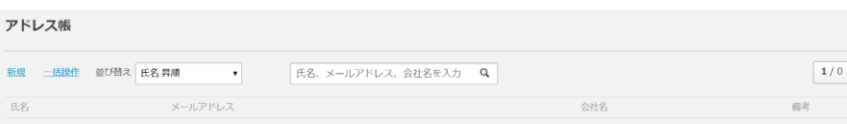

<span id="page-100-0"></span>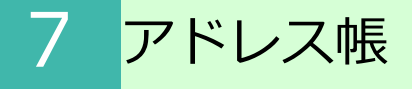

#### **2.アドレス帳の新規作成**

#### 1.【ツール】 ー 【アドレス帳】をクリックし、【新規】をクリックします。

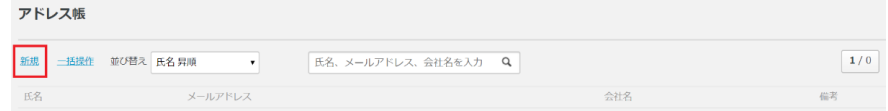

2. アドレス帳に登録する内容を入力し、「保存」ボタンをクリックします。

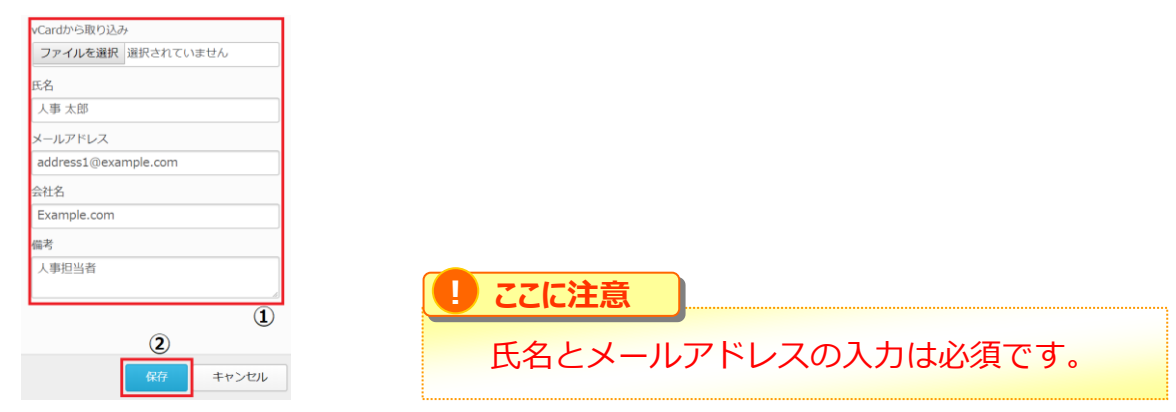

3. アドレス帳に登録されます。

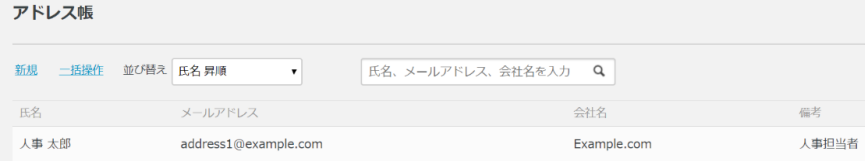

<span id="page-101-0"></span>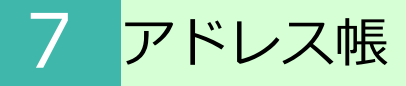

#### **3.アドレス帳の一括操作**

1.【ツール】ー 【アドレス帳】をクリックし、【一括操作】をクリックします。

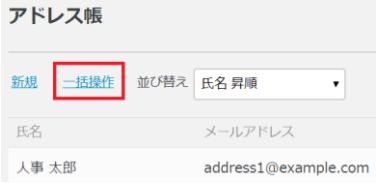

2.「ダウンロード」ボタンをクリックします。

すべてのアドレスをCSV形式でダウンロードします。

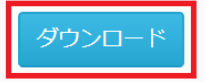

3.CSVファイルの保存先を指定し、「保存」ボタンをクリックします。 CSVファイルがダウンロードされます。

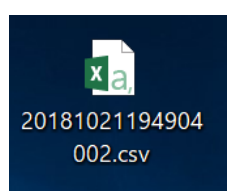

4.CSVファイルを開くと現在登録しているアドレス帳の情報が表示されます。

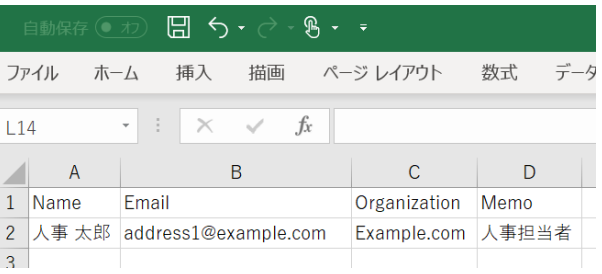

### <span id="page-102-0"></span>7 アドレス帳

#### **4.一括でのアドレス帳への登録**

アドレス帳へ登録できる最大件数は500件までとなっております。

- 1.現在登録されているアドレス帳の内容をダウンロードします。 【ツール】 ー 【アドレス帳】をクリックし、【一括操作】をクリックします。
- 2.「ダウンロード」ボタンをクリックし、CSVファイルを任意の場所に保存します。
- 3.CSVファイルを開き、登録したい内容を追加し、保存します。

**! ここに注意**

NameとEmailの入力は必須です。

CSVファイルの文字エンコードはUTF-8ですので、UTF-8で保存してください。

#### **P** TIPS

CSVファイル保存方法例 Excel2016をご利用の場合

CSVファイルを編集後、保存の際には【名前を付けて保存】 をクリックし、 【CSV UTF-8(コンマ区切り)(\*.csv)】を選択し、ファイルを保存します 。

- 4.アドレス帳の【一括操作】をクリックします。
- 5.「ファイルを選択」ボタンをクリックし、編集したCSVファイルを選択します。

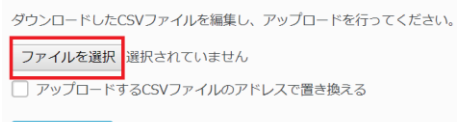

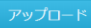

#### **TIPS**  $\left( \begin{array}{c} \circ \\ \circ \end{array} \right)$

**「アップロードするCSVファイルのアドレスで置き換える」について** CSVファイルのデータにWORKSDRIVE上に登録されているアドレス帳 の内容を含んだままアップロードする場合にはチェックマークをつけ 「アップロード」ボタンをクリックします。 チェックマークを付けず「アップロード」ボタンをクリックすると、アドレス帳に 重複して登録されます。 また、WORKSDRIVE上に登録されているアドレス帳の内容で 削除したいアドレス帳がある場合は、CSVファイルから登録内容を削除し、 チェックを付けてアップロードすることでWORKSDRIVEのアドレス帳 から削除されます。

### 7 アドレス帳

#### **4.一括でのアドレス帳への登録**

#### 6.「アップロード」ボタンをクリックします。

ダウンロードしたCSVファイルを編集し、アップロードを行ってください。 ファイルを選択 20181021201612823.csv ▼ アップロードするCSVファイルのアドレスで置き換える

#### 7.CSVファイルの内容が、アドレス帳に登録されます。

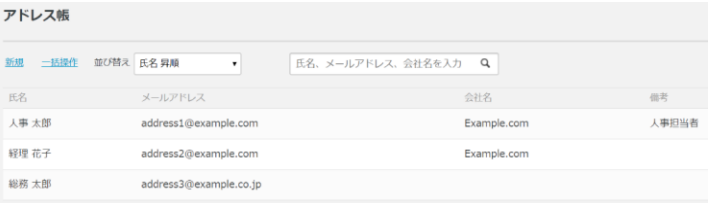

#### アドレス帳の変更・削除についてはアドレス帳画面でも行うことも可能です。

#### アドレス帳

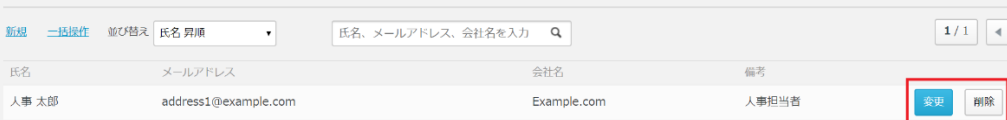

<span id="page-104-0"></span>保管しているファイル、フォルダを削除した場合【ツール】 メニューの【ごみ箱】移動 します。

ごみ箱に関して、以下の説明をします。

- 1. アクセス方法
- 2. [ごみ箱からファイルやフォルダを元に戻す](#page-105-0)
- 3. [ごみ箱からファイルやフォルダを削除する\(パーソナルフォ](#page-107-0) ルダのみ)
- 4. [【元のフォルダに戻す】操作で失敗となる場合](#page-107-0)
- 5. [エラーメッセージ](#page-108-0)
- 6. [その他のメッセージ](#page-109-0)

#### **! ここに注意**

パーソナルフォルダの利用が許可されている場合、もしくはポリシーにより 【全社共有】内で削除したフォルダ・ファイルの復元許可されている場合に 【ツール】 - 【ごみ箱】は表示されます。

管理者が許可していない場合、【全社共有】フォルダ内のファイル、フォルダは 【ツール】 - 【ごみ箱】に移動しません。 ※管理コンソールの【ごみ箱】に移動します。

【パーソナルフォルダ】から削除したファイルやフォルダは、「指定した場所へ戻す」 ことができますが、【全社共有】から削除したファイルやフォルダは、「元の場所へ戻 す」のみ実施することができます。

#### **1.アクセス方法**

1.【ツール】 - 【ごみ箱】をクリックします。

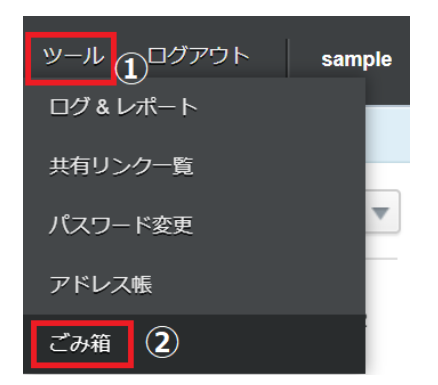

#### <span id="page-105-0"></span>**2.ごみ箱からファイルやフォルダを元に戻す**

1.【ツール】 ー 【ごみ箱】をクリックします。

2. 復元したいファイルにチェックを付け、ボタンをクリックします。 パーソナルフォルダの場合は、以下のボタンが表示されます。

- ●元のフォルダに戻す ファイルやフォルダが保管されていた場所に戻すことができます。
- ●指定したフォルダに戻す ファイルやフォルダを指定した場所に戻すことができます。

#### <パーソナルフォルダ>

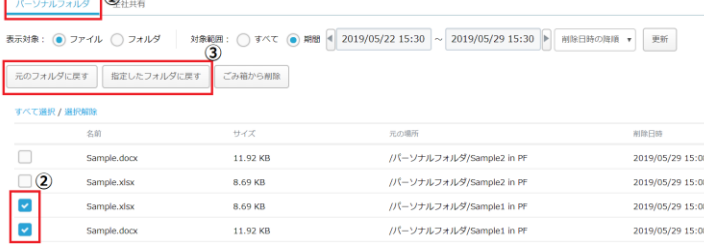

#### <全社共有>

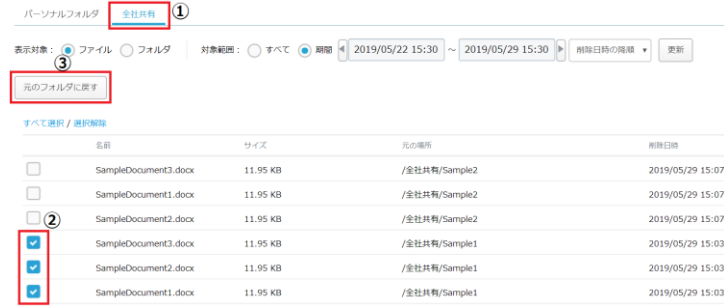

#### **! ここに注意**

【全社共有】フォルダ内のファイルとフォルダは、「元のフォルダに戻す」ことは できますが「指定したフォルダに戻す」ことはできません。 また、「ごみ箱から削除」することもできません。

- **2.ごみ箱からファイルやフォルダを元に戻す**
	- 3.リストア(復元)します。

【元のフォルダに戻す】をクリックした場合

元のフォルダに戻す旨メッセージが表示されますので「OK」ボタンをクリックします。

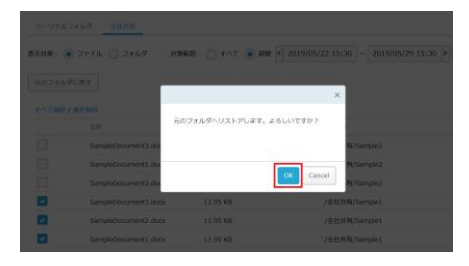

【指定したフォルダに戻す】をクリックした場合 フォルダ指定画面が表示されます。 復元先フォルダを指定し、「リストア」ボタンをクリックします。

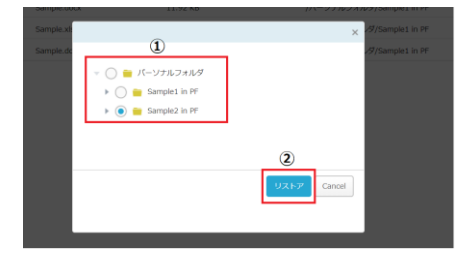

4. 指定した復元先にファイルが保管されます。

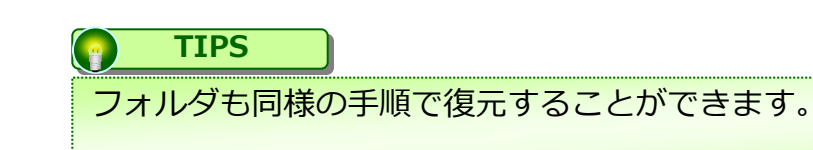

#### <span id="page-107-0"></span>**3.ごみ箱からファイルやフォルダを削除する(パーソナルフォルダのみ)**

#### **! ここに注意**

ごみ箱に移動したファイルやフォルダを削除すると、復元することはできなくなります。

- 1.【ツール】 ー 【ごみ箱】をクリックします。
- 2.削除したいファイルを選択し、「ごみ箱から削除」ボタンをクリックします。

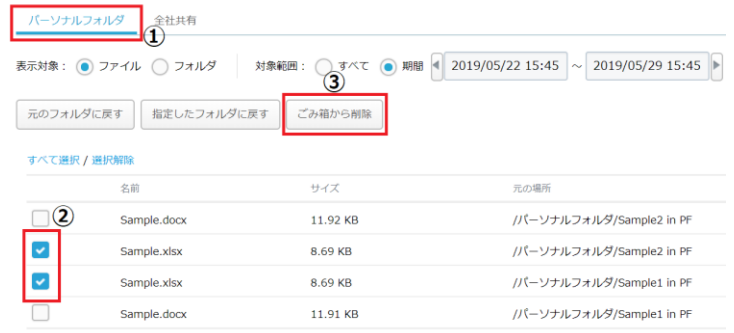

3. IOK」ボタンをクリックすると、ごみ箱からファイルが削除されます。

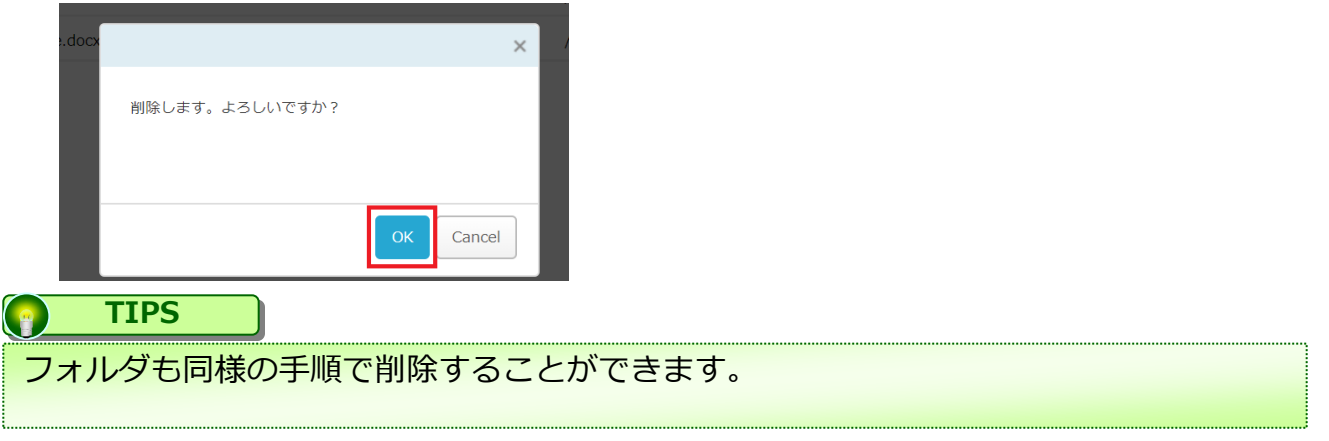

#### **4.【元のフォルダに戻す】操作で失敗となる場合**

以下のような場合は、【元のフォルダに戻す】をクリックした際に失敗となります。

- ●元のフォルダに対し、ファイル、フォルダの作成権限がない
- ●元のフォルダが削除されている
- ●元に戻すと、フォルダの階層が増えて上限である30階層を超えてしまう
- ●元に戻すと、サブフォルダ数の上限1,000フォルダを超えてしまう
- ●元に戻すと、ファイル数の上限10,000ファイルを超えてしまう
- ●元に戻すと、フォルダパスの長さが上限255文字を超えてしまう
## 8 ごみ箱

### **5.エラーメッセージ**

リストア(復元)の際に表示される可能性のあるエラーメッセージは、以下となります。

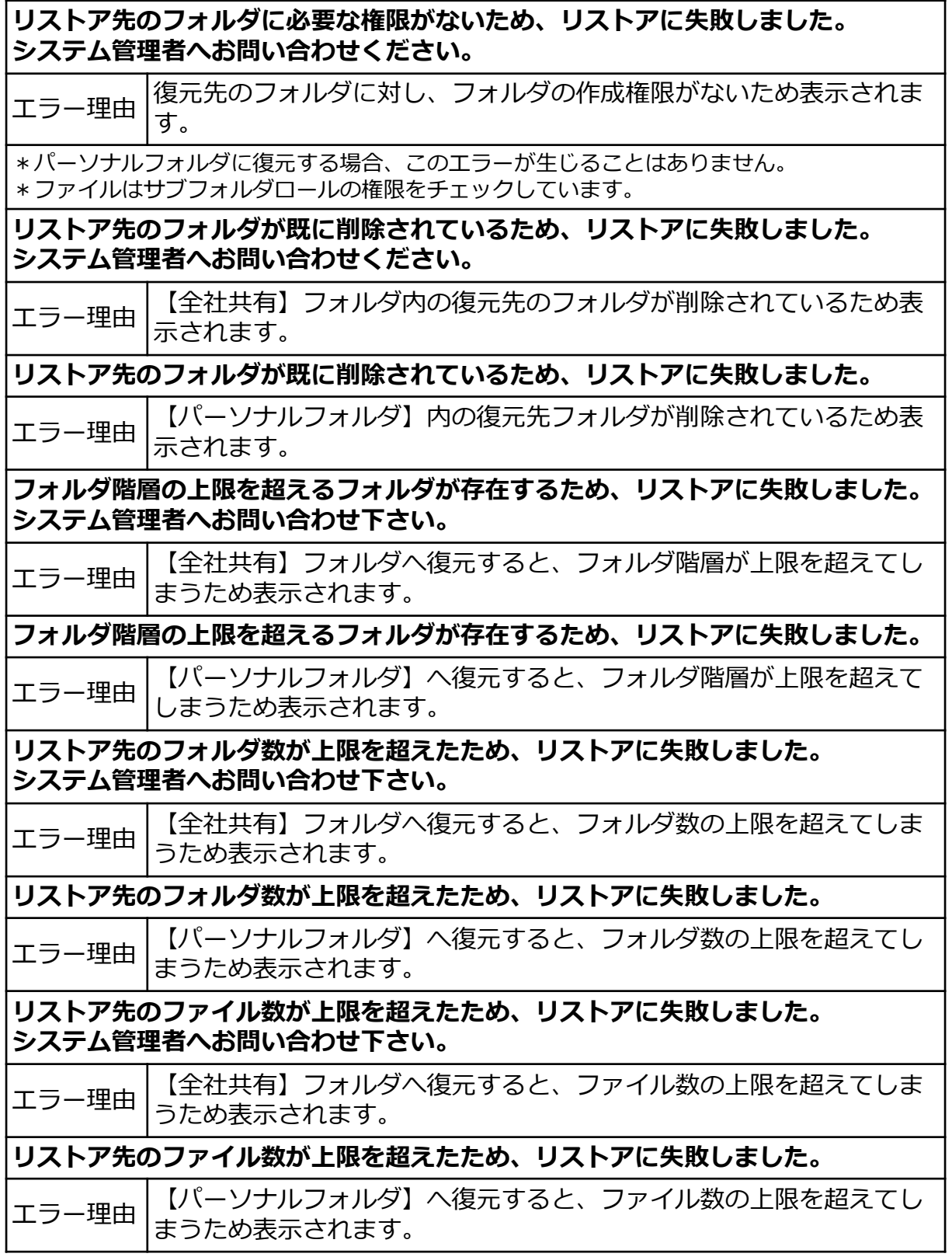

### **6. その他のメッセージ**

リストア(復元)の際に表示される可能性のあるメッセージは、以下となります。

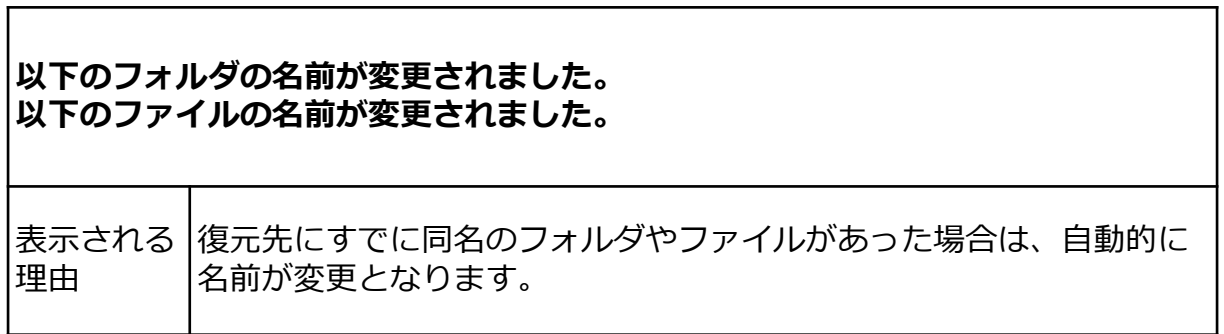

## 9 承認者一覧

ツールメニュー内の承認依頼一覧の利用方法についてご案内いたします。

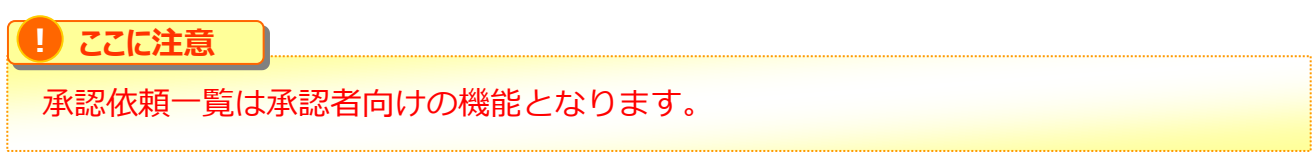

1.【ツール】 - 【承認依頼一覧】をクリックします。

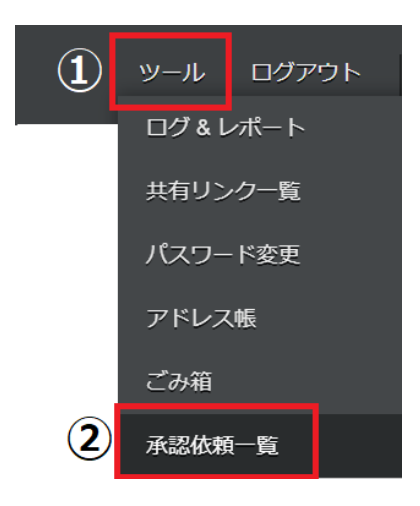

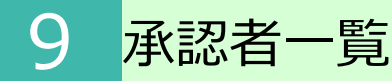

2.承認依頼一覧画面が表示されます。

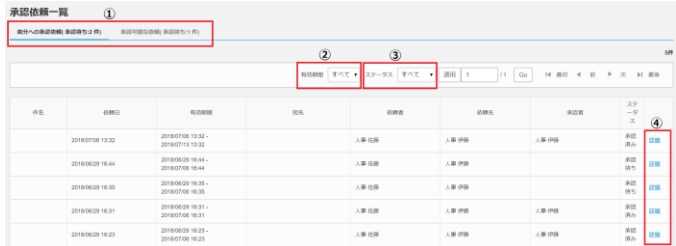

- ① 自分宛の承認依頼は 【自分への承認依頼(承認待ち: O件)】 に表示されます。 自分以外への承認依頼は 【承認可能な依頼(承認待ち: O件】 に 表示されます。
- ② 有効期限は、すべて、未開始、開始、終了から選択可能です。 「適用」ボタンをクリックすると、設定した条件に合致する内容が表示されます。

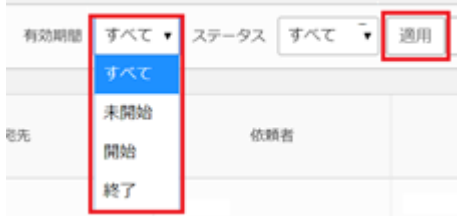

③ ステータスは、すべて、承認待ち、却下、承認済みから選択可能です。 「適用」ボタンをクリックすると、設定したステータスの内容が表示されます。

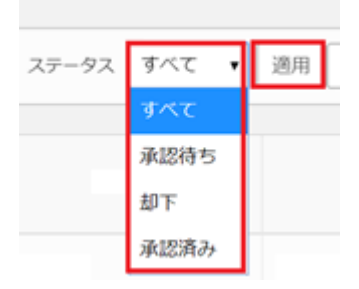

④ 詳細をクリックすると、共有リンクの詳細を確認することができます。

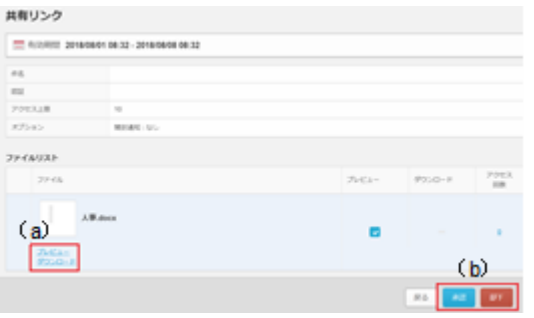

(a)クリックすると承認依頼者が共有しよ うとしているファイルを確認することができ ます。

(b)共有を許可する場合は「承認」をク リックします。 共有を許可しない場合は「却下」をクリック します。

10バージョンファイル

ファイルを上書き保存すると、1つ前のファイルがバージョンファイルとして保管されます。 バージョンファイルは、ファイルが上書き保存されバージョンファイルとして保管してから 7日経過後、自動的に削除されます。

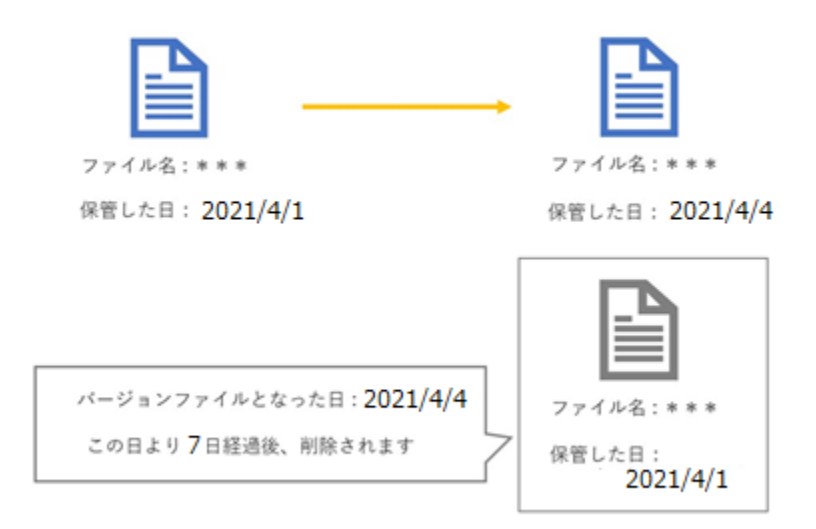

バージョンファイルの機能と操作方法についてご案内いたします。

- 1. [バージョンファイルの入れ替え](#page-113-0)
- 2. [別名で保存](#page-115-0)
- 3. [ダウンロード](#page-115-0)
- 4. Microsoft Office連携機能によるOffice[ファイルの編集時](#page-116-0)

<span id="page-113-0"></span>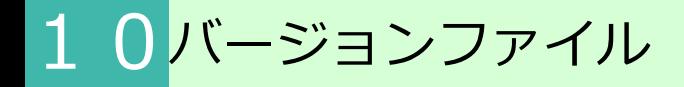

### **1.バージョンファイルの入れ替え**

前のバージョンファイルを最新版のファイルと入れ替えることが可能です。

1.ファイルを右クリックし【バージョン】をクリックします。

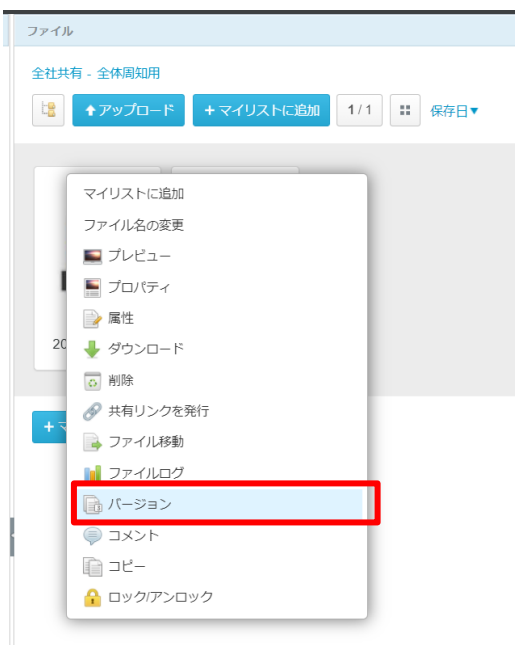

**! ここに注意**

管理者によりファイルのダウンロードが許可されていない場合は、 バージョンファイルの入れ替えはできないため、メニューの中に【バージョン】は 表示されません。

2. バージョン管理画面が表示されます。 入れ替えたいファイル横の「入れ替え」ボタンをクリックします。

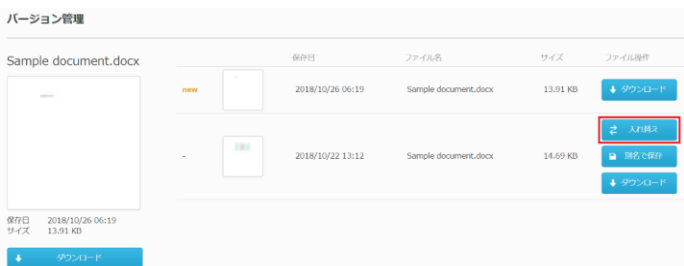

# 10バージョンファイル

### **1.バージョンファイルの入れ替え**

3.「OK」ボタンをクリックします。

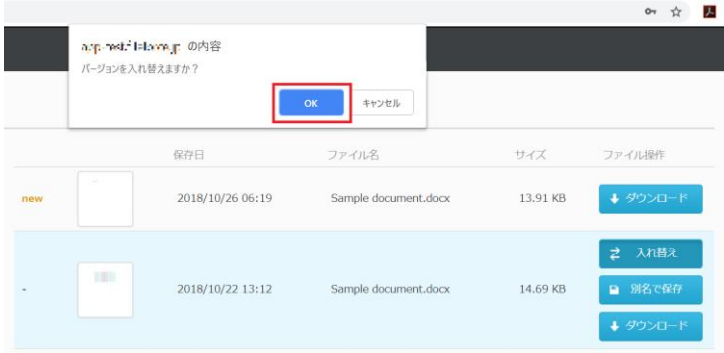

4. 入れ替えたファイルが最新版として保管されます

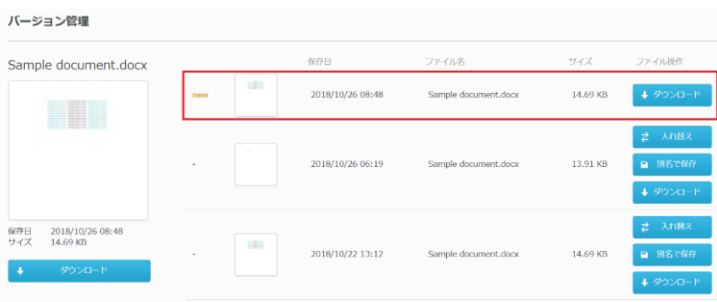

## <span id="page-115-0"></span>10バージョンファイル

#### 2. 別名で保存

バージョン管理画面からファイルを別名で保存する事が可能です。

1.ファイルのメニューから【バージョン】をクリック、またはファイルを右クリックし 【バージョン】をクリックします。

2. バージョン管理画面が表示されます。 別名で保存したいファイル横の「別名で保存」ボタンをクリックします。

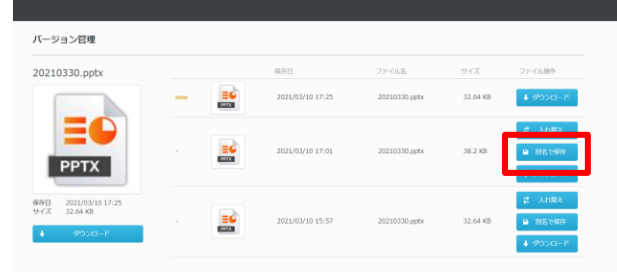

3.「OK」ボタンをクリックします。

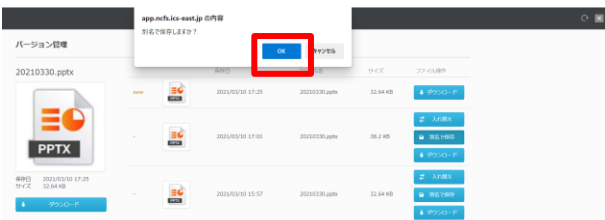

4.ファイルが別名で保存されます。

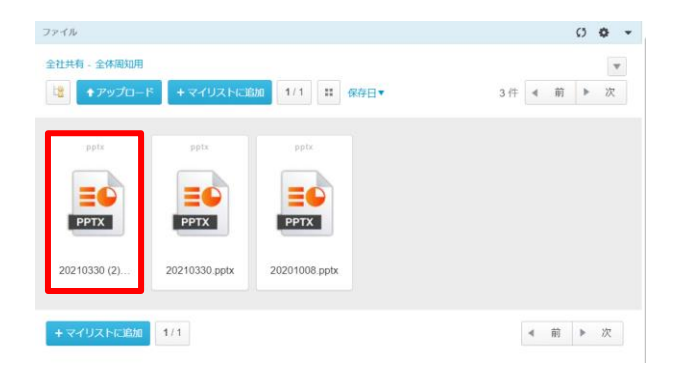

#### **3.ダウンロード**

1.ファイルのメニューから【バージョン】をクリック、またはファイルを右クリックし 【バージョン】をクリックします。

2.バージョン管理画面が表示されます。 ダウンロードしたいファイル横の「ダウンロード」ボタンをクリックします。

<span id="page-116-0"></span>10バージョンファイル

#### **4.Microsoft Office連携機能によるOfficeファイルの編集時**

Microsoft Office連携機能によりOfficeファイルを編集中は、自動保存されたタイミングで随時 バージョンファイルが作成されていきます。 編集後は、バージョン管理の整理が実行されます。

バージョン管理の画面表示について

バージョン管理の画面では、 PowerPointのファイル編集した場合、以下の通り表示されます。

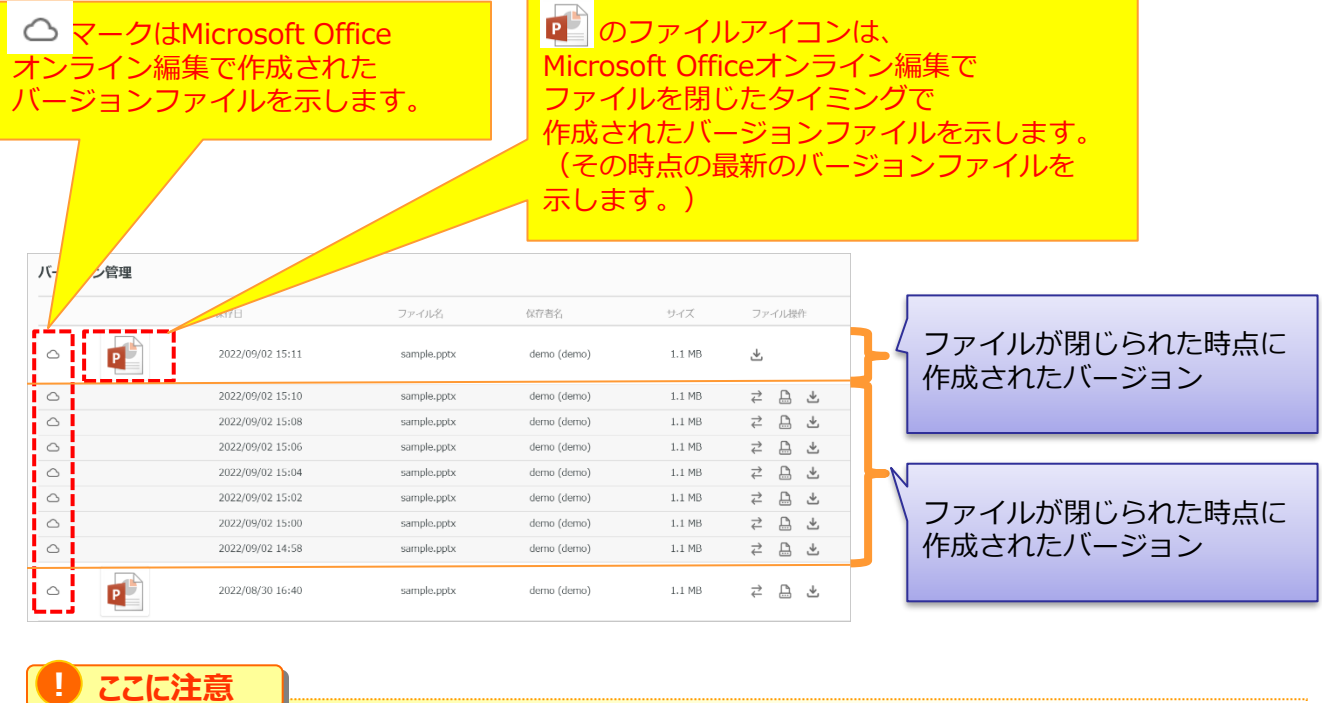

最新バージョンファイルは、Microsoft社の挙動により、必ずしも p にならないケースがご ざいます。

### バージョンファイルの作成間隔

- Microsoft Office連携機能によるOfficeファイルの編集画面で常に変更した場合、バージョ ンファイルは一定間隔で作成されます。(2022年9月時点では2分間隔)
- Microsoft Office連携機能によるOfficeファイルの編集画面で、何も書き込みを行わない場 合(更新が無い場合)、その時点ではバージョンファイルは作成されません。(スキップさ れます。)

## 10バージョンファイル

#### **4.Microsoft Office連携機能によるOfficeファイルの編集時**

#### 編集後のバージョンファイルの整理

Microsoft Officeオンライン編集で作成された △ マークのバージョンファイルについては、 定期的な削除処理にて、ファイルを閉じた後に24時間経過したバージョンファイルを対象に、 10分間隔でバージョンファイルが間引かれます。

#### **! ここに注意**

間引きする間隔は弊社またはMicrosoft社都合で予告なく変更となる可能性があります。

以下の例では、2022/09/02に作成されたバージョンファイルは、[2022/09/02 14:58]~ [2022/09/02 15:11]となり、

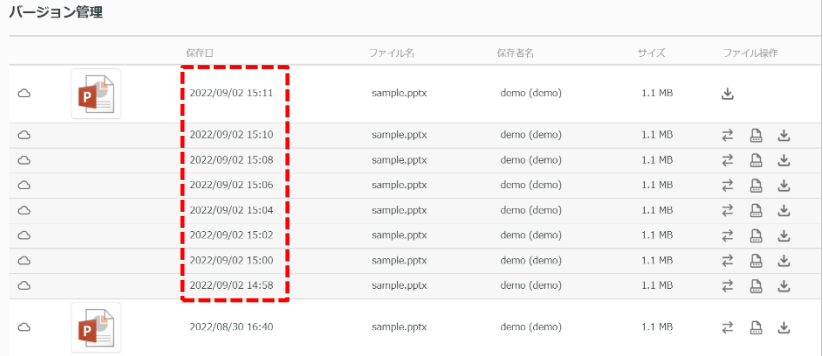

[2022/09/02 15:11]の最新のバージョンファイルが作成されてから、24時間経過後の削除処 理のタイミングにて以下の通り、間のバージョンファイルが10分間隔で間引かれます。 ※一例として、削除処理が9/4 AM1:00の場合は以下となります。

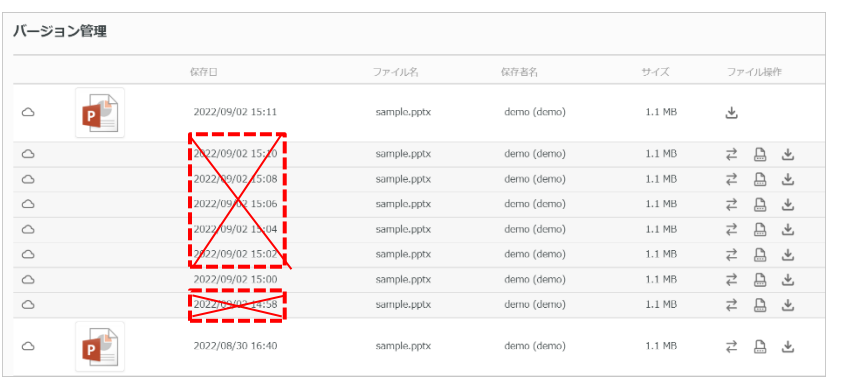

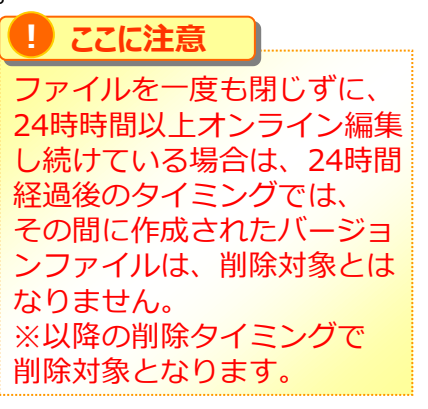

#### 24時間経過後のタイミングで、バージョンファイルは以下の通りになります。ファイルアイコ ンのある[2022/08/30]はバージョンファイルとして残ります。

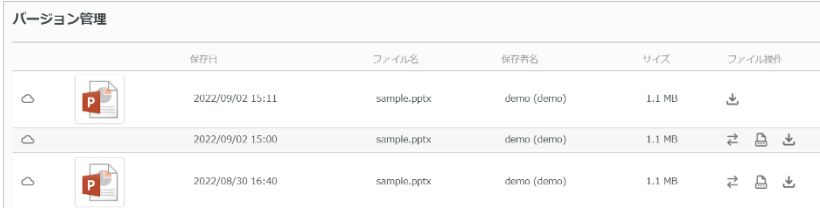

### **1.プロジェクトフォルダ管理**

- 1. 社外メンバー招待時の送信元メールアドレスを教えてください
- 2. プロジェクトに招待されたメンバーにプロジェクトフォルダやアップロード済みの ファイルが表示されません
- 1. 社外メンバー招待時の送信元メールアドレスを教えてください

プロジェクトフォルダで社外メンバーを招待した際には、以下の送信元メールアドレスか ら送られます。

<送信元メールアドレス> sent-by@cloud-nas.net

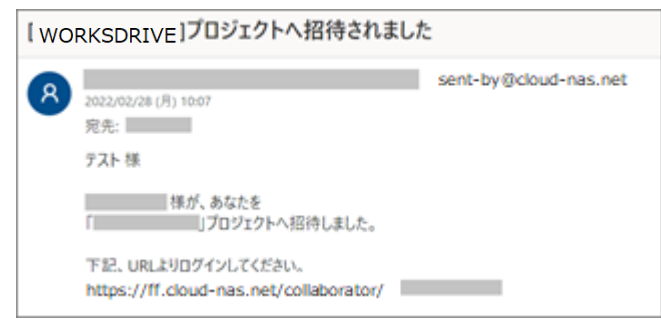

招待されたURLへアクセスし、メールアドレスを入力いただいた後の『パスコードのお知 らせ』は、以下の送信元メールアドレスから送られます。

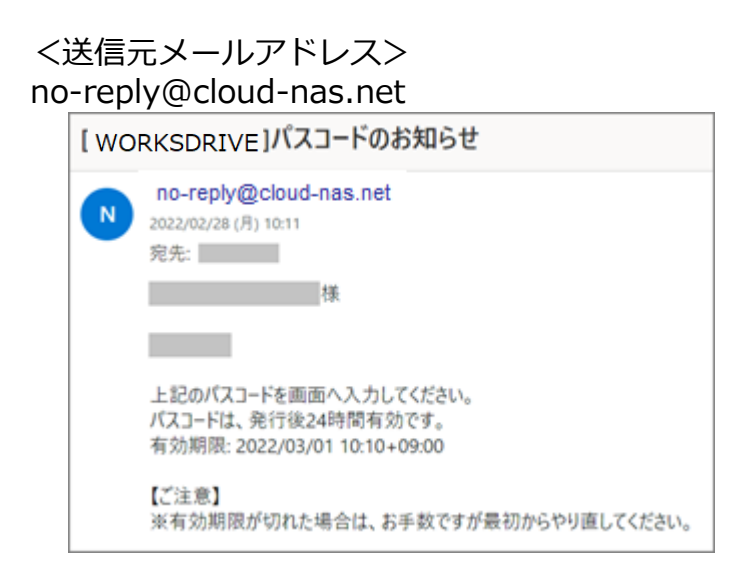

尚、送信元メールアドレスを変更することはできません。

### **1.プロジェクトフォルダ管理**

2.プロジェクトに招待されたメンバーにプロジェクトフォルダやアップロード済みの ファイルが表示されません

考えられる要因としては主に以下の2点になります。 プロジェクトフォルダ作成時には、メンバーの追加(招待)と適切なロールの割り当てを 併せて実施するようお願いいたします。

1.「社内メンバー」「社外メンバー」に該当のメンバーが含まれているか

プロジェクトフォルダ作成時に、該当のメンバーを追加し忘れている可能性があるため、 「社内メンバーの追加」「社外メンバーの追加」を追加を必ず実施ください。

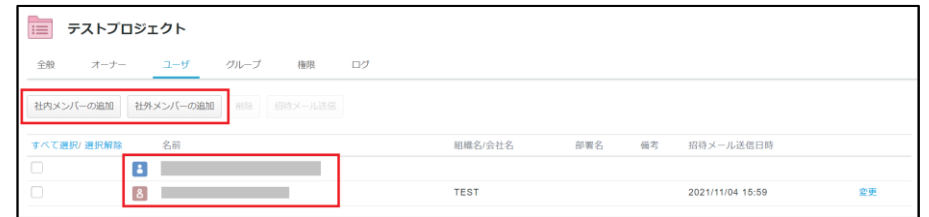

**! ここに注意**

「社外メンバーの追加」をした際に、「招待メール送信」をしないと、 社外メンバーの方に招待メールが送られないため、必ず「招待メール送信」を実施 してください

2. 該当の方に権限が割り振られているか

メンバーを追加したタイミングでは、権限(ロール)が「アクセスなし(通過のみ)」に なっているため、この状態ではプロジェクトフォルダ内のファイルが閲覧できないことに 加え、ファイルのアップロードすら出来ない権限となります。

その為、適切なロールを付与ください。

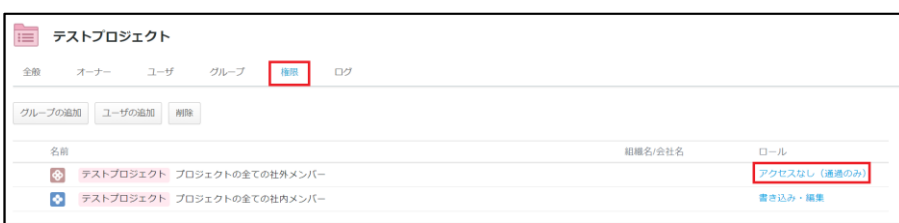

### **2.共有リンク**

- 1. 共有リンクを確認したユーザーを特定することはできますか
- 2. 「共有リンク一覧]のメールアドレス欄が"Unknown"と表示されユーザの特定が できません
- 3. 共有リンクのアクション回数に上限はありますか
- 4. 共有リンクの削除方法を教えてください

1.共有リンクを確認したユーザーを特定することはできますか

共有リンクをクリックし、「プレビュー]や「ダウンロード]をクリックしたユーザーを 特定することができます。

➤確認方法 :

- 1. 「ツール」 [共有リンク一覧] をクリックします。
- 2.状況を確認したい行の「詳細]をクリックします。

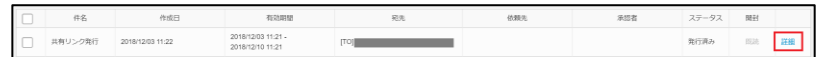

3.「アクセス回数」欄の数字をクリックします。

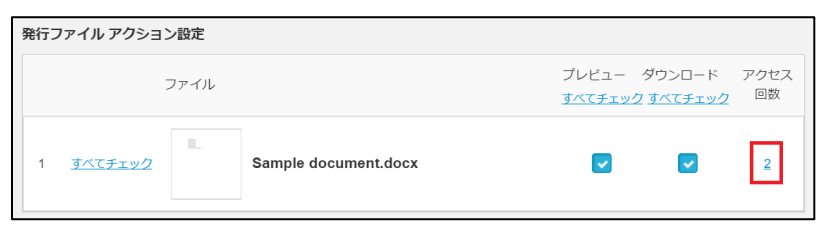

4.アクションと実行したユーザのメールアドレスが表示されます。

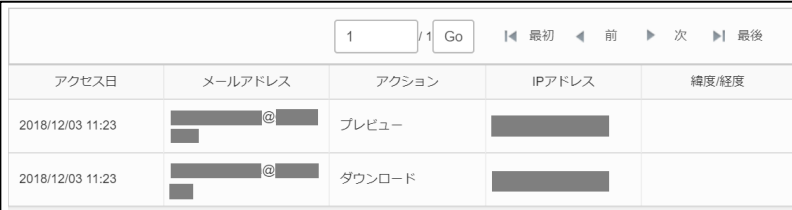

### **2.共有リンク**

2. [共有リンク一覧]のメールアドレス欄が"Unknown"と表示されユーザの特定がで きません

共有リンク発行時に「パスワード」を発行し「リンクをメールで送信」をクリックしない と、 ユーザの認証ができないためメールアドレス欄に"Unknown"と表示されます。

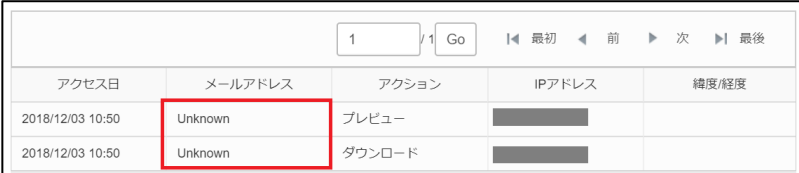

共有リンク発行の際に、「パスワード」認証を有効にし、「リンクをメールで送信」をク リックすると、リンクを送られたユーザを認証し、[共有リンク一覧]よりご確認いただ けるようになります。

すでに発行してしまっている場合は、お手数ですが再度パスワードを発行し、共有リンク を送信してください。

### **2.共有リンク**

3.共有リンクのアクション回数に上限はありますか

最大アクション回数の上限は 100回 までとなっております。

アクション回数は管理者のみ変更可能となっている為、管理者様へご確認ください。

共有リンクから、ファイルのプレビューやダウンロードを実施すると、アクション回数が カウントアップされます。

#### **! ここに注意**

・「リンクをメールで送信」でパスワードを設定した共有リンクを発行した場合、宛先 毎に上限のアクション回数が適用されます。

・「リンクをメールで送信」でパスワードの設定無、または「発行内容の確認」で共有 リンクを発行した場合、リンクを共有したユーザ全員のアクション回数を合算します。

### **2.共有リンク**

4. 共有リンクの削除方法を教えてください

自身で発行した共有リンクは こちら に記載の通り、Webの【ツール】-【共有リンク一 覧】より確認ができ、この「共有リンク一覧」から発行した共有リンクの削除が可能とな ります。

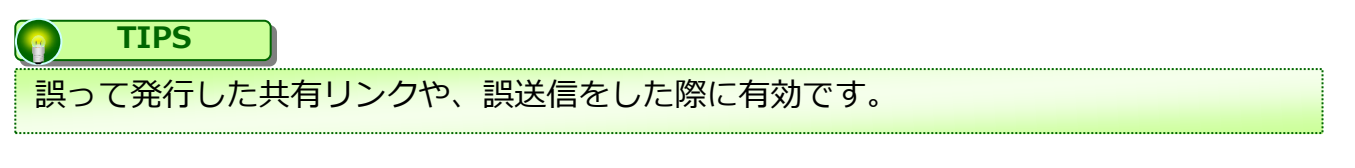

1.Webにログインし、【ツール】-【共有リンク一覧】を選択します。

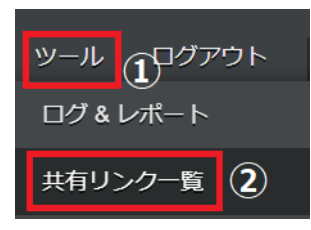

2.共有リンク一覧画面が表示される為、削除したい共有リンクにチェックを付け、「削 除」ボタンをクリックください。

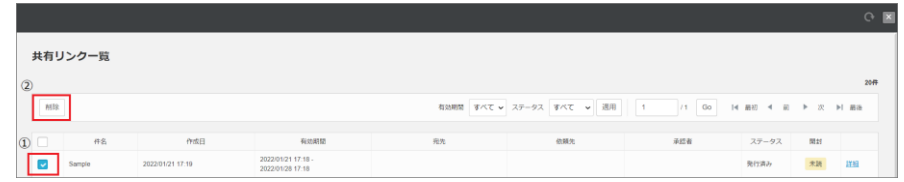

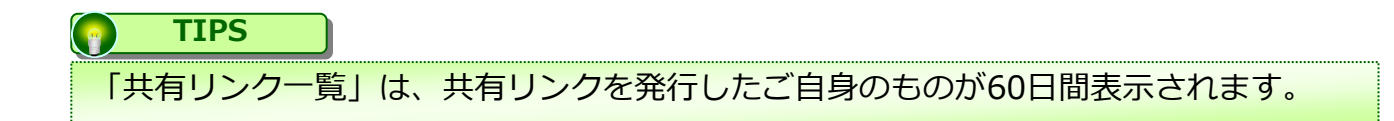

### **2.共有リンク**

- 4. 共有リンクの削除方法を教えてください
- 3.削除ダイアログが表示される為、問題なければ「OK」をクリックください。

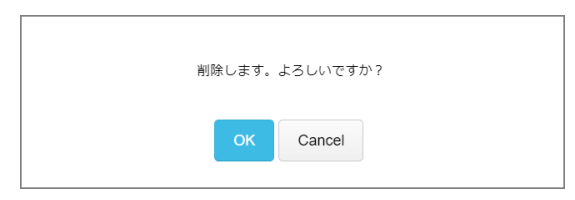

削除後にリンクへアクセスすると、『指定された共有リンクが見つかりません。発行者に 確認してください。』のメッセージが表示されます。

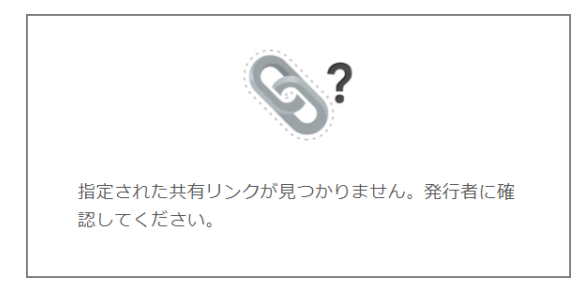

### **2.共有リンク**

**TIPS**

 $\bullet$  .

4. 共有リンクの削除方法を教えてください

### **■プレビューもしくはダウンロードされたことを確認する方法**

以下の方法で、「既読」や「アクセス回数(プレビューもしくはダウンロードした回数) 」の確認が可能となります。

※仮に、誤送信をした際に、発行した共有リンクの「アクセス回数」が "0" となっている 場合は、プレビューもしくはダウンロードされていないことを示す為、 最悪の事態は防ぐことができます。

「アクセス回数」が "1" 以上の場合、既にプレビューもしくはダウンロードされている ことを示します。

・「開封」ステータスの未読と既読

【手動発行】:共有リンクのURLにアクセスしたら既読になります。パスワード認証の 場合は、URLにアクセスし、パスワードを突破すると「既読」になります。

【メール発行】:メールを開封したら既読になります。パスワード認証の場合は、 URLにアクセスし、パスワードを突破すると「既読」になります。

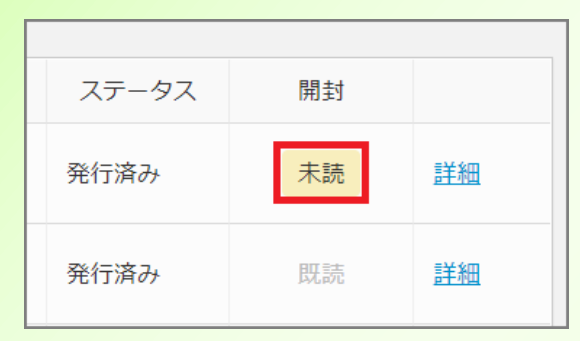

・アクセス回数

プレビューもしくはダウンロードした回数が表示されます。

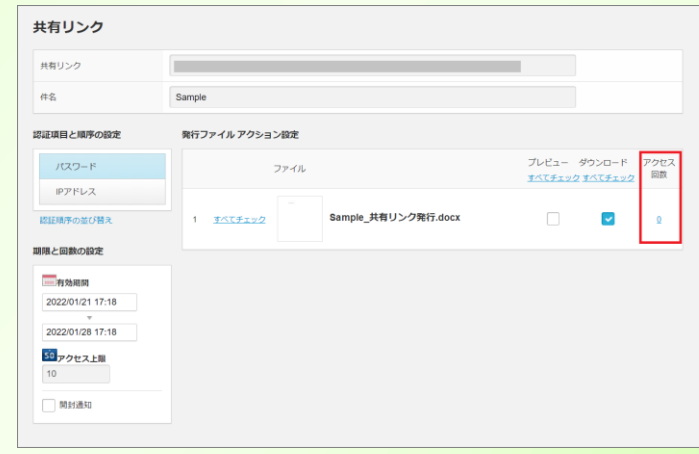

#### **3.ごみ箱**

- 1. ごみ箱に削除したファイルがない
- 2. ごみ箱から指定したファイルやフォルダを削除することはできますか
- 3. ごみ箱から一括で元のフォルダに戻す機能はありますか
- 4. 「パーソナルフォルダ」内のファイルやフォルダを復元する方法を教えてください

1.ごみ箱に削除したファイルがない

ごみ箱は2種類あります。 削除したファイルの格納場所によって削除後のゴミ箱が異なります。

■「バーソナルフォルダ」配下のファイルを削除した場合 [ツール] - [ごみ箱] - [パーソナルフォルダ]

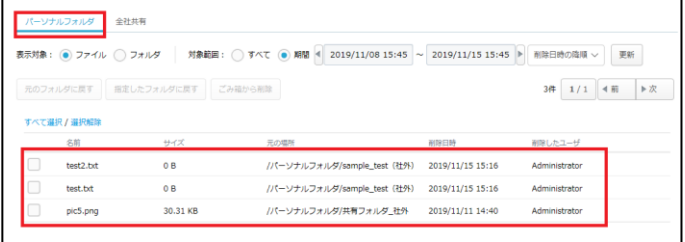

■「全社共有フォルダ」配下のファイルを削除した場合 [ツール]-[ごみ箱]-「全社共有」

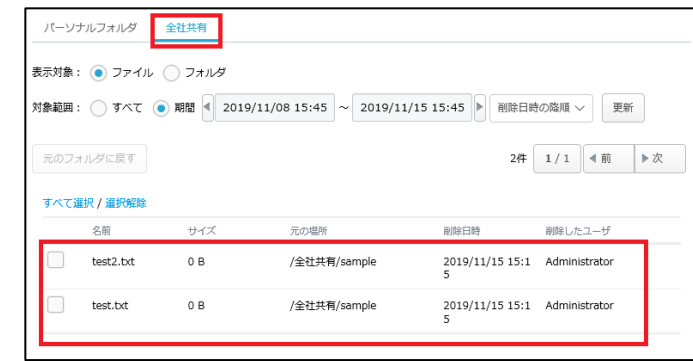

**! ここに注意**

管理者が許可した場合のみ利用できます。 管理者権限をお持ちでない場合は、管理者様へご確認ください。 尚、以下の操作はできません。 ・指定したフォルダに戻す

・ごみ箱から削除

復元方法については、「8.2.ごみ箱からファイルやフォルダを元に戻す」を参照くだ さい。

#### **3.ごみ箱**

2.ごみ箱から指定したファイルやフォルダを削除することはできますか

パーソナルフォルダ内の指定したファイルやフォルダを、ごみ箱から削除することは可能 です。 全社共有配下のファイルやフォルダの削除は管理者様のみ対応可能です。

ごみ箱からの削除方法は「8.3.ごみ箱からファイルやフォルダを削除する(パーソナ ルフォルダのみ)」を参照ください。

3. ごみ箱から一括で元のフォルダに戻す機能はありますか

選択したファイル・フォルダを元のフォルダに戻す機能がございます。

[ツール] - [ごみ箱]からのデータ復元方法については、「8.2.ごみ箱からファイ ルやフォルダを元に戻す」を参照ください。

4.「パーソナルフォルダ」内のファイルやフォルダを復元する方法を教えてください

[パーソナルフォルダ]内のファイルやフォルダを削除すると、ファイルやフォルダは 【ツール】 - 【ごみ箱】に移動します。

ファイルやフォルダの復元方法については、「8.2.ごみ箱からファイルやフォルダを 元に戻す」を参照ください。

### **4.バージョンファイルについて**

- 1. バージョンファイルが作成されるタイミングを教えてください
- 2. バージョンファイルの保存期間を教えてください

1.バージョンファイルが作成されるタイミングを教えてください

バージョンファイルは、編集後、保存し、ウィンドウを閉じる等でアプリケーションが閉 じられたタイミングで作成されます。

編集、保存後ファイルを閉じますと、そこまでの編集内容を保持したバージョンファイル が作成されます。

バージョンファイルについては、「10.バージョンファイル」を参照ください。

#### 2. バージョンファイルの保存期間を教えてください

最終更新日より7日間バージョンファイルを保持いたします。

バージョンファイルについては、「10.バージョンファイル」を参照ください。

#### **5.その他**

- 1. プロパティからフォルダ数やファイル数を確認することはできますか
- 2. どのような時にWORKSDRIVEより通知メールが配信されますか(ユーザ向け)
- 3. スマートフォンやタブレットでも使用できますか
- 4. サムネイル表示に対応している拡張子を教えてください
- 5. フォルダのアップロードはできますか

1.プロパティからフォルダ数やファイル数を確認することはできますか

プロパティからフォルダ数やファイル数を確認する機能はございません。

2.どのような時にWORKSDRIVEより通知メールが配信されますか(ユーザ向け)

WORKSDRIVEからは、以下のタイミングでメールが配信されます。

- 共有リンク機能利用時
- プロジェクトフォルダへの招待時
- プロジェクトフォルダの通知機能をオンにし対象作業が発生した時
- データを保管した際にウイルスを検知し、対象のデータの保管ができなかった場合

3.スマートフォンやタブレットでも使用できますか

iOSはSafari, AndroidはGoogle Chromeでの動作を保証しております(最新版をご利用く ださい)。

また利用可能なメニューは下記となります。

- ファイルのプレビュー
- ファイルの削除
- ファイルの移動
- ファイルのプロパティ編集
- ファイルのアップロード
- ファイルのダウンロード
- マイリストへの追加
- フォルダの新規作成
- 共有リンクの承認/却下
- レポートの表示

#### **5.その他**

### 4. サムネイル表示に対応している拡張子を教えてください

#### サムネイル/プレビュー表示に対応しております拡張子は、以下となります。

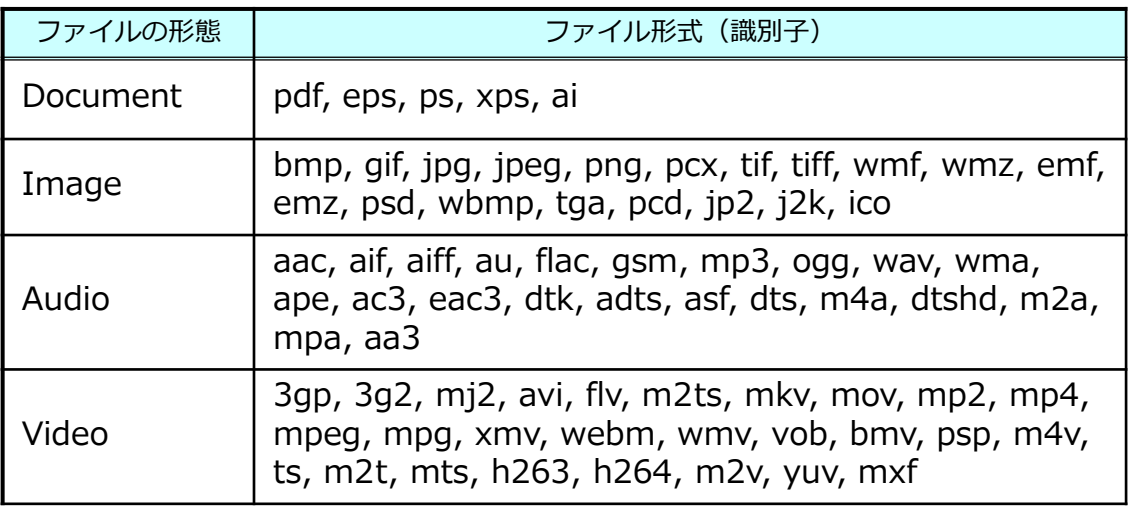

#### **TIPS**

 $\bullet$ 

下記ファイル形式はMicrosoft Office連携機能でプレビュー可能です。 ※ポリシー設定でMicrosoft Office連携機能によるプレビューが許可されていない場合、 Officeファイルのプレビューができません。 設定内容については、管理者様にご確認ください。 ※サムネイル表示は対応していません。

- ➢ Open XML (.docx) ➢ マクロ (.docm) ➢ OpenDocument (.odt) ➢ Open XML (.xlsx, .xlsb) ➢ マクロ (.xlsm) ➢ OpenDocument (.ods) ➢ Open XML (.pptx, .ppsx) ➢ OpenDocument (.odp)  **> その他 (.dotm, .dotx)** ➢ テンプレート (.pot, .potx) ➢ マクロ (.pptm, .potm, .potx, .ppsm) ➢ バイナリ (.doc) ➢ バイナリ (.xls)
- ➢ バイナリ (.ppt, .pps)

### **5.その他**

5.フォルダのアップロードはできますか

ドラッグアンドドロップにてフォルダのアップロードも可能です。

フォルダのアップロードの際は下記のブラウザをご利用ください。

- Google Chrome
- Firefox
- Safari

### **! ここに注意**

フォルダのアップロードをする場合、HTML5のFile APIに対応するブラウザである必要 があります。